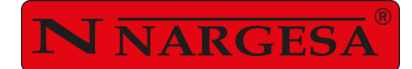

# PRENSA PLEGADORA HORIZONTAL PP200CNC

**NS: 2024-731**

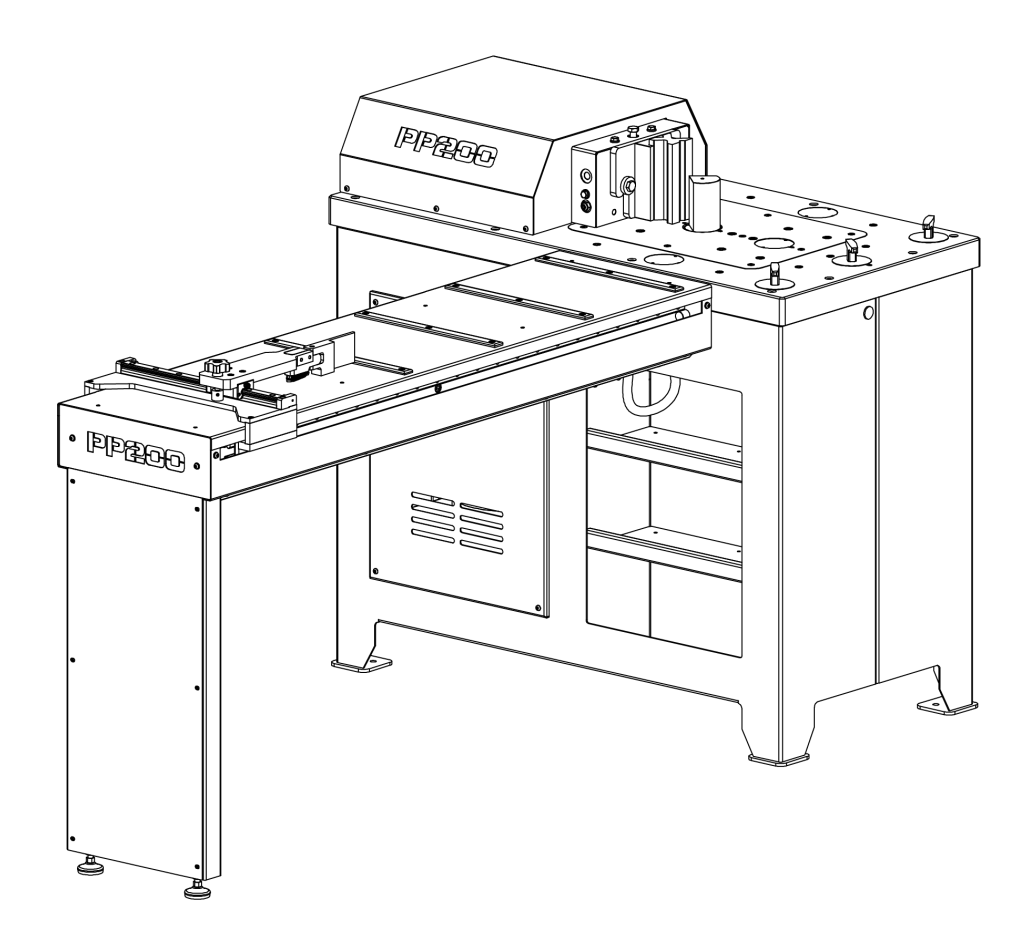

# MANUAL DE INSTRUCCIONES

#### **PRADA NARGESA, S.L**

Ctra. de Garrigàs a Sant Miquel s/n · 17476 Palau de Santa Eulàlia (Girona) SPAIN Tel. +34 972568085 · nargesa@nargesa.com · www.nargesa.com

# **CLIENTES NARGESA**

Prada Nargesa cuenta con más de 8.500 clientes en todo el mundo. Algunos de nuestros clientes, aquellos que ofrecen servicio a terceros con la maquinaria Nargesa de sus talleres, han querido formar parte de esta red que pretende conectarles con posibles futuros clientes. De esta forma, todas aquellas personas o empresas que necesiten piezas que puedan ser fabricadas con la gama de maquinaria Nargesa, podrán encontrarles en su zona para poder satisfacer sus necesidades de producción contratando sus servicios.

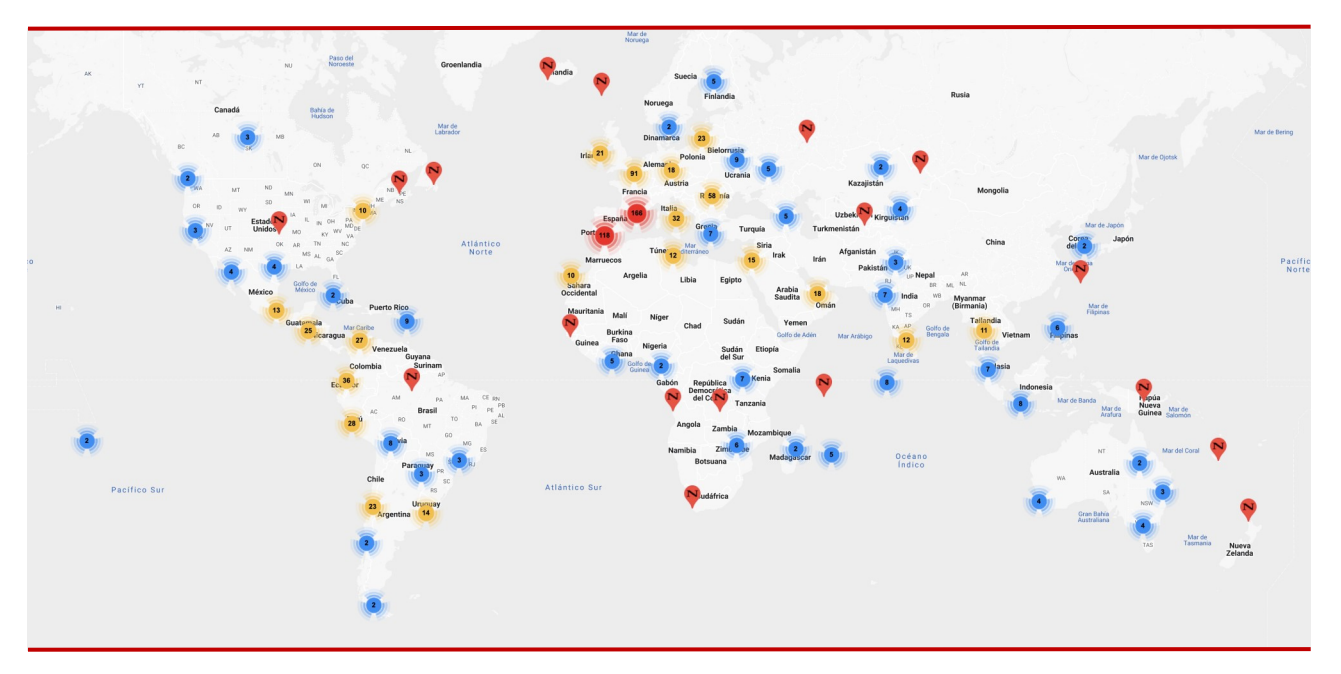

**Contamos con más de 8.500 clientes en 150 países distintos alrededor del mundo**

¡Descubre su localización en el mapa interactivo de nuestra página web!

#### **¿QUIEREN PARTICIPAR COMO CLIENTE NARGESA?**

Envíen un email a nargesa@nargesa.com, incluye los siguientes datos y les incluiremos en este listado.

¡Queremos animar a todos aquellos que todavía no han participado en esta gran red comercial!

- 1. Nombre empresa
- 2. CIF
- 3. Ciudad
- 4. País
- 5. Máquina o máquinas

#### **PRADA NARGESA**

Prada Nargesa S.L es una empresa familiar fundada el año 1970 ubicada cerca de Barcelona, España, con más de 50 años de experiencia en el sector de la fabricación de maquinaria industrial, y más de 10.000m² de instalaciones. Nargesa es símbolo de calidad, fiabilidad, garantía e innovación.

Toda nuestra gama de máquinas y accesorios se fabrica íntegramente en Nargesa. Tenemos un stock constante de 400 máquinas, y contamos con más de 16.800 máquinas vendidas por todo el mundo.

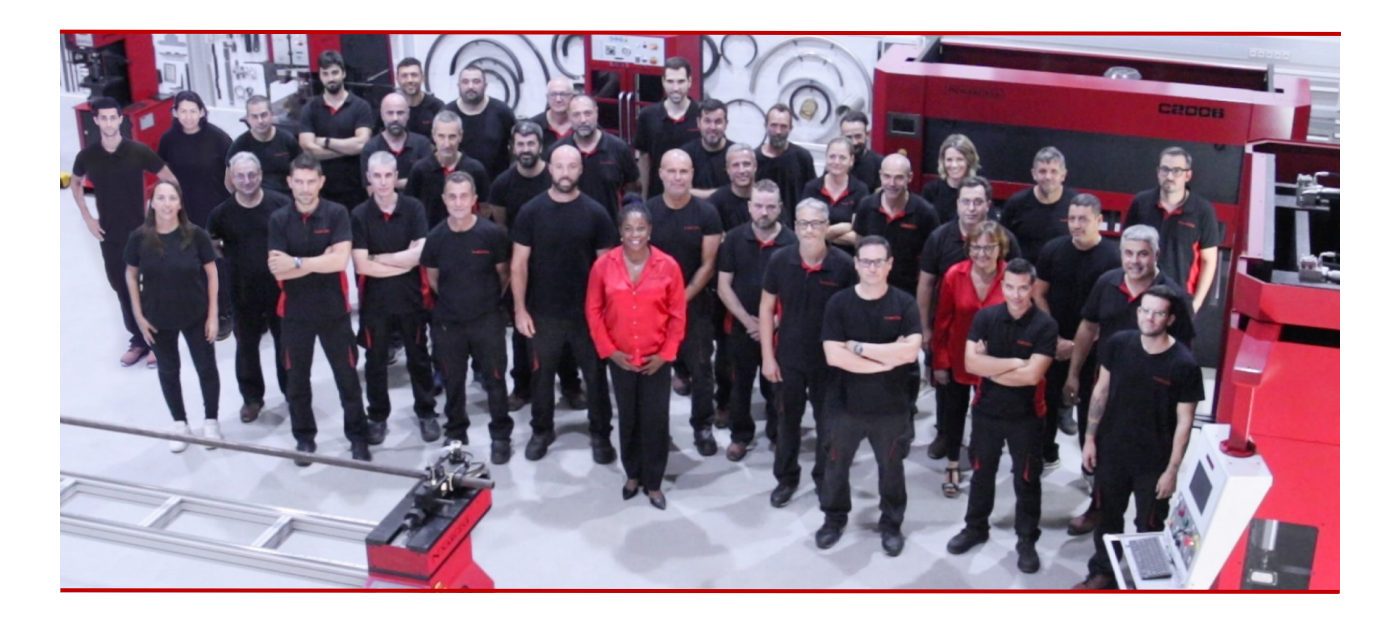

#### **NUESTRA GAMA DE MAQUINARIA**

Punzonadoras hidráulicas Curvadoras o dobladoras de tubos Curvadoras o tubos sin mandril Torsionadoras de forja en frío Prensas plegadoras horizontales Máquinas de forja Hornos de forja / Fraguas de propano Máquinas de grabar en frío Martillo pilón para forja Cizallas hidráulicas Máquinas plegadoras hidráulicas Troqueladoras hidráulicas para cerraduras Brochadoras o entalladoras verticales

# **CERTIFICADOS**

Prada Nargesa cuenta con varias certificaciones que respaldan tanto los procesos de diseño y fabricación, como el recorrido exportando nuestros productos alrededor del mundo, y la calidad de los componentes de fabricación de las máquinas. Estas propiedades se convierten en beneficios para nuestros clientes:

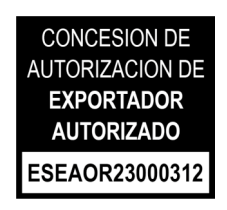

#### **EXPORTADOR AUTORIZADO**

- Trámites aduaneros más rápidos
- Reducción de la documentación arancelaria
- Preferencias arancelarias según situación geográfica

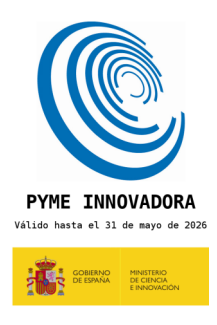

#### **PYME INNOVADORA**

- Desarrollo en innovación, diseño y tecnologías de fabricación
- Certificación y auditoría de eficiencia en producto y servicio
- Capacidad de anticipación frente a las necesidades del cliente

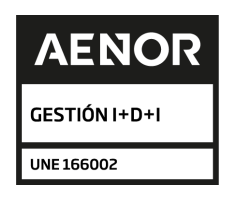

#### **GESTIÓN I+D+I**

- Manufactura basada en el proceso de I+D+I
- Sistema de vigilancia tecnológica

# **CASOS DE ÉXITO**

En Prada Nargesa consideramos que el testimonio de nuestros clientes es nuestro mejor aval, y es por eso que nos gusta exponer algunos de los casos de éxito que tenemos alrededor del mundo:

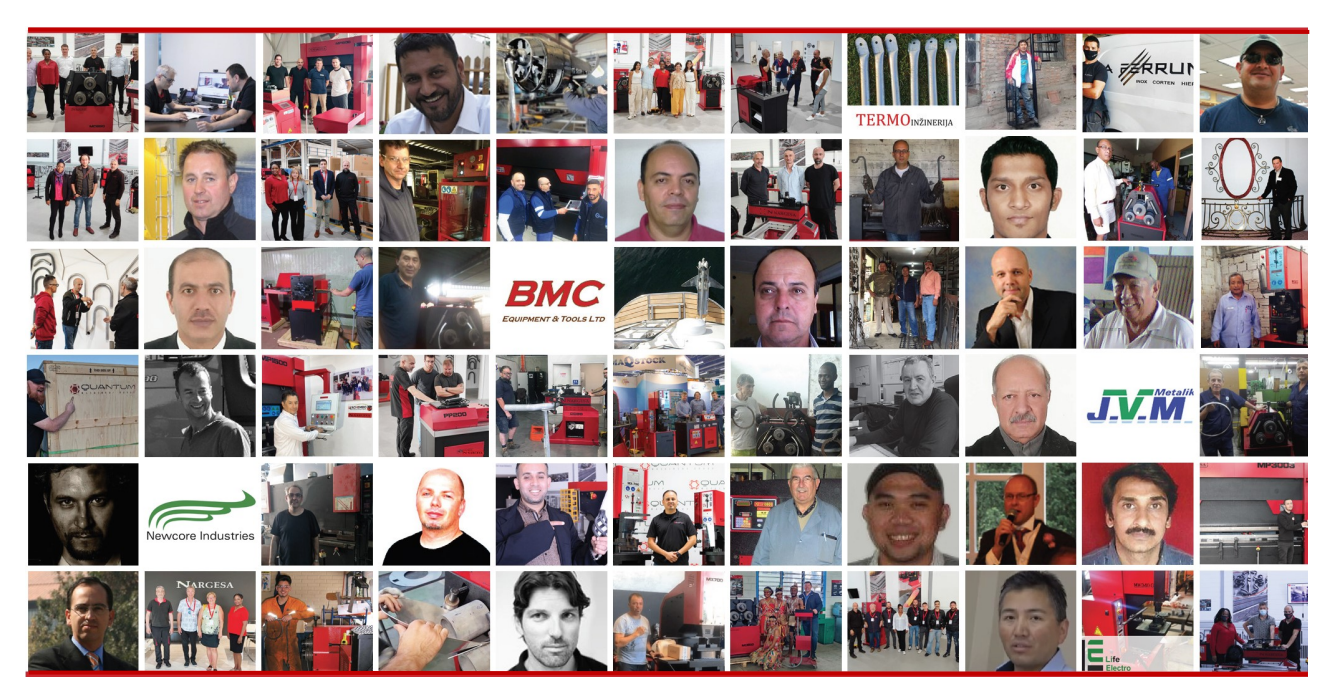

¡Descubre su localización en el mapa interactivo de nuestra página web!

# **¿QUIEREN PARTICIPAR Y SER UN CASO DE ÉXITO NARGESA?**

Envíen un email a nargesa@nargesa.com incluyendo los siguientes datos y les añadiremos en nuestra web

Nombre empresa

Nombre testimonio

Cargo

País

Texto descriptivo

Fotografía con la máquina

# **ÍNDICE**

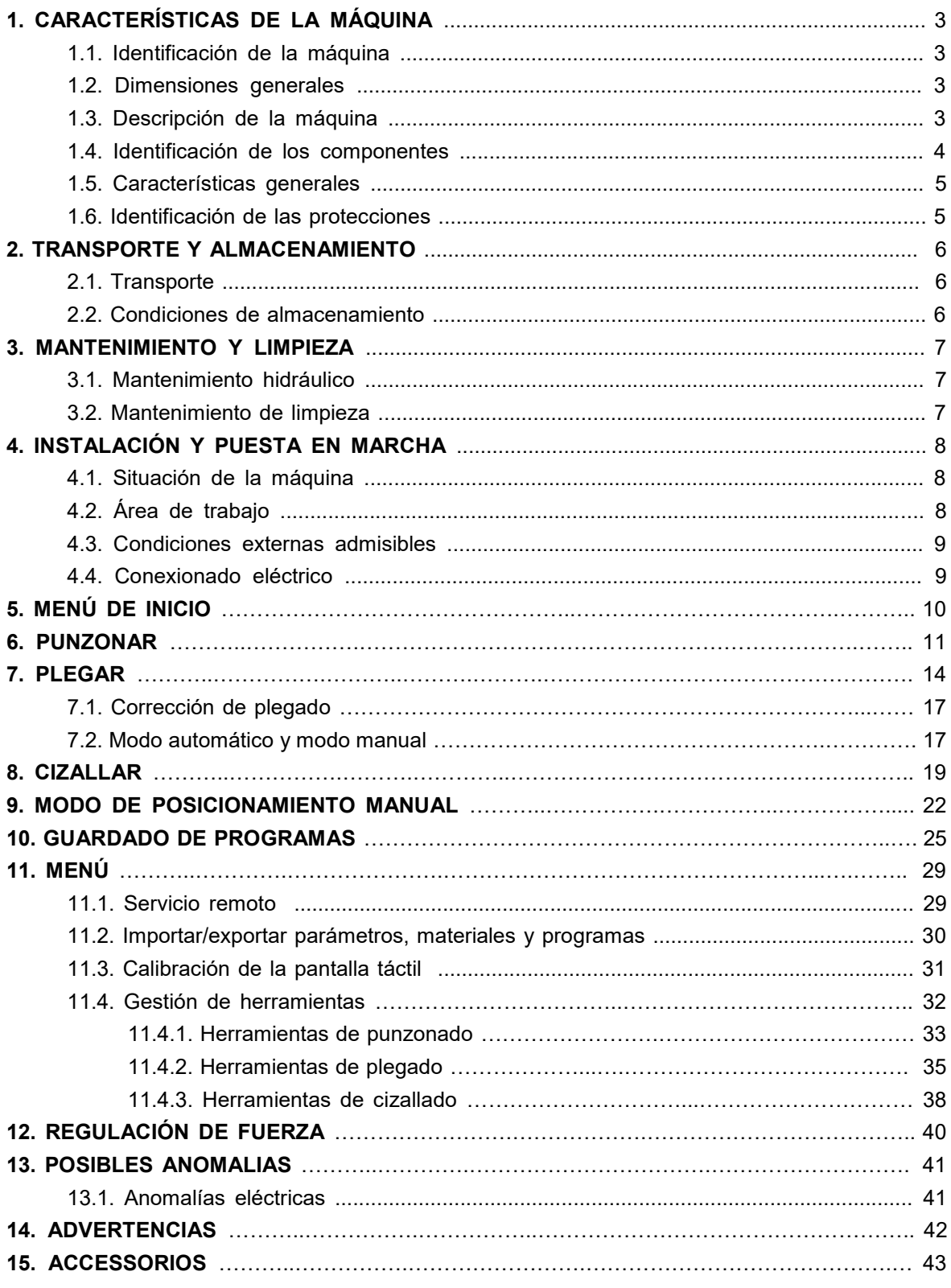

**ANEXO TÉCNICO** 

**CARACTERISTICAS TECNICAS DE LOS ACCESORIOS** 

# **1. CARACTERÍSTICAS DE LA MÁQUINA**

# **1.1. Identificación de la máquina**

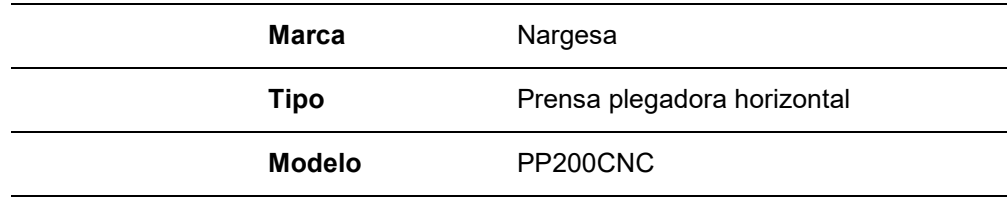

#### **1.2. Dimensiones generale**

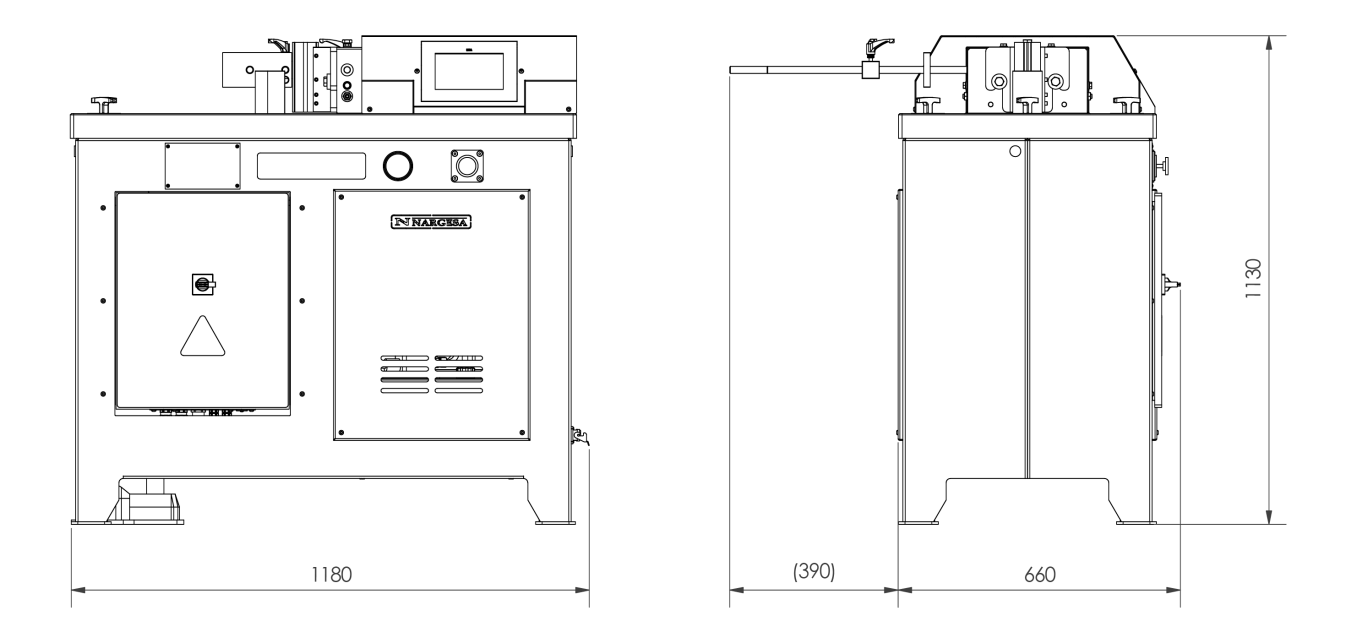

*Figura 1. Dimensiones exteriores de la Prensa plegadora horizontal*

#### **1.3. Descripción de la máquina**

La versatilidad de la Prensa Horizontal NARGESA PP200CNC nos permite realizar una cantidad de piezas y operaciones que dependerá de las necesidades de cada momento. Con esta máquina podemos curvar, cortar, conformar en frio, etc.. Todo dependerá del tipo de utillaje que coloquemos sobre su mesa. Al final de este manual podrán ver una pequeña muestra de los utillajes disponibles.

#### **1.4. Identificación de los componentes**

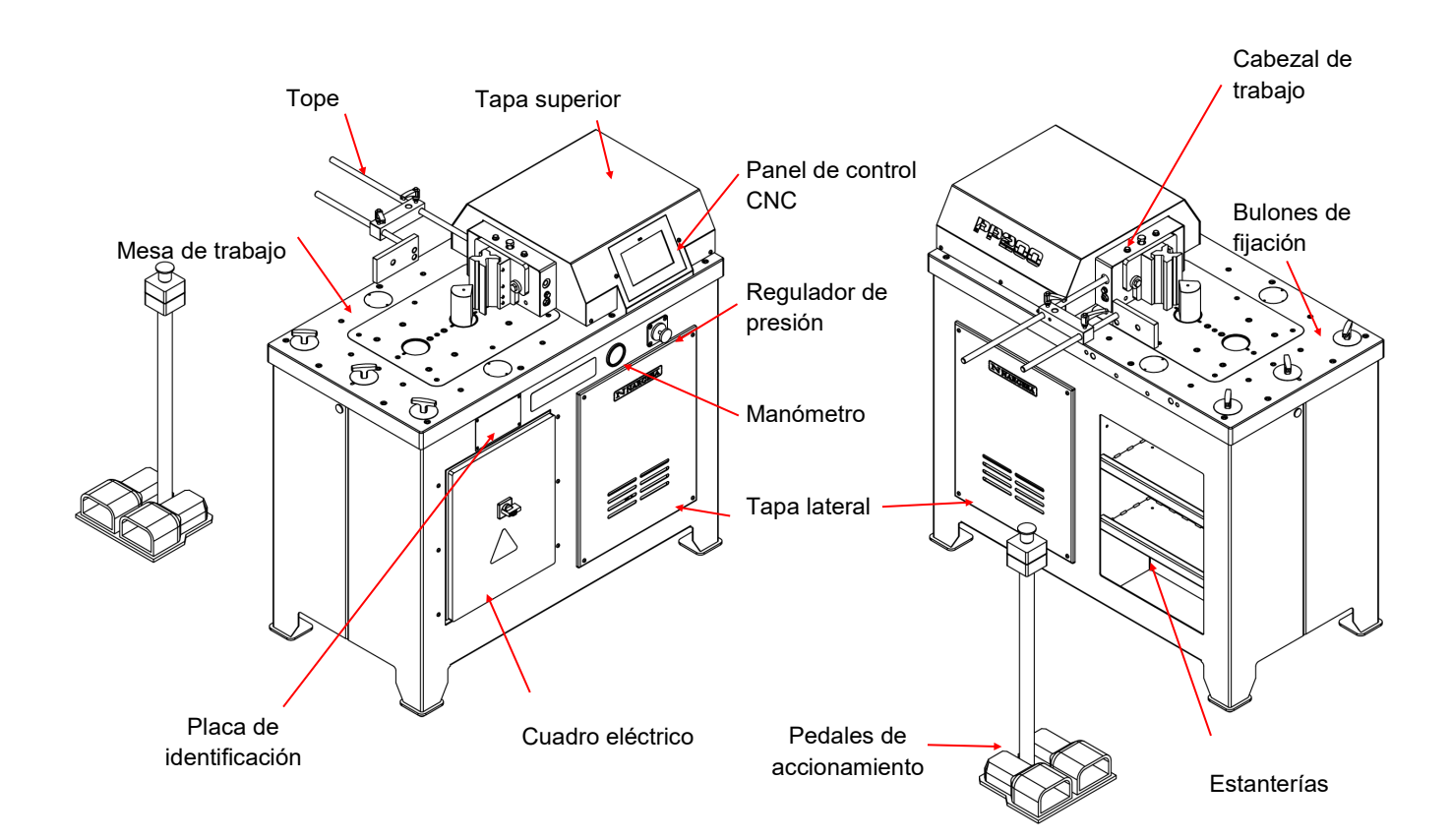

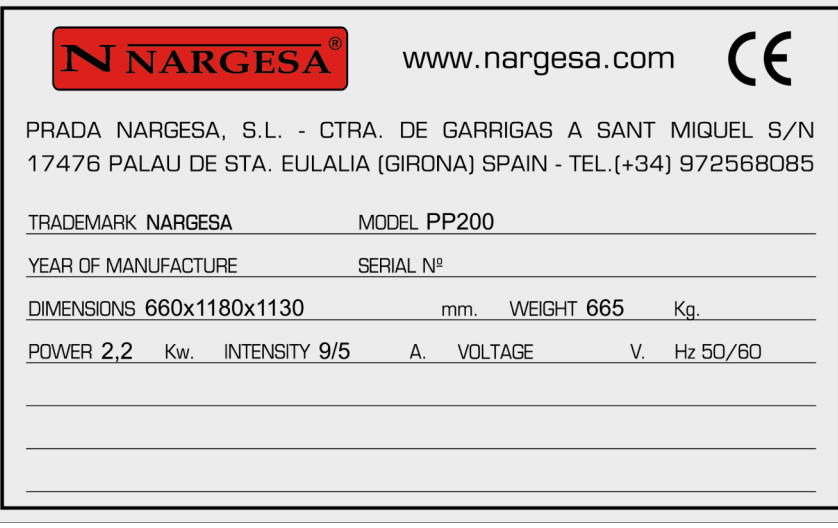

#### **1.5. Características generales**

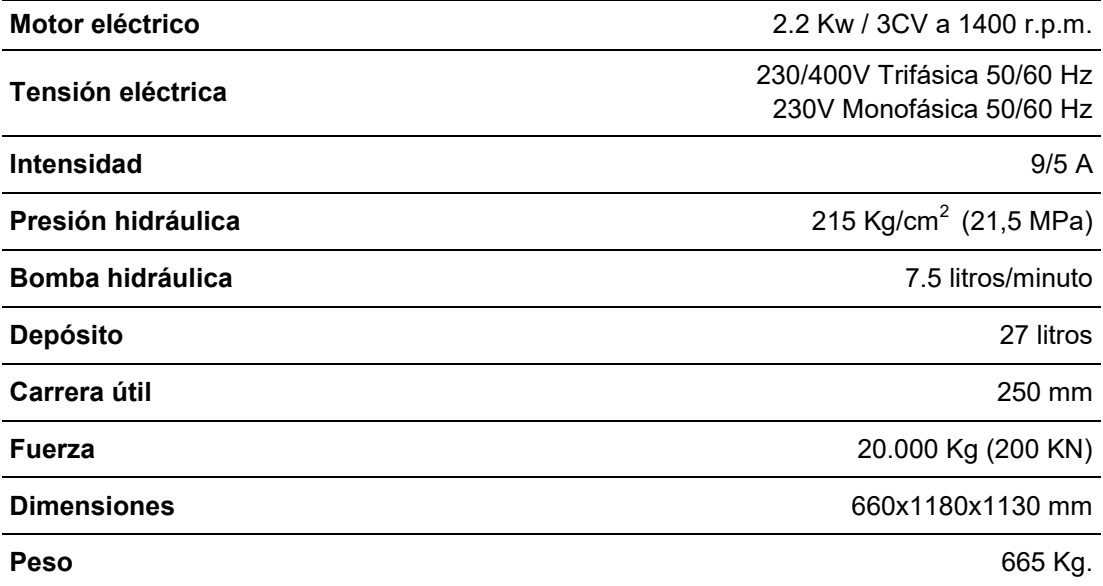

#### **1.6. Identificación de las protecciones**

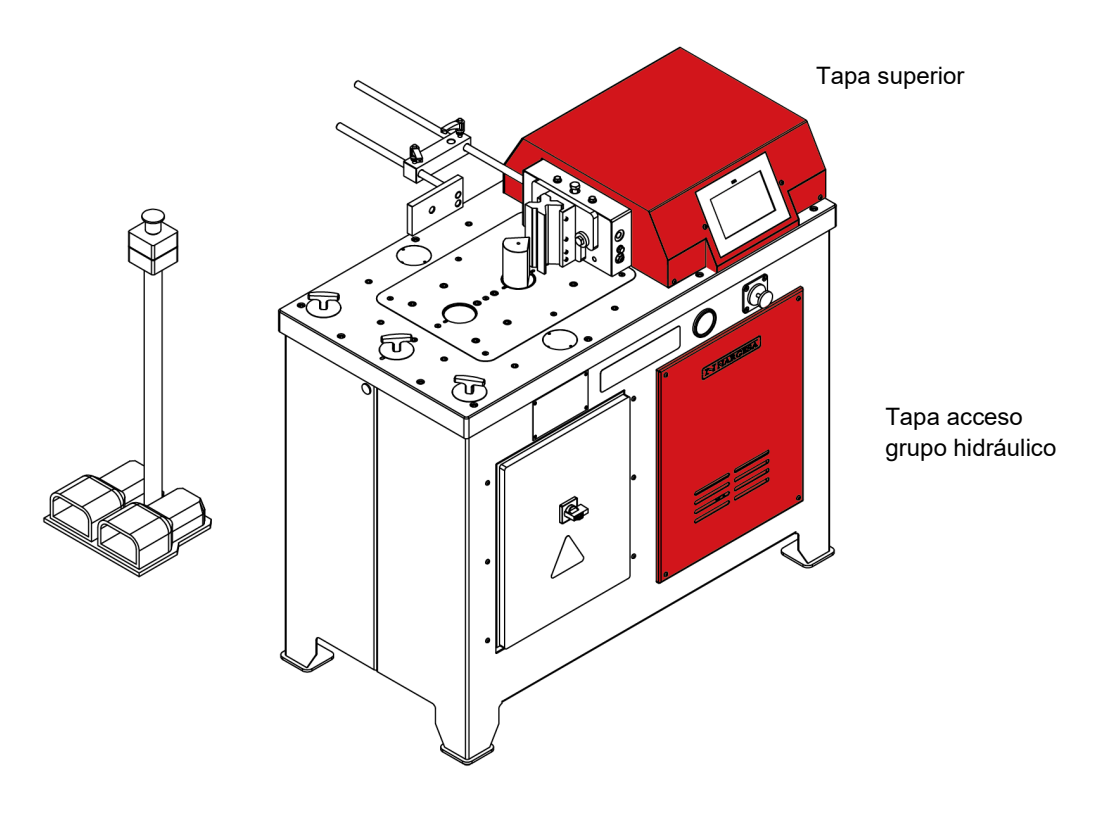

#### *Figura 4. Localización de las protecciones de seguridad*

**Queda TOTALMENTE PROHIBIDO trabajar sin las protecciones montadas. Las protecciones solo se tendrán que desmontar en caso de avería (si es necesario) y siempre con la máquina parada.**

#### **2. TRANSPORTE Y ALMACENAMIENTO**

## **2.1. Transporte**

El transporte de la máquina se realizará mediante una carretilla elevadora o mediante una traspale, siendo el punto de fijación la base inferior de la máquina (diseñada para este efecto).

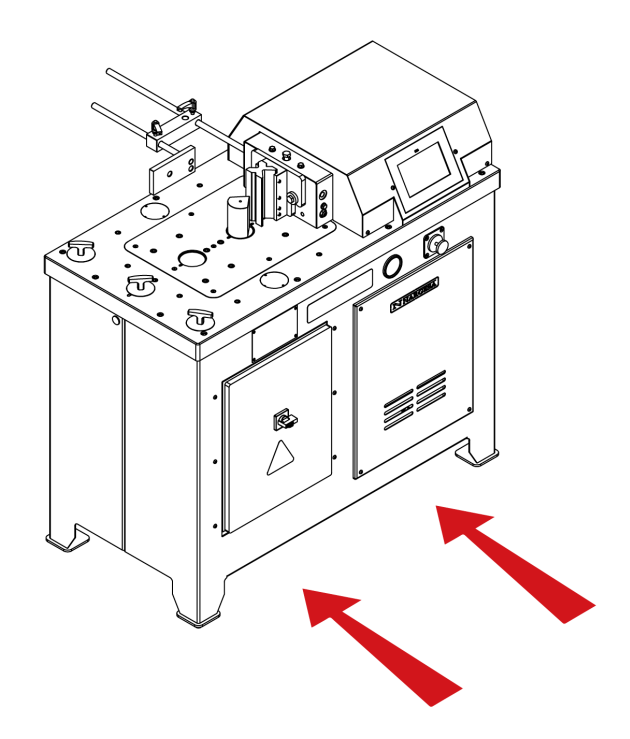

*Se ha de tener en cuenta el riesgo de vuelco de la máquina*

*Figura 5. Transporte de la máquina*

#### **2.2. Condiciones de almacenamiento**

- \* Humedad relativa entre 30% y el 95% sin condensación.
- \* Temperatura entre 15ºC y 55ºC.
- \* No apilar nada sobre la máquina.
- \* No desmontar la máquina para su almacenamiento.

#### **3. MANTENIMIENTO Y LIMPIEZA**

La Prensa Horizontal NARGESA PP200CNC necesitará nuestra atención en el apartado de mantenimiento en los siguientes puntos:

- Mantenimiento hidráulico
- Mantenimiento de limpieza

#### **3.1. Mantenimiento hidráulico**

Dado que la Prensa Horizontal NARGESA PP200CNC dispone de mecanismos hidráulicos, será necesario comprobar periódicamente el nivel del aceite del depósito. Para tal efecto el depósito está provisto de una mirilla (1) que nos permite observar el nivel. Para determinar el nivel siempre se realizará con la máquina parada y en posición de reposo.

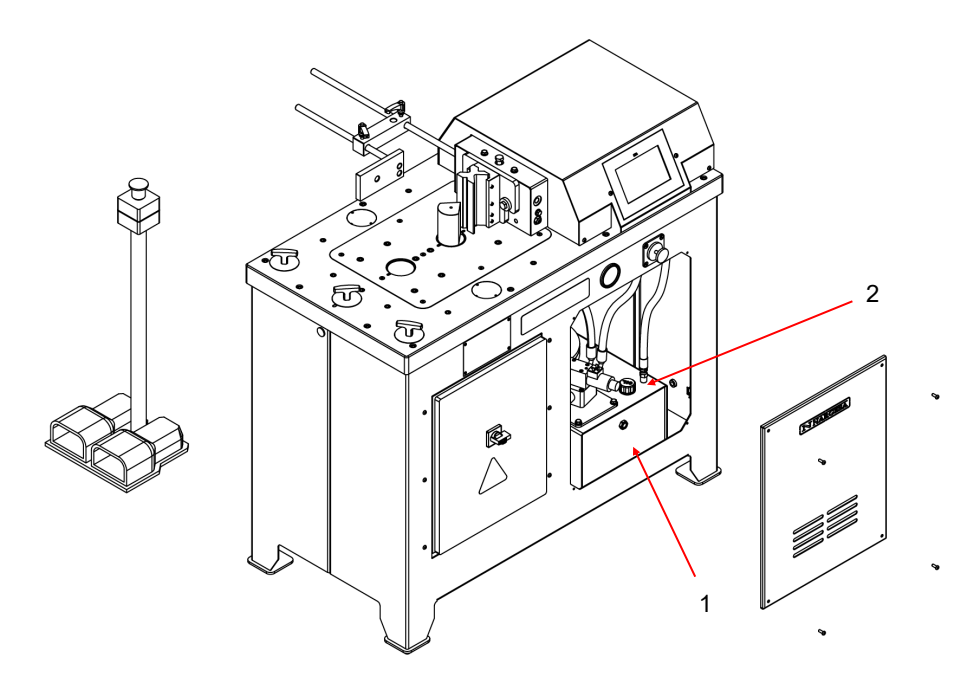

*Figura 7. Localización de los elementos para el mantenimiento hidráulico*

En el caso de que el nivel esté bajo, se rellenará con aceite hidráulico HM 68 por el tapón (2) hasta que se vea el aceite por la mirilla (1) (aproximadamente por la mitad de la mirilla). Se aconseja una revisión del nivel como mínimo 1 vez cada 3 meses.

#### **3.2. Mantenimiento de limpieza**

Debido al uso cotidiano de la Prensa Horizontal NARGESA PP200CNC se pueden generar residuos metálicos (escoria, cascarilla, etc.) que pueden perjudicar el buen funcionamiento de la misma. Por ello recomendamos la limpieza de la máquina, especialmente en la zona de trabajo, al finalizar cada jornada de trabajo.

#### **4. INSTALACIÓN Y PUESTA EN MARCHA**

#### **4.1. Situación de la máquina**

La Prensa Horizontal NARGESA PP200CNC se posicionará sobre una superficie lisa y a poder ser nivelada. Si se desea se puede anclar al suelo mediante los agujeros realizados en la base para este fin.

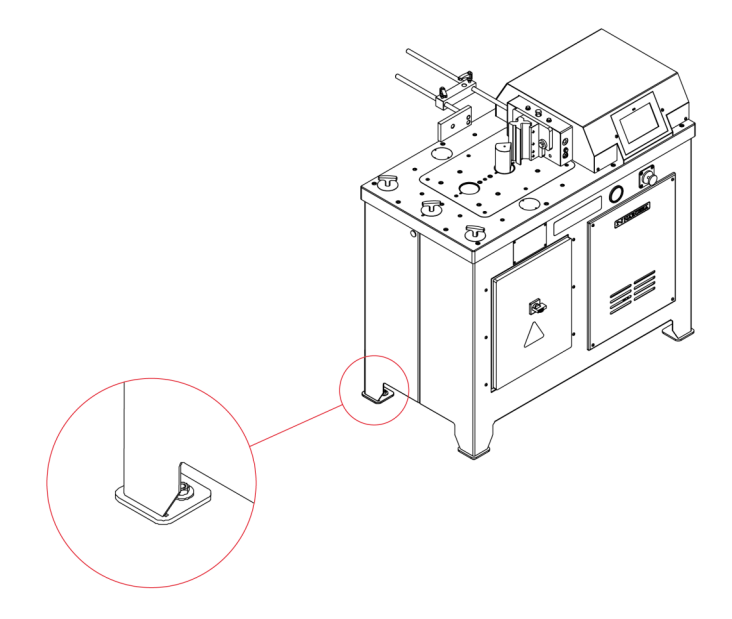

*Figura 8. Anclaje de la máquina*

#### **4.2. Área de trabajo**

Dada la versatilidad de uso de Prensa Horizontal NARGESA PP200CNC, es imprescindible tener el espacio necesario para trabajar sobre todo el perímetro de la máquina, teniendo en cuenta que la limitación máxima o mínima dependerá del utillaje que se utilice en cada momento. Es aconsejable que el operario se sitúe en la parte trasera de la máquina y siempre llevando con él el pedal de accionamiento.

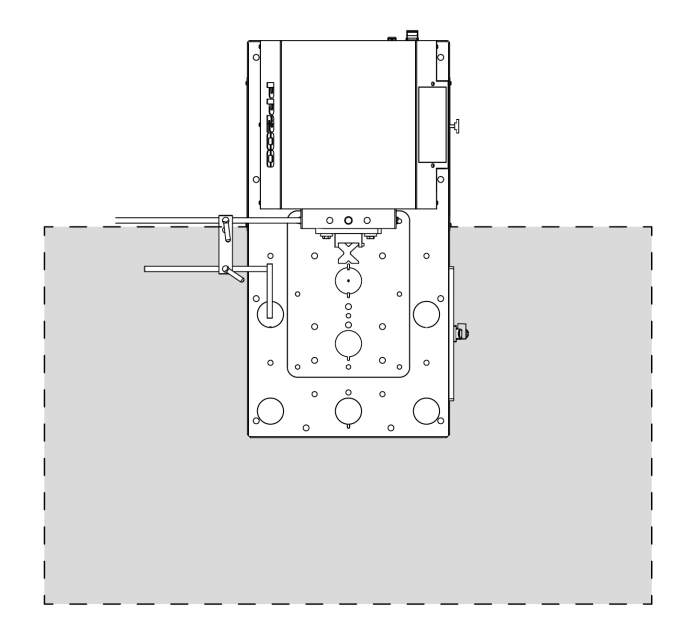

*Figura 9. Zona de trabajo de la PP200CNC*

#### **4.3. Condiciones externas admisibles**

Las condiciones de trabajo de la máquina oscilaran entre los +5°C y los +50°C siendo la temperatura máxima continuada de +45ºC (24 horas)

La condición de humedad ambiental oscilará entre el 30% y el 90% sin condensación.

#### **4.4. Conexionado eléctrico**

La Prensa Horizontal NARGESA PP200CNC está diseñada para ser conectada a una toma de corriente de 230/400 voltios trifásica a 50/60 Hz.

Cuando se conecte asegúrese que el motor eléctrico gira en el sentido correcto (el sentido está indicado por el adhesivo colocado en el motor). En caso de que no vaya en el sentido correcto, gire una de las fases de entrada.

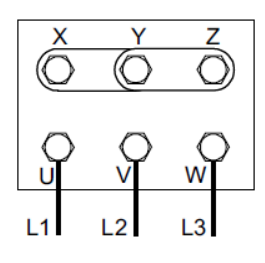

Figura estrella (predeterminada) Para tensión 400V

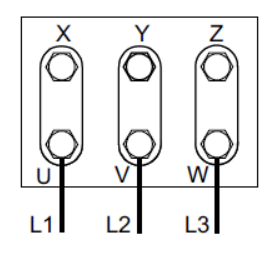

Figura triángulo Para tensión 230V

**NOTA**: En caso de cambio de tensión será necesario proceder a un cambio de la protección del motor eléctrico según la siguiente tabla:

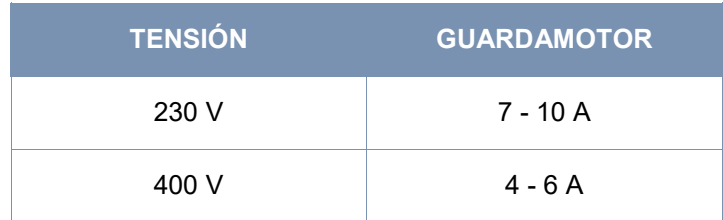

#### **5. MENÚ DE INICIO**

Para dar alimentación a la máquina, debemos poner el Interruptor de Marcha en la posición de Conectado. En la pantalla aparece la interfaz inicial o Menú de inicio:

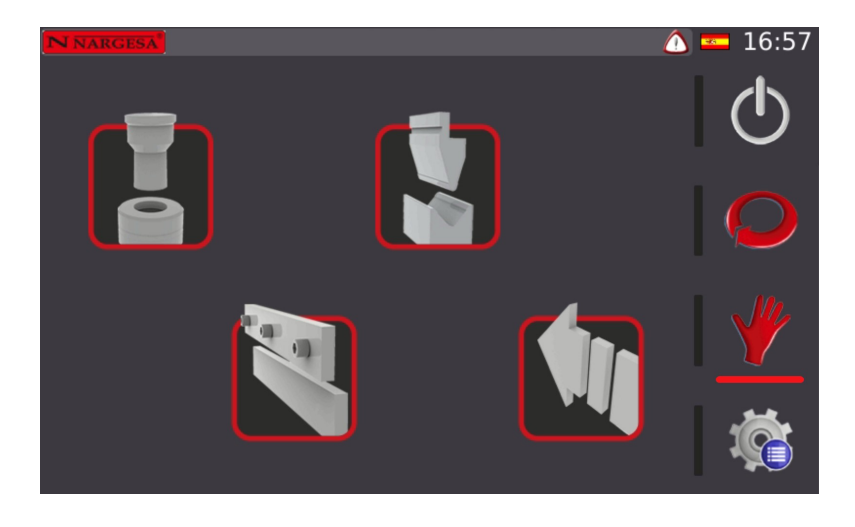

En este momento la máquina se encuentra en StandBy, es decir, la máquina está activada, pero se mantiene en reposo a la espera de realizar cualquier función:

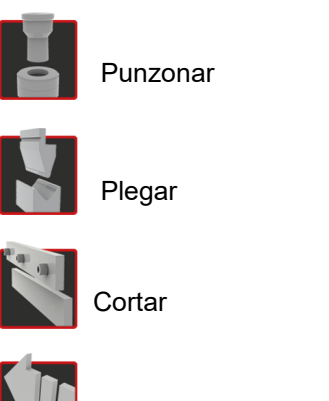

Modo de posicionamiento manual

Es de vital importancia remarcar en este punto que la prensa plana PP200 se entrega con el modo "eco" activado. Pero porqué es esto tan importante? Pues la razón es que la máquina dispone de un modo de ahorro de energía que permite, en primer lugar, alinearnos con las medidas necesarias para frenar el irreversible cambio climático (somos una empresa con conciencia ecológica). Y en segundo lugar, pero no menos importante, le permite a usted como cliente ahorrar la máxima energía a la hora de trabajar, haciendo que su producto final sea más competitivo en cuanto al precio.

Este modo "eco" básicamente se encarga de parar todos los elementos que tienen un mayor consumo de energía si se detecta un periodo de inactividad relativamente prolongado. No obstante, y para evitar tener que activar de nuevo todos los elementos al querer trabajar, éstos se inician de forma automática con la sola presión del pedal.

#### **6. PUNZONAR**

Al acceder a la función de Punzonar, aparece esta pantalla:

Para realizar la función de punzonado deberemos introducir los siguientes parámetros en el CNC. Para ello pulsaremos cada uno de siguientes iconos para seleccionar cada parámetro:

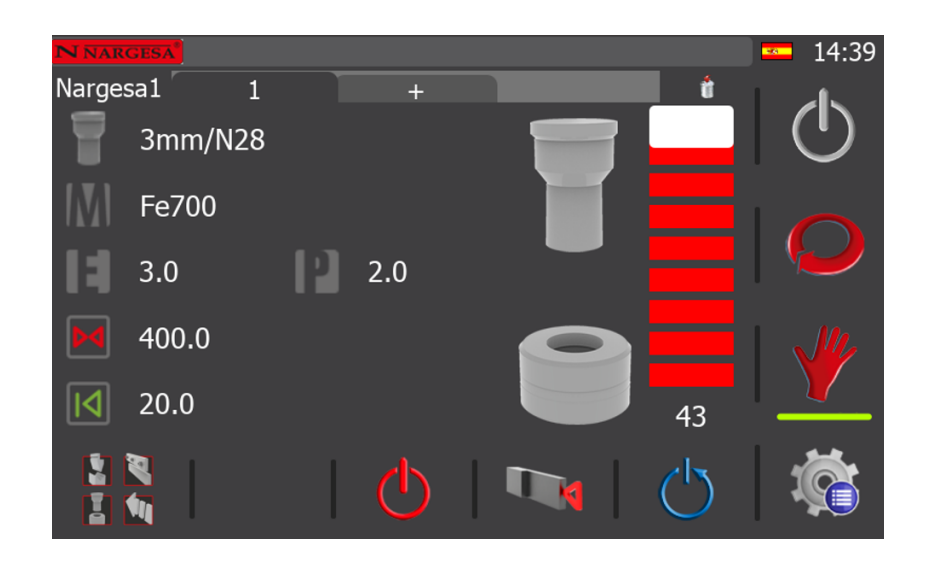

Pulsaremos la tecla para seleccionar el punzón de la biblioteca:

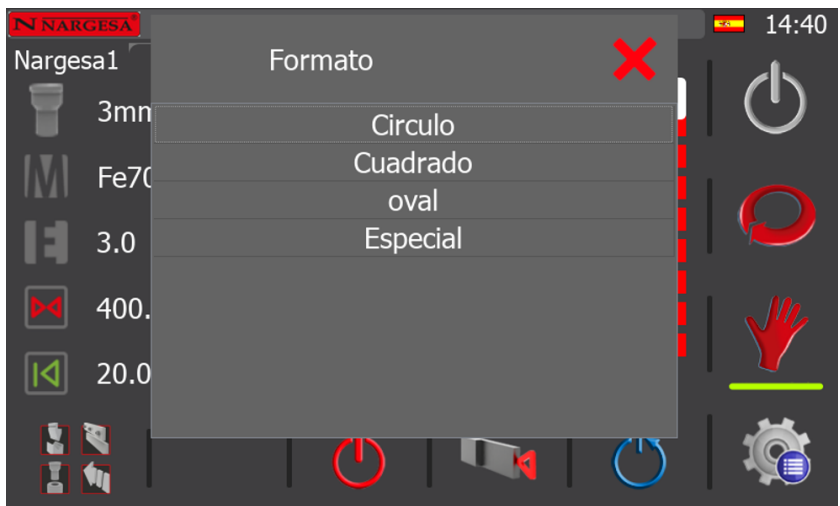

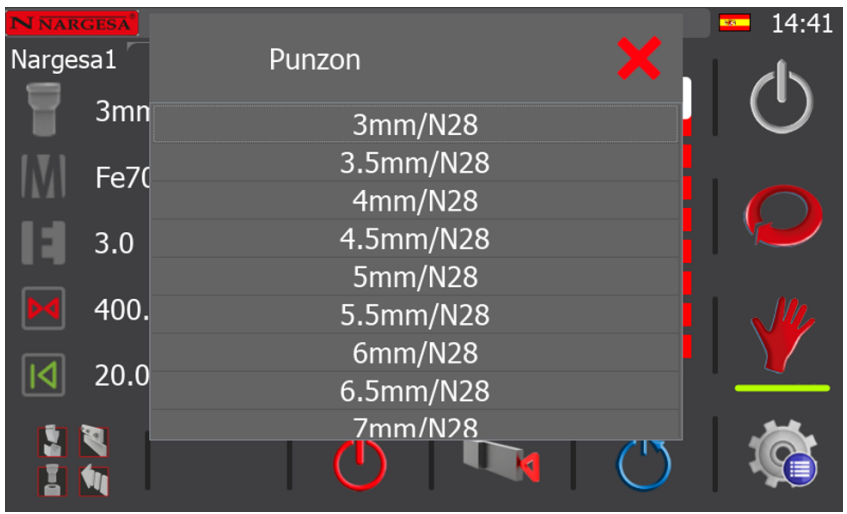

Observamos que el CNC selecciona automáticamente uno u otro en función de nuestra elección. Es decir, cuando seleccionamos un punzón, el CNC selecciona la matriz adecuada para ese punzón.

Pulsaremos la tecla  $\left|\bigvee\right|$  para seleccionar el material:

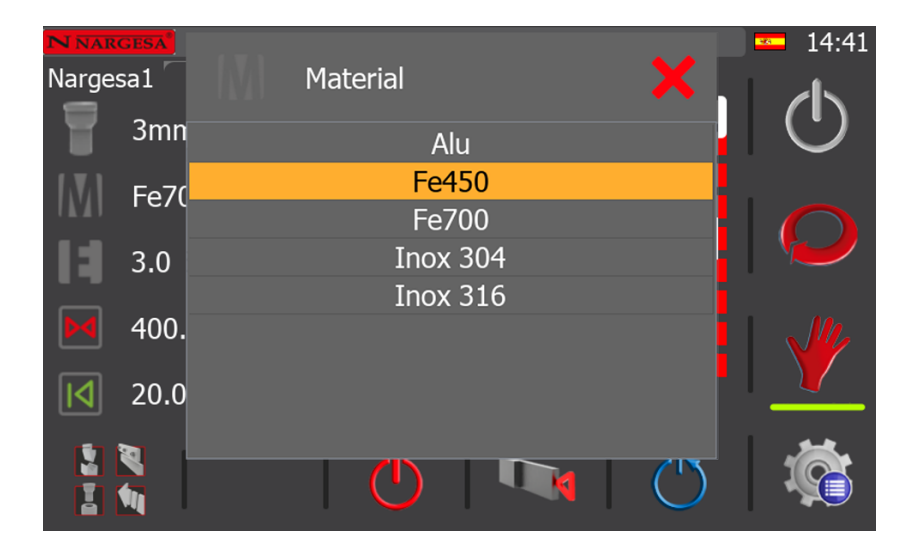

Pulsaremos la tecla  $\begin{array}{|c|} \hline \end{array}$  para insertar el espesor del material en milímetros o pulgadas dependiendo de la configuración:

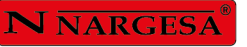

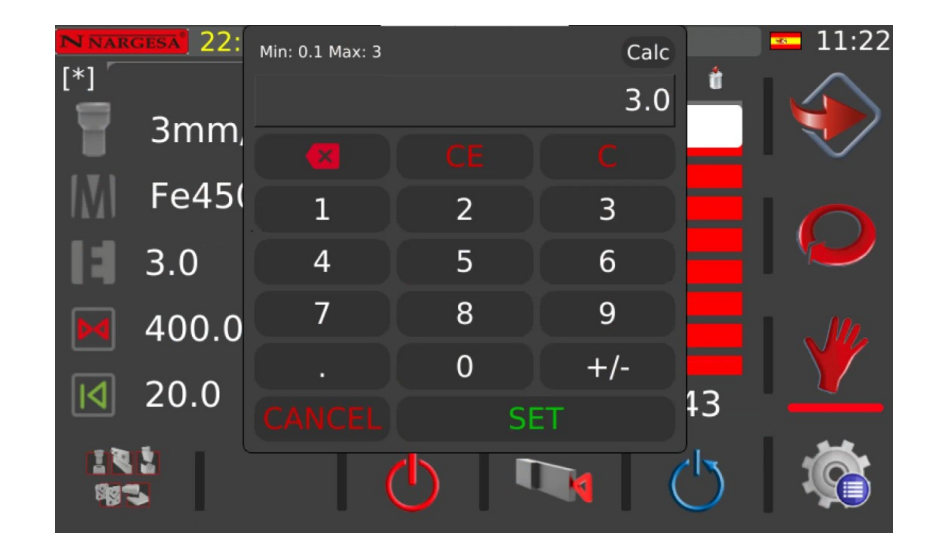

Introducido el valor numérico, pulsamos la tecla **SET** para validar.

Ahora, en la parte derecha del icono  $\|\cdot\|$  aparece el valor de potencia requerido para el punzonado. Habitualmente no es necesario modificar este valor, aunque podemos hacerlo para reducir o aumentar la potencia que queremos utilizar durante las operaciones de trabajo.

Por último, utilizaremos la barra de progreso o el campo numérico que se encuentra en la parte inferior de esta para regular el final de carrera del punzón.

**Nota:** Es importante regular la carrera del pistón para que este no haga mas recorrido del necesario, aumentando innecesariamente el tiempo de cada punzonado.

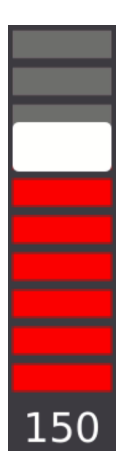

Completados estos parámetros, pulsaremos el botón >>> para poner en marcha la máquina. Introduciremos el material en la zona de punzonado y presionaremos el pedal para realizar la operación.

Si nos fijamos en el menú vertical, situado en la parte derecha de la pantalla, observaremos que el icono  $\sqrt{\ }$  está seleccionado. Esto indica que nos encontramos en "Modo de funcionamiento Manual" o en otras palabras, que el avance del pistón se realiza con el pedal de avance, pero para hacer que retroceda el pistón es necesario cambiar de pedal y presionar el pedal de retroceso.

Es posible cambiar a "Modo de funcionamiento automático" presionando el icono . En este modo el retroceso del pistón no requiere la intervención del operario y por ende, no requiere alternar entre los dos pedales físicos de la máquina para realizar el trabajo.

Es de importancia recordar que podemos alternar entre estos modos siempre que sea necesario con la mera selección del icono correspondiente.

## **7. PLEGAR**

Al acceder a la función de Plegar, aparece esta pantalla:

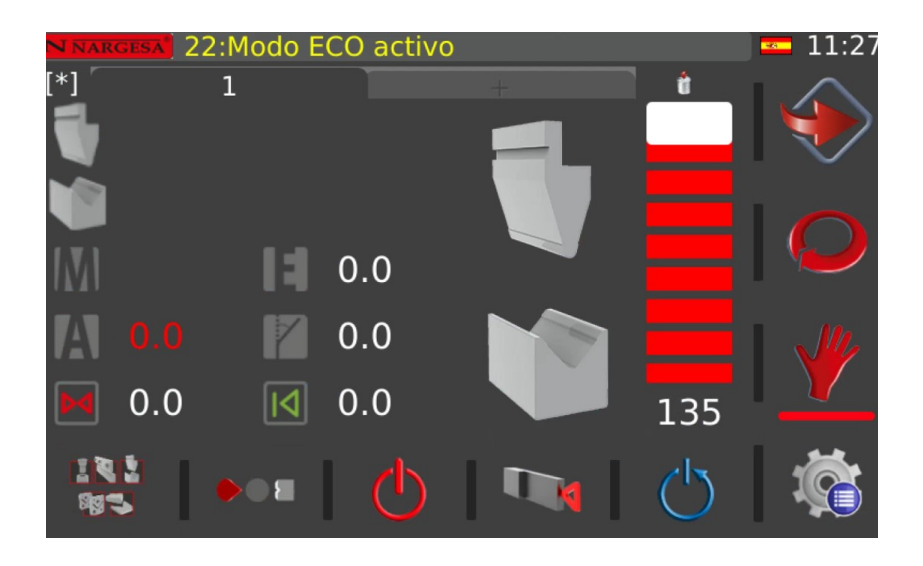

Para realizar la función de plegado deberemos introducir los siguientes parámetros en el CNC

Pulsaremos la tecla para seleccionar el punzón de la biblioteca:

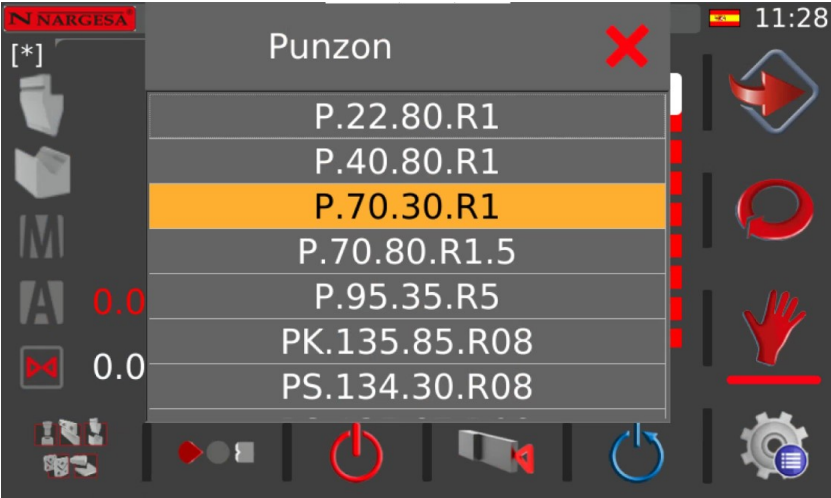

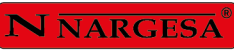

Pulsaremos la tecla **para seleccionar la matriz de la biblioteca**:

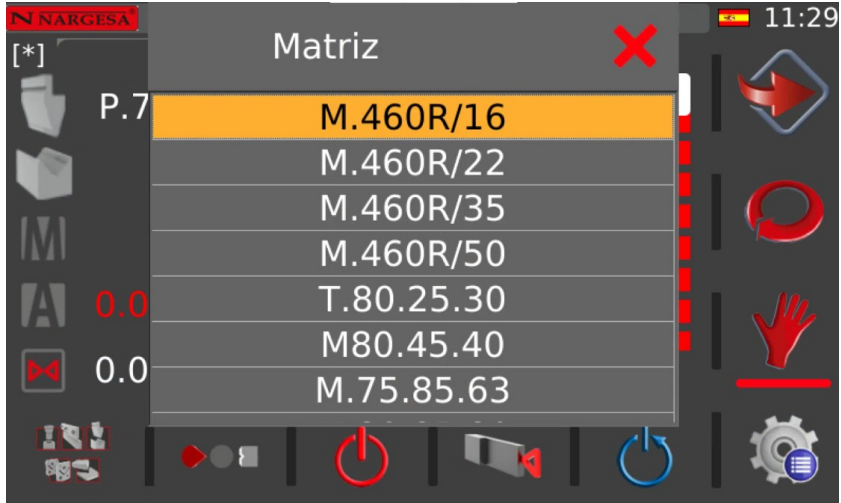

Pulsaremos la tecla  $\begin{bmatrix} 1 \\ 1 \end{bmatrix}$  para insertar el ángulo de plegado:

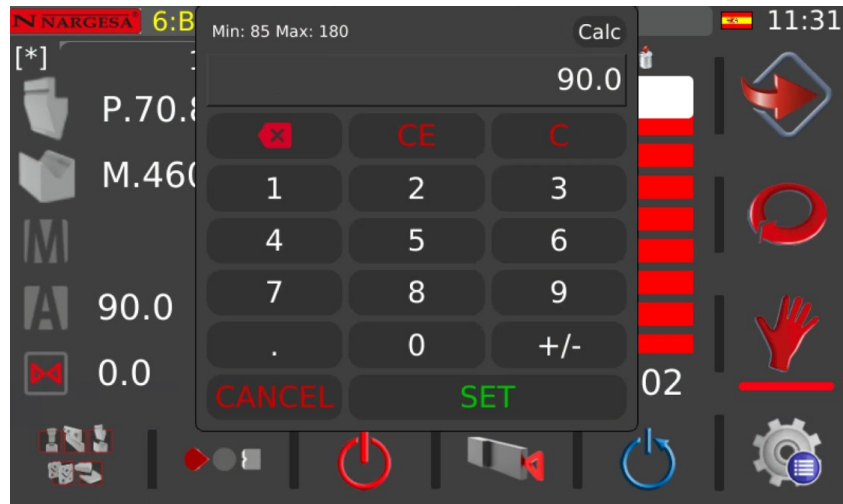

Introducido el valor numérico, pulsamos la tecla **SET** para validar.

Seguidamente indicaremos la posición del punzón pulsando la siguiente imagen, para indicar que:

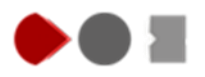

El punzón se encuentra en la posición 1

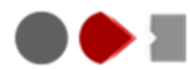

El punzón se encuentra en la posición 2

Pulsaremos la tecla  $\left\lVert \bigvee \right\rVert$  para seleccionar el material de la biblioteca:

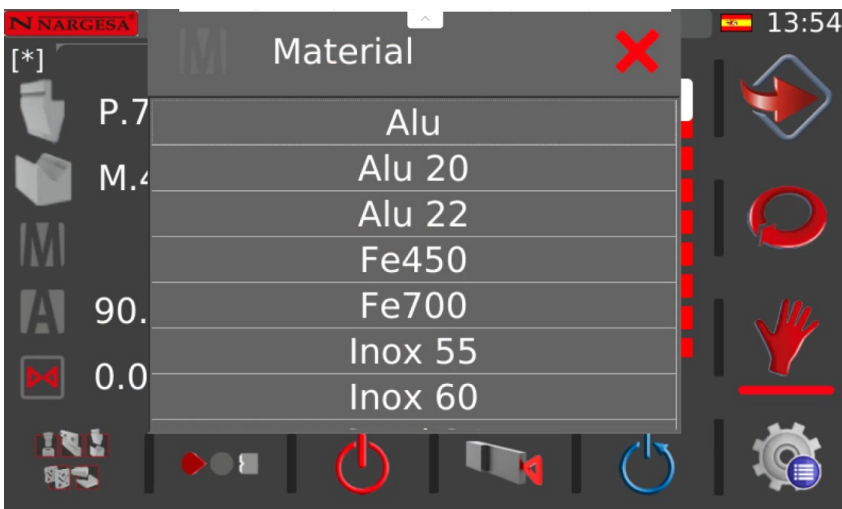

Pulsaremos la tecla **para insertar el espesor del material:** 

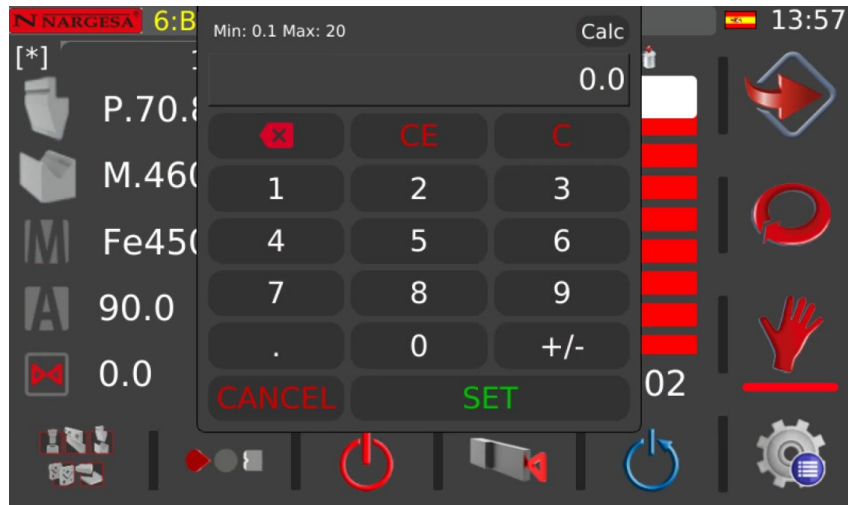

Pulsamos la tecla **SET** para validar los datos.

Por último, utilizaremos la barra de progreso o el campo numérico que se encuentra en la parte inferior de esta para regular el final de carrera del punzón.

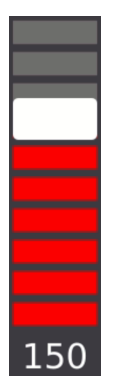

*Nota: Es importante regular la carrera del pistón para que este no haga mas recorrido del necesario, aumentando innecesariamente el tiempo de cada plegado.* 

Completados estos parámetros, pulsaremos el botón para poner en marcha la máquina. Introduciremos el material en la zona de plegado y presionaremos el pedal para realizar la operación.

#### **7.1. Corrección de plegado**

En caso de necesitar una corrección en el ángulo de plegado deberemos detener el proceso del plegado e indicar la corrección necesaria. Pulsamos el icono  $\triangle$  e introducimos el número de grados a corregir.

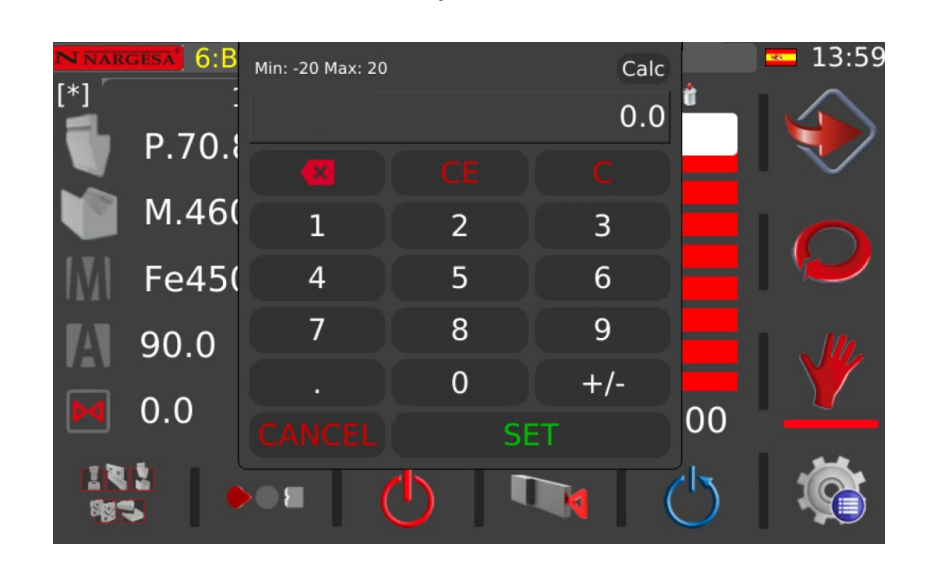

Pulsando la tecla **SET** confirmamos y podemos proceder con otro plegado.

Pulsamos la tecla  $\boxed{\blacktriangleleft}$ , al pulsarla aparece esta pantalla. Con esta cota tendremos la posición del Tope en Milímetros o pulgadas para este paso de programa, tenga en cuenta que esta cota será la cota interna del Pliegue.

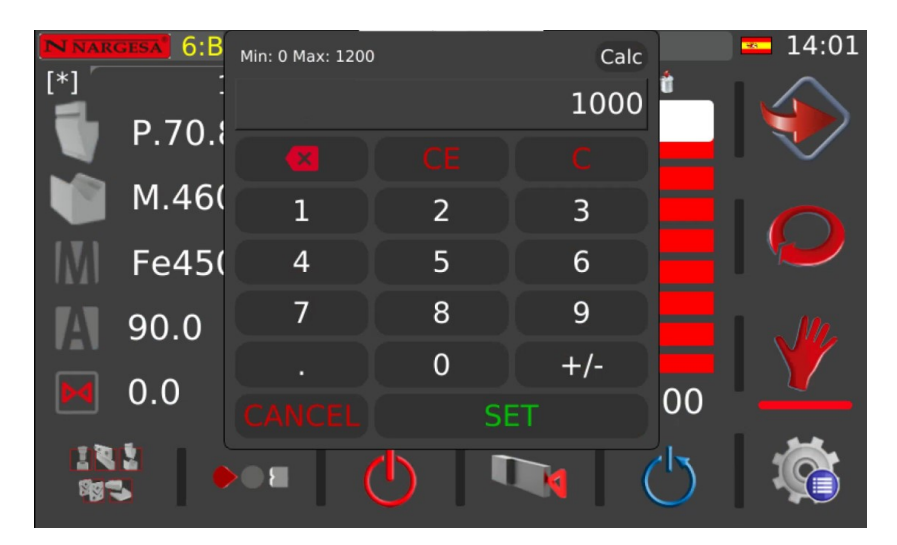

Pulsamos esta otra Tecla  $\|\mathcal{A}\|$  al pulsarla aparecerá esta pantalla esta cota es la cota de Retracción, tiene que tener en cuenta que si estamos utilizando el tope y en este tipo de máquina donde lo que se mueve es matriz casi simple se generará un colisión.

Con este parámetro conseguiremos que la maquina no genere la colisión ya que después de atrapar la chapa entre el punzón y la matriz la maquina moverá el Tope en dirección positiva dependiendo de la cota programada

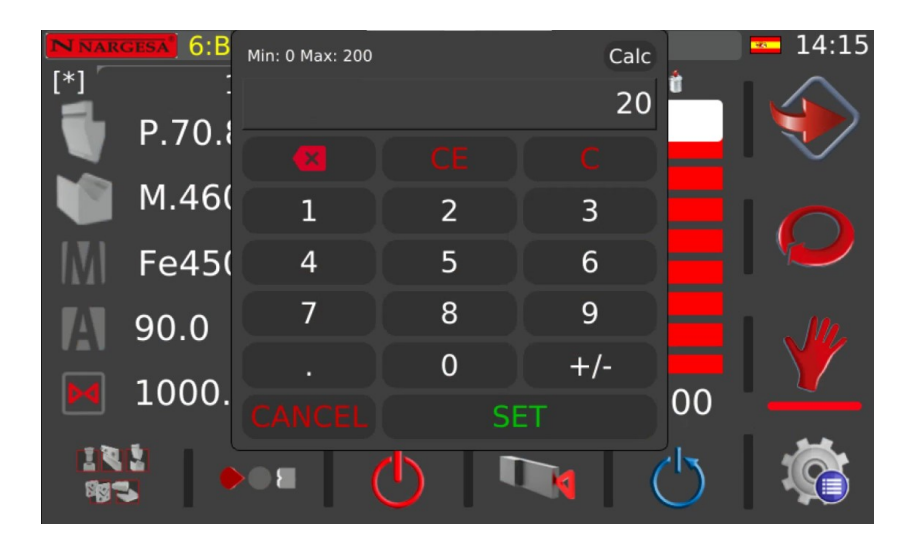

Para cada uno de los pasos del programa podremos escoger el tipo de Tope y donde necesitamos hacer el Tope.

Podrá utilizar este punto del Tope **o la contra** o este otro **de la parte a Plegar,** en función de la parte a Plegar, tenga en cuenta que la medido del Tope será regulado por la máquina de manera automática ya que la maquina conoce cuál es la cota del segundo Tope y cuanto tiene que descontar para que tenga la parte deseada, esta opción está disponible también en las otras Tecnologías

#### **7.2. Modo automático y modo manual**

Hasta este momento hemos realizado las operaciones de plegado en modo manual (modo que queda indicado en el menú vertical derecho mediante el icono  $\sqrt{\ }$ ). En este modo, tanto el avance como el retroceso del pistón se realiza mediante la pulsación de los correspondientes pedales, lo que quiere decir, que tanto para hacer avanzar como para retroceder se requiere una acción por parte del operario.

Sin embargo, cuando se realizan multitud de piezas, puede resultar incómodo tener que cambiar constantemente de pedal. Si este es el caso, podemos usar el modo automático de plegado. Para su selección es necesario únicamente presionar sobre el icono  $\bigodot$  situado en la parte derecha de la pantalla.

Ahora, tras la finalización de cada plegado, observaremos que el pistón retrocede de forma automática hasta la posición indicada por la barra vertical. Al presionar de nuevo el pedal de plegado, el pistón avanzará y al finalizar la operación retrocederá de nuevo. De esta manera, no es necesario que el operario cambie de pedal constantemente, agilizando y simplificando el trabajo.

#### **8. CIZALLAR**

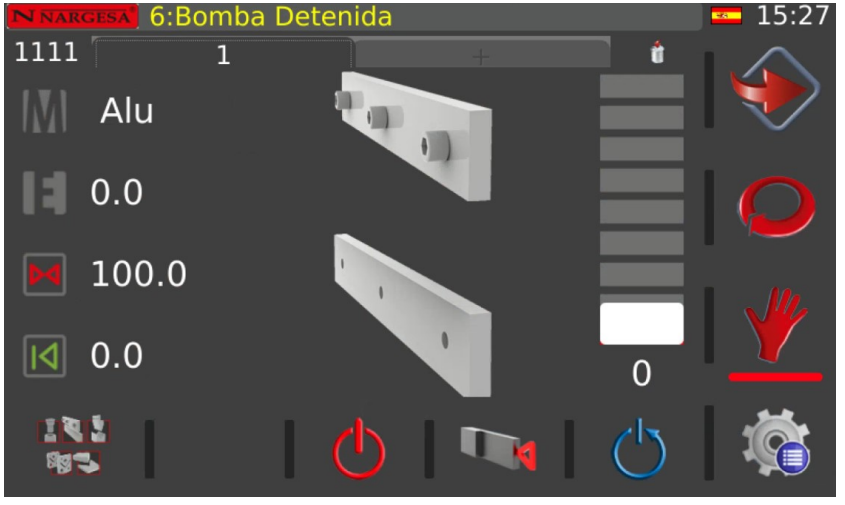

Al acceder a la función de CIZALLAR , aparece esta pantalla:

Para realizar la función de Cizallar deberemos introducir los siguientes parámetros en el CNC.

Pulsaremos la tecla  $\left|\bigvee\right|$  para seleccionar el material:

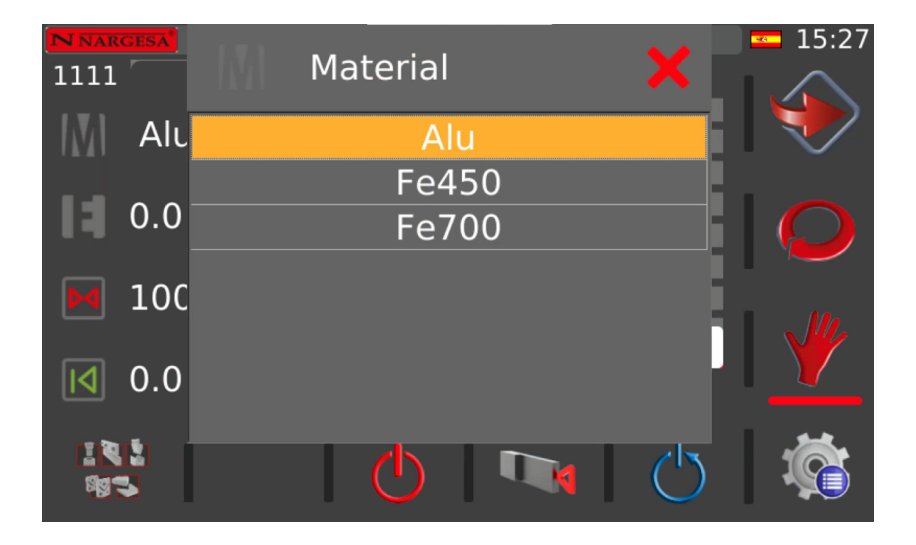

Pulsaremos la tecla  $\begin{array}{|c|c|} \hline \end{array}$  para insertar el espesor del material en milímetros o pulgadas dependiendo de la configuración:

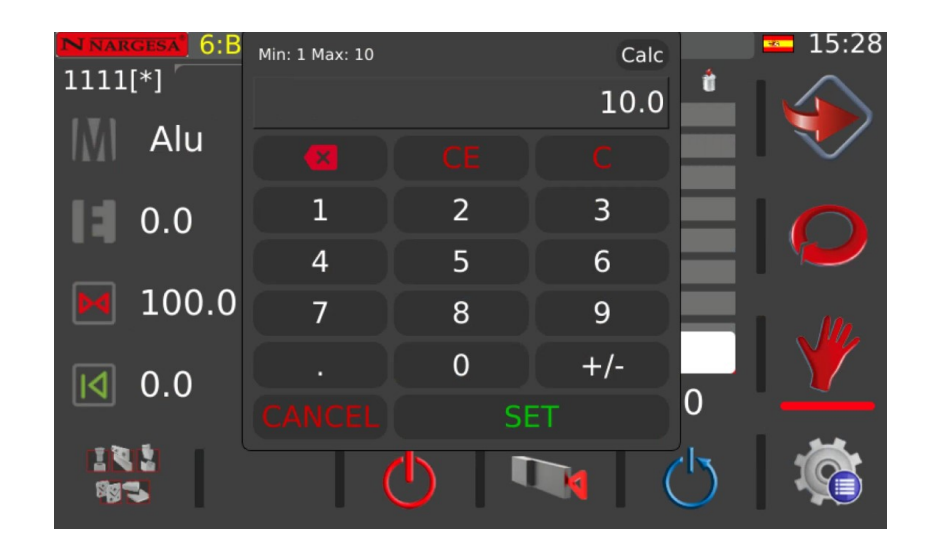

Introducido el valor numérico, pulsamos la tecla **SET** para validar.

Pulsamos la tecla **D**< al pulsarla aparece esta pantalla, con esta cota tendremos la posición del Tope en Milímetros o pulgadas para este paso de programa.

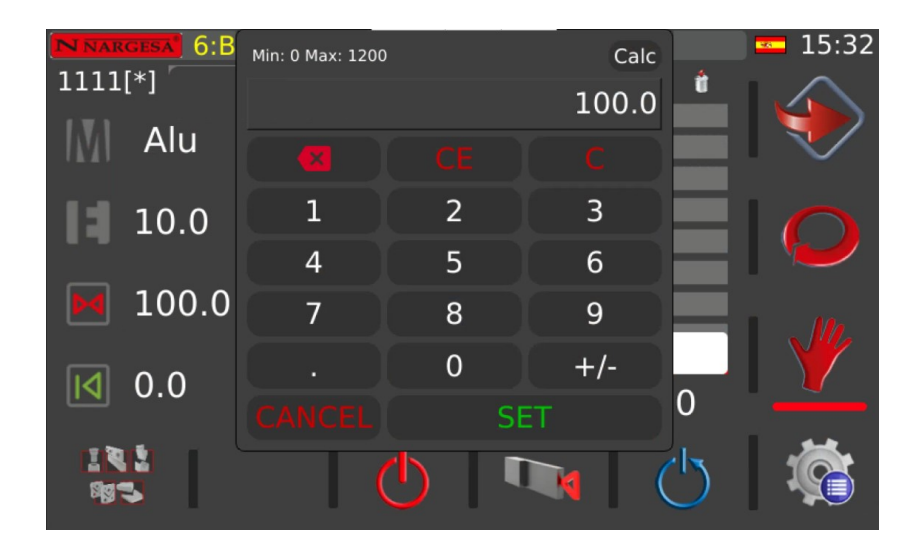

Pulsamos esta otra Tecla  $\|\langle \rangle\|$ , al pulsarla aparecerá esta pantalla. Esta cota es la cota de Retracción, tiene que tener en cuenta que si estamos utilizando el tope y en este tipo de máquina donde lo que se mueve es la matriz casi simple se generará un colisión.

Con este parámetro conseguiremos que la máquina no genere la colisión ya que después de atrapar la chapa entre el punzón y la matriz la maquina moverá el Tope en dirección positiva dependiendo de la cota programada

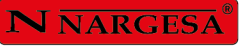

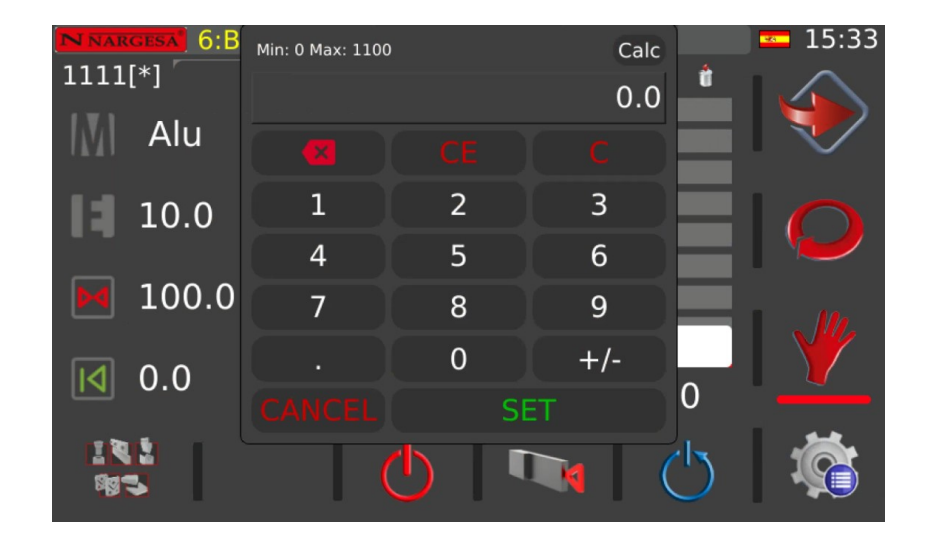

Podrá utilizar este punto del Tope **o este otro del tengo del Tope del Tope** en función de la parte a cortar , tenga en cuenta que la medido del Tope será regulado por la máquina de manera automática ya que la maquina conoce cuál es la cota del segundo Tope y cuanto tiene que descontar para que tenga la parte deseada, esta opción está disponible también en las otras Tecnologías.

Por último, utilizaremos la barra de progreso o el campo numérico que se encuentra en la parte inferior de esta para regular el final de carrera de la cuchilla.

*Nota: Es importante regular la carrera del pistón para que este no haga mas recorrido del necesario, aumentando innecesariamente el tiempo de cada corte.* 

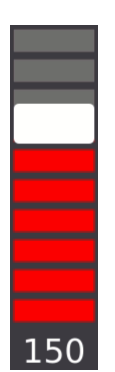

Completados estos parámetros, pulsaremos el botón para poner en marcha la máquina.

Introduciremos el material en la zona de corte y presionaremos el pedal para realizar la operación.

Hay que recordar que durante la operación de cizallado existen los mismos submodos ya explicados en la función de plegado. Estos submodos son "Manual" y "Automático", y funcionan de la misma forma. El modo manual requiere el pedal de avance y el pedal de retroceso para operar. Y el modo automático no requiere pedal de retroceso ya que tal acción se realiza de forma autónoma al finalizar cada operación.

#### **9. MODO DE POSICIONAMIENTO MANUAL**

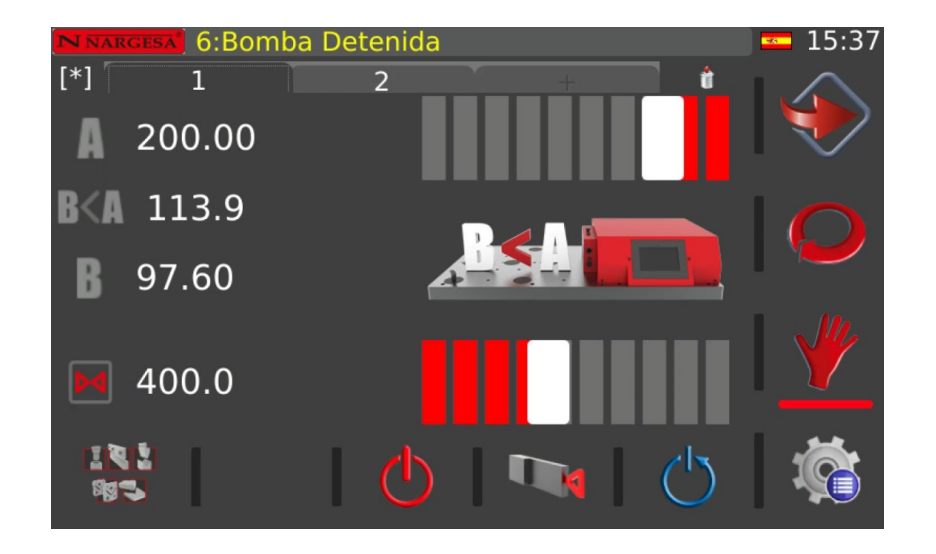

Al acceder a la función de Modo de posicionamiento manual, aparece esta pantalla:

Para realizar cualquier función en Modo manual deberemos introducir los siguientes parámetros en el CNC. Pulsaremos la tecla **n** para introducir la cota de inicio del pistón:

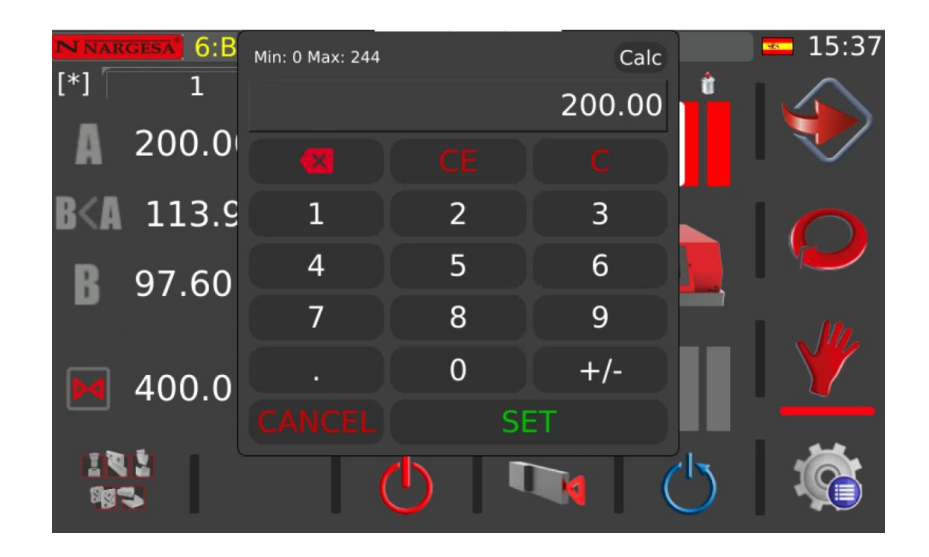

Introducido el valor numérico, pulsamos la tecla **SET** para validar.

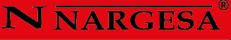

15:38  $6:B$ Min: 0 Max: 244 Calc  $\overline{\mathbf{1}}$  $[*]$ 97.60 200.0  $\overline{2}$ B<Д 113.9  $\mathbf{1}$ 3 5  $6\phantom{1}6$  $\overline{4}$ 97.60 H 8 9  $\overline{7}$  $\overline{0}$  $+/-$ 400.0 **SET** 

Pulsaremos la tecla  $\mathbb B$  para introducir la cota final del pistón:

Introducido el valor numérico, pulsamos la tecla **SET** para validar.

De igual forma podemos regular estas dos cotas con las barras de progreso.

*Nota: Es importante regular la carrera del pistón para que este no haga mas recorrido del necesario, aumentando innecesariamente el tiempo de cada operación*.

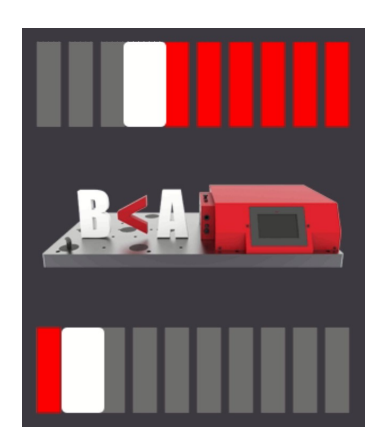

Pulsamos la tecla  $\boxed{M}$  al pulsarla aparece esta pantalla, con esta cota tendremos la posición del Tope en Milímetros o pulgadas para este paso de programa.

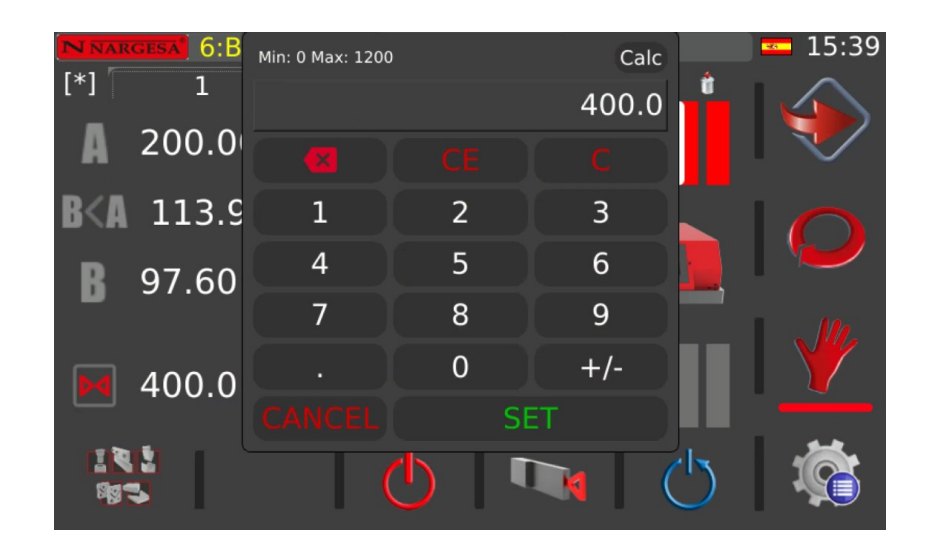

Podrá utilizar este punto del Tope **o este otro del contrar del parte a cortar** , tenga en cuenta que la medido del Tope será regulado por la máquina de manera automática ya que la maquina conoce cuál es la cota del segundo Tope y cuanto tiene que descontar para que tenga la parte deseada, esta opción está disponible también en las otras Tecnologías.

Completados estos parámetros, pulsaremos el botón para poner en marcha la máquina.

Introduciremos el material en la zona de trabajo y presionaremos el pedal para realizar la operación.

Al igual que en todos los modos anteriores (punzonado, plegado y cizallado), existe la posibilidad de trabajar con un submodo manual o automático lo que permite, cuando se requiere, facilitar y agilizar el trabajo del operario que gestiona la máquina.

#### **10. GUARDADO DE PROGRAMAS**

Ahora vamos a explicar la siguiente área de la pantalla (situada en su parte superior):

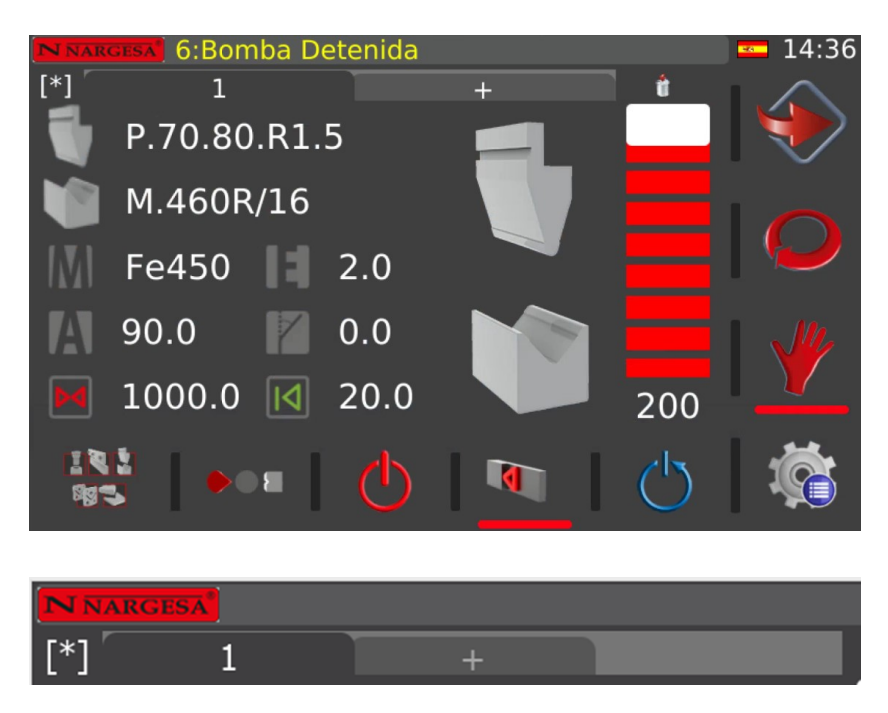

La finalidad de esta zona es la de permitir la realización de múltiples punzonados, plegados, cortes u operaciones en Manual.

Es entonces cuando debemos hacer uso de la barra de pasos del programa. Con ésta, es posible añadir nuevos plegados, punzonados, cortes u operaciones manuales a una misma pieza. Así pues, y siguiendo con el ejemplo expuesto (una pieza con dos plegados), tras haber rellenado todos los datos comentados para poder trabajar, debemos presionar sobre la pestaña que contiene un símbolo "+".

Al hacerlo veremos que se ha añadido un nuevo paso con los mismos datos que ya teníamos, a excepción del ángulo y su corrección. En este nuevo paso únicamente debemos introducir los grados del segundo plegado.

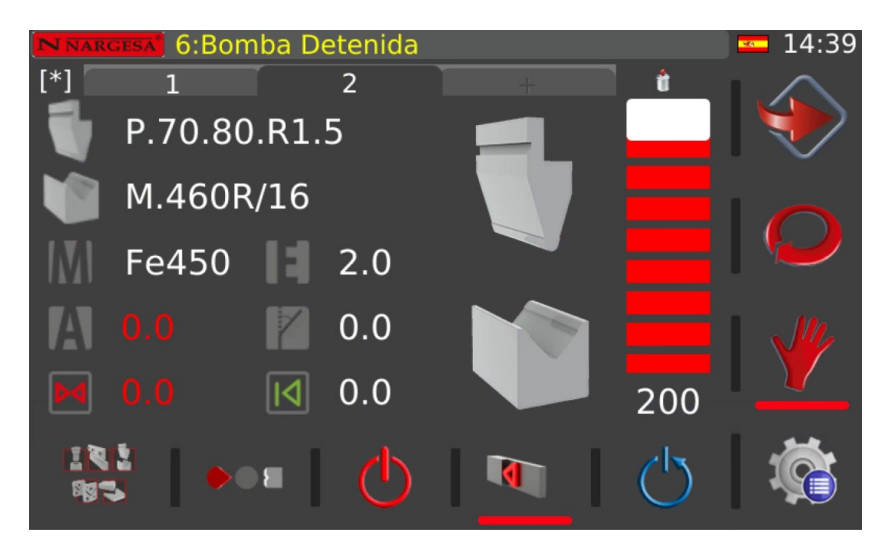

Llegados a este punto, podemos seguir creando nuevos plegados para una misma pieza o podemos ya realizar las operaciones de plegado. Es importante mencionar aquí, que si cambiamos cualquier dato diferente al ángulo o su corrección en cualquiera de los pasos, esta modificación se traslada a todos los pasos, es decir, podemos considerarlos como datos generales del programa.

Es momento ahora de realizar físicamente nuestra pieza. Para hacerlo, seguiremos los mismos pasos ya explicados con anterioridad. La única diferencia es que tras finalizar cada plegado, el software se colocará de forma automática en el siguiente plegado. De este modo podemos realizar nuestra pieza (que contiene dos plegados) de una forma muy sencilla.

Es posible que sea necesario realizar una nueva pieza. Entonces, que ocurre con los datos que ya tenemos en pantalla? Se pierden?

La respuesta es no, ya que podemos guardar todos los datos que nos permiten realizar nuestra pieza para posteriormente cargarlos y continuar fabricando el mismo tipo de piezas. Para conseguir este objetivo solo debemos presionar sobre el texto "[\*]" que aparece en la parte superior izquierda de la pantalla.

Al hacerlo aparecerá una pantalla para introducir el nombre con el que queremos guardar este programa. Se recomienda poner un nombre descriptivo ya que de este modo, será mucho más fácil saber que función tiene cada uno de los programas guardados posteriormente.

Hecho esto, el texto "[\*]" cambiará por el nombre del programa que hemos introducido. Es importante recordar en este punto que aún es posible modificar los datos de nuestro programa. Si lo hacemos, tras el nombre del programa aparecerá un asterisco para recordarnos que nuestro programa contiene nuevamente datos sin guardar. Para guardarlos, solamente debemos presionar otra vez sobre el nombre del programa.

Llegados hasta este punto es el momento de hablar de la gestión de programas. Es decir, hasta ahora solo hemos guardado nuestro programa, pero, como creamos un programa nuevo? O como cargamos uno ya realizado previamente?

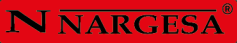

Presionamos el icono de menú sintuado en la parte inferior derecha de la pantalla. Este icono da acceso a la siguiente pantalla.

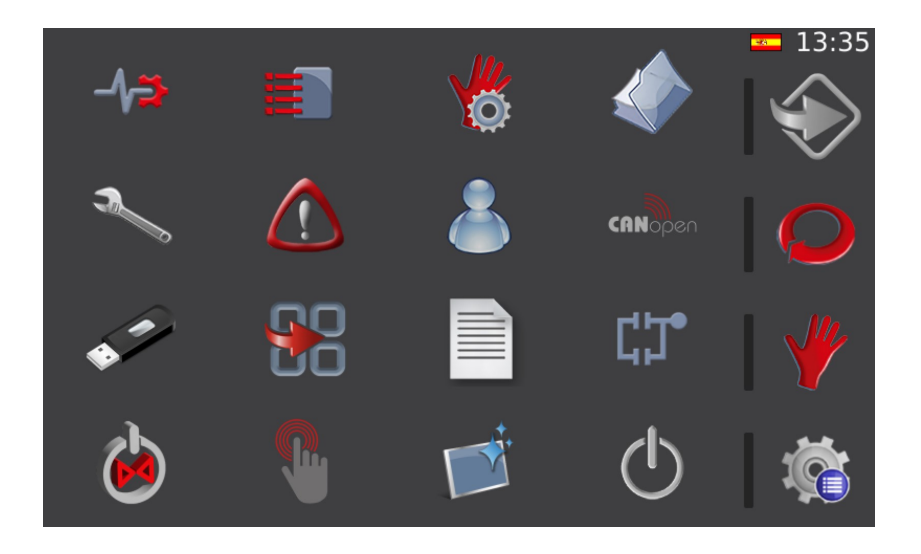

Ahora presionamos sobre el siguiente icono  $\blacktriangle\blacktriangledown$  y accedemos a la pantalla de gestión de programas de la tecnología que queremos utilizar, en este caso plegado:

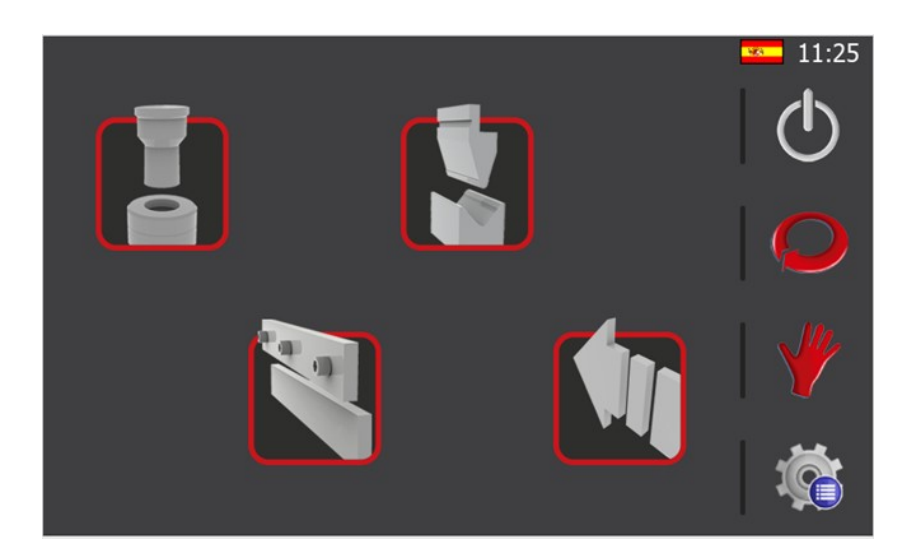

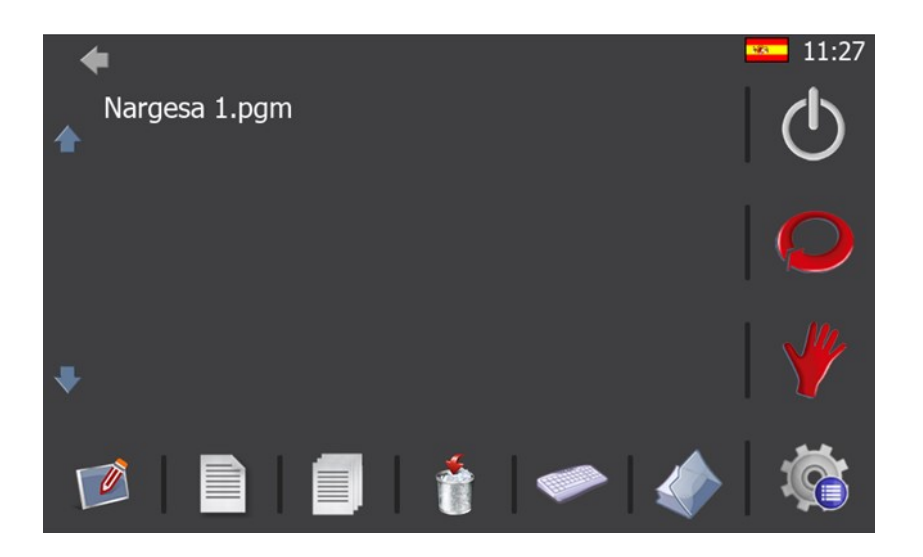

Mediante esta interfaz es posible realizar las siguientes operaciones:

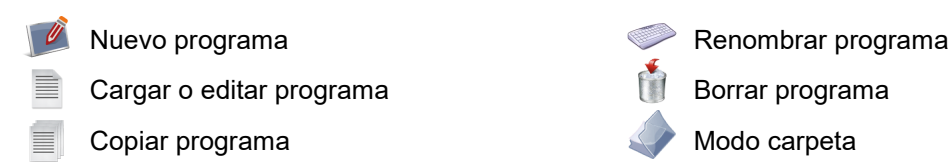

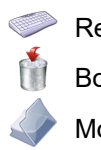

Las operaciones que se pueden realizar no requieren más que la presión, por parte del operario, del icono correspondiente. Es necesario sin embargo, comentar la función del "Modo carpeta".

Este modo permite realizar con los mismos iconos ya comentados, las mismas operaciones, pero esta vez sobre carpetas almacenadas en el disco duro interno del control numérico. Ésta es una opción avanzada que raras veces usará, pero si es capaz de aprovechar esta característica, es posible una organización de los programas de una manera muy personalizada este modo de operación puede ser utilizado en todas las tecnologías de la máquina.

**NOTA: Este proceso puede ser realizado para las cuatro tecnologías** 

#### **11. MENÚ**

#### **11.1. Servicio remoto**

La Prensa está preparada para conectarse a ethernet mediante el cable suministrado para tal efecto. Dentro de la red de área local, su dirección IP es 10.10.51.110, y ya viene configurada de fábrica. Además, esto abre la posibilidad de permitir el servicio remoto de la máquina.

Este servicio permite a Nargesa, como fabricante de la Prensa, conectarse de forma remota a la máquina para solucionar incidencias técnicas y realizar formación a distancia al cliente final.

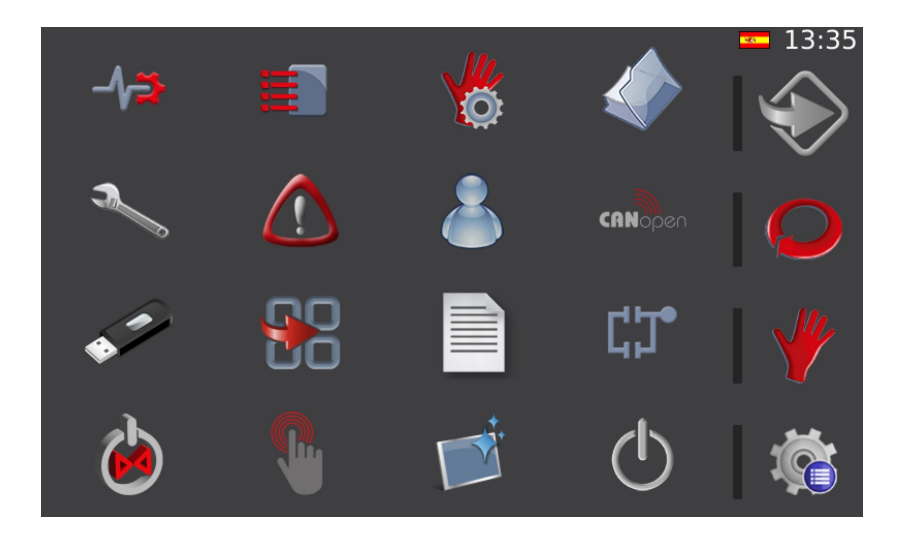

Para activar el servicio remoto se debe presionar la tecla  $\mathbb{Q}_p$  para acceder a la ventana de menús y posteriormente el icono

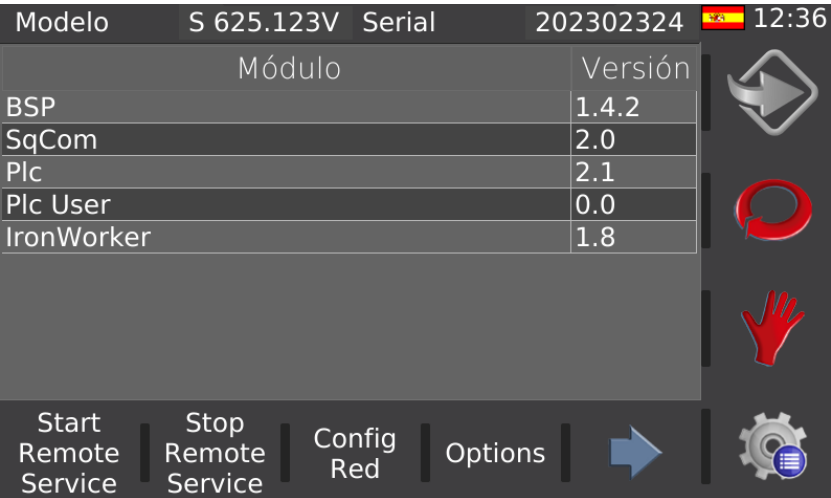

La información que se muestra en la figura anterior hace referencia al modelo y número de serie del control de la Prensa así como a las versiones de las diferentes librerías informáticas utilizadas en la interfaz de usuario.

Para activar el servicio remoto, de forma que el departamento de asistencia técnica de Nargesa pueda conectarse a la máquina para resolver incidencias y/o realizar formación a distancia, es necesario presionar **START REMOTE SERVICE**. Sin embargo podemos decir que este modo ya viene activado por defecto en todas nuestras máquinas.

#### **11.2. Importar/exportar parámetros, materiales y programas**

Todos los parámetros de configuración de la Prensa, así como los materiales definidos y los programas creados, pueden importarse y exportarse para crear copias de seguridad.

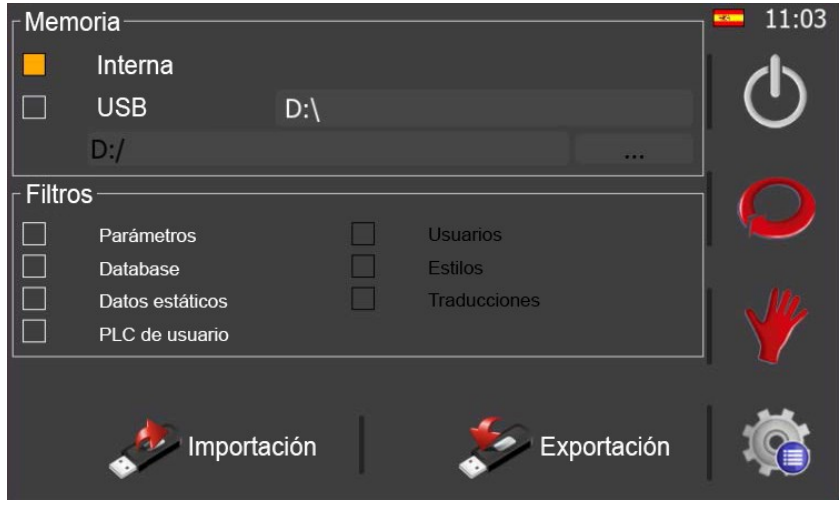

Para acceder a la ventana mostrada en la figura anterior, debemos presionar la tecla  $\mathbb{C}_\Box$ . Una vez se accede a la pantalla de menús, debemos presionar la tecla  $\mathcal{P}$ .

Por defecto, todos los filtros están activados, así como la opción de memoria interna. Si ahora presionamos , todos los parámetros, materiales y herramientas se guardarán en la memoria interna del control de la Prensa Plegadora Horizontal, realizándose una copia de seguridad. Además, si deseamos realizar una copia de seguridad en un elemento extraíble como un dispositivo USB externo, no tenemos más que marcar la opción USB y presionar de nuevo.

Es importante realizar copias de seguridad con frecuencia para tener un respaldo de los parámetros, materiales y herramientas creadas. Si en cualquier momento es necesario recuperar toda o parte de esta información, solo debemos seleccionar el origen de los datos (memoria interna o USB externo)

#### **11.3. Calibración de la pantalla táctil**

La pantalla táctil sale correctamente calibrada de fábrica para su uso. Sin embargo, puede ser necesario realizar una calibración de la misma si se aprecia que esta no responde de forma precisa a las acciones del operario que la utiliza.

Para proceder de forma adecuada, primero debe pulsarse la tecla  $\Box$ e para acceder a la ventana de menús. Una vez aquí, se debe presionar la tecla . Al hacerlo, aparece en pantalla el mensaje mostrado a continuación:

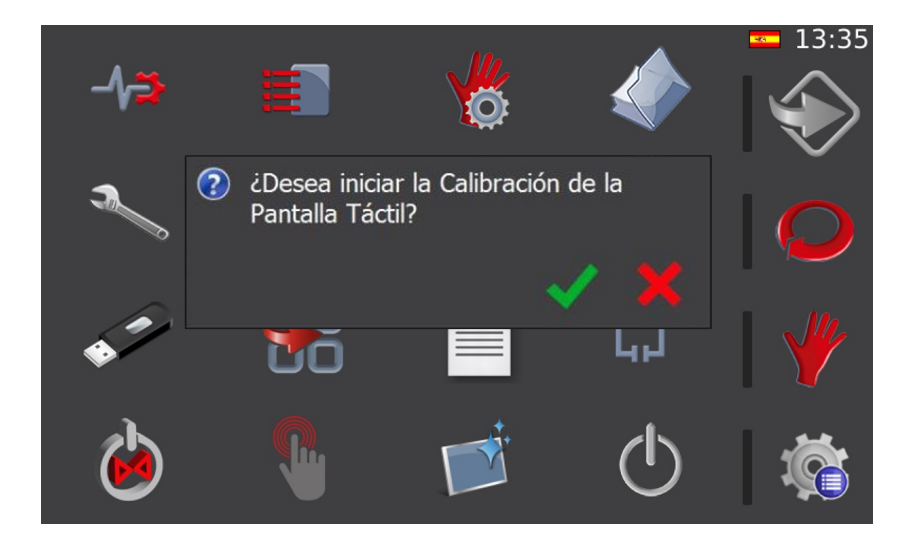

Si aceptamos, presionando sobre , se inicia el proceso de calibración de la pantalla táctil. En este momento, la información mostrada en pantalla cambia por esta otra:

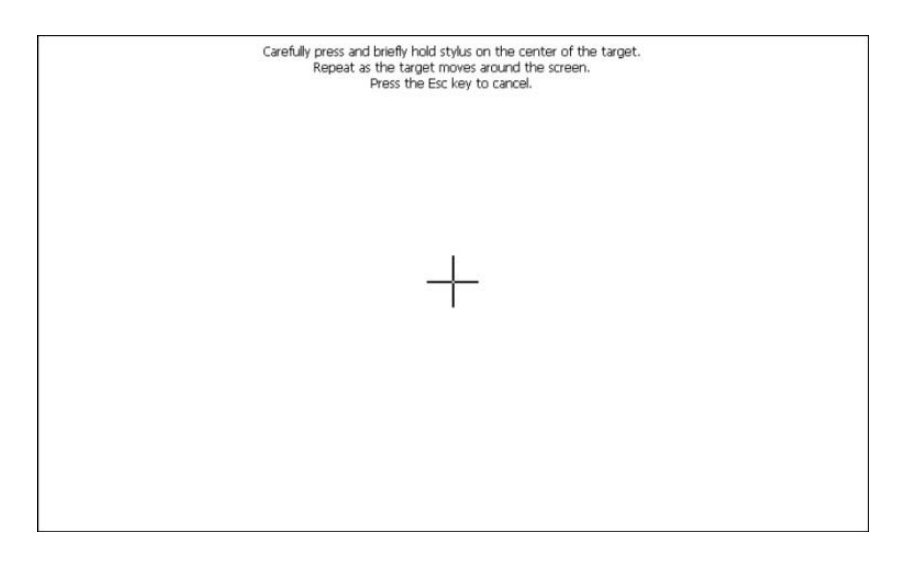

En el centro de la ventana aparece una cruz que hay que presionar unos instantes hasta que ella misma se ubica en una nueva posición. Este proceso se repite en distintos puntos de la pantalla hasta terminar la calibración táctil.

#### **11.4. Gestión de herramientas**

La prensa plana se suministra con una biblioteca completa de todas las herramientas con las que puede trabajar. Sin embargo, en ocasiones, existe la posibilidad que usted, como usuario, necesite una herramienta específica para un trabajo concreto que no existe en la biblioteca original. Bajo estas circunstancias, usted contactará con nosotros para que le fabriquemos dicha herramienta o la creará usted mismo.

Sea como sea, ahora la pregunta es, como le indicamos al software que estamos usando esta nueva herramienta? La respuesta es creando nuestra nueva herramienta y añadiéndola a la biblioteca ya existente.

Para lograr el objetivo comentado debemos presionar el icono  $\frac{1}{2}$  situado en el menú general. Al hacerlo aparecerá la siguiente pantalla:

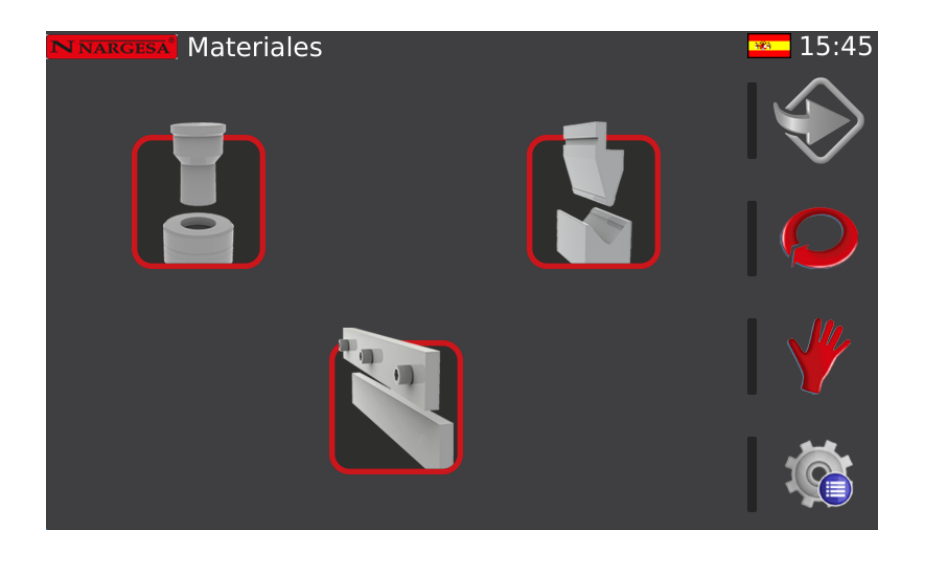

Mediante esta interfaz seleccionamos que tipo de herramienta es, o en otras palabras, si esta herramienta la vamos a usar para punzonar, plegar o cizallar. Pues bien, los iconos y sus funciones se muestran a continuación:

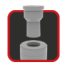

Herramientas de punzonado

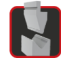

Herramientas de plegado

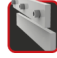

Herramientas de cizallado
#### **11.4.1. Herramientas de punzonado**

Al acceder a la pantalla de herramientas de punzonado observamos la siguiente interfaz que corresponde con los materiales definidos para este modo de trabajo.

Mediante la presión de los iconos del menú horizontal, situado en la parte inferior de la pantalla, es posible realizar las siguientes operaciones:

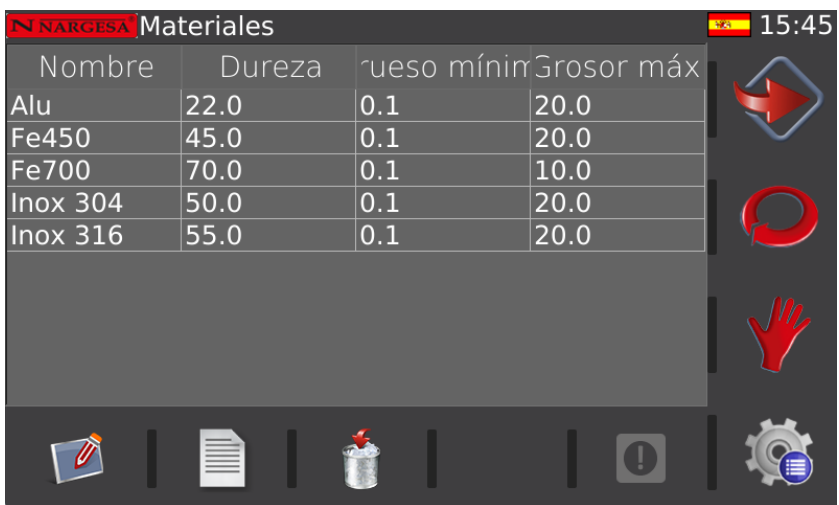

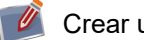

Crear un nuevo material

Editar un material ya existente

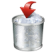

Borrar un material existente

Es necesario comentar en este punto que al crear o editar un material aparecerá la siguiente pantalla. En ésta deberemos introducir todos los datos mostrados a continuación que son, en primera instancia, los que definen físicamente las características del material.

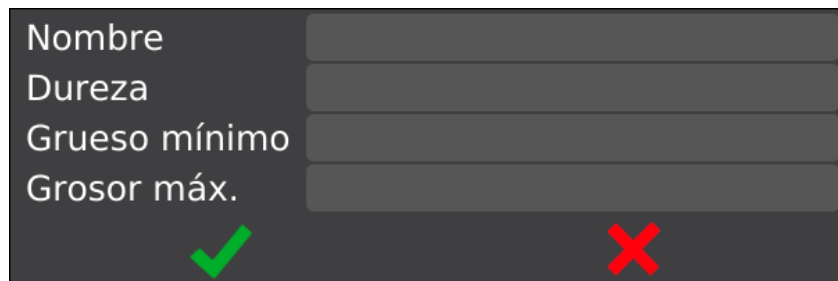

Vamos ahora a crear la herramienta propiamente dicha. Para hacerlo presionamos el icono (1) situado en la parte derecha del menú horizontal inferior. Hecho esto aparece la ventana de punzones-matrices para el punzonado.

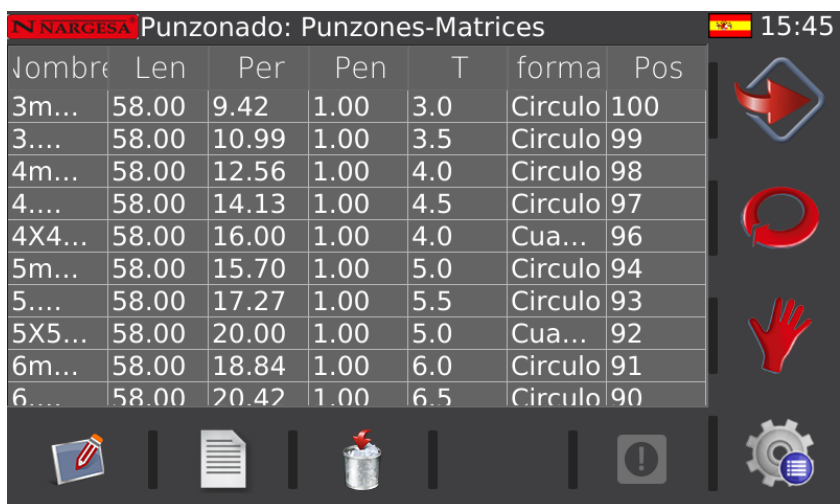

Aquí, y al igual que en la pantalla de gestión de materiales, los iconos inferiores son los que realizan las operaciones. No obstante, no vamos a repetir aquí la función de cada uno de los iconos del menú inferior ya que siempre realizan las mismas acciones (nuevo elemento, edición de elemento, borrado de elemento ...).

Para la creación o edición de una herramienta deberemos introducir los siguientes datos que son los que la definen físicamente en la realidad. A continuación, y solo a modo de ejemplo, se muestran los datos de una herramienta ya existente. Sin embargo, si queremos crear una nueva herramienta deberemos introducir los datos reales que la definen.

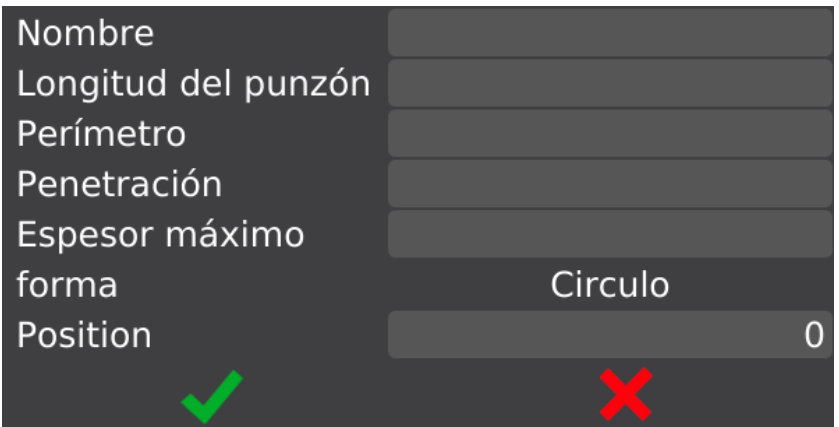

#### **11.4.2 Herramientas de plegado**

Al acceder a la pantalla de herramientas de plegado, y al igual que ocurría con las herramientas de punzonado, lo primero que observamos son los materiales ya definidos para este modo de trabajo. Si es necesario, mediante esta interfaz, crearemos, editaremos o eliminaremos materiales. Dichas operaciones (como ya se ha explicado en puntos anteriores), se realizan mediante los iconos del menú horizontal inferior.

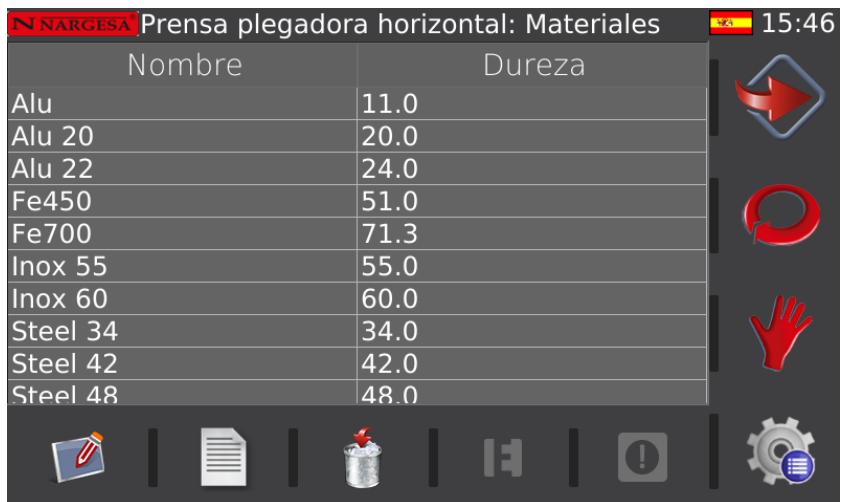

Puesto que la función de plegado es de la mas complejas dentro de las operaciones que puede realizar la prensa plana, debemos comentar que aquí la importancia de los materiales pasa a un nivel superior. Es decir, tras definir un determinado material, para acabar de corregir el comportamiento de la máquina durante el proceso de plegado, es posible definir ciertas correcciones para ciertos espesores y ángulos. Esto se consigue presionando el icono  $\Box$  del menú inferior.

Al hacerlo aparece la siguiente pantalla:

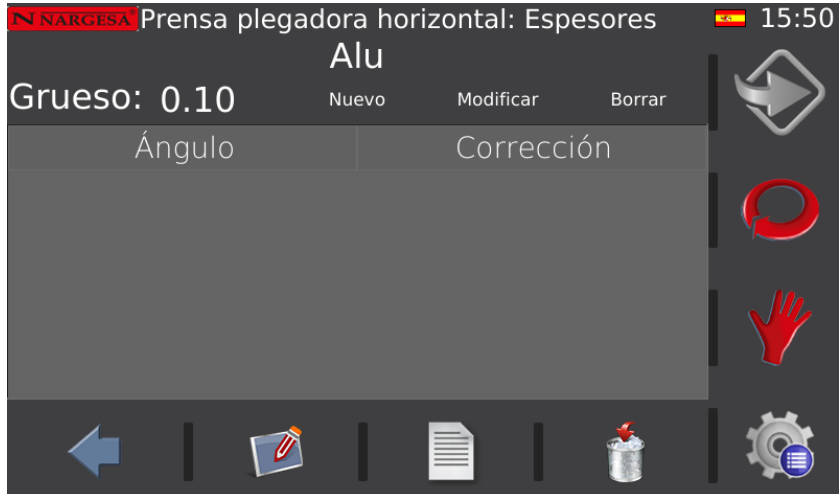

Una vez dentro de esta ventana es posible crear, modificar o borrar espesores mediante la presión sobre el texto situado en la línea horizontal a la altura del espesor.

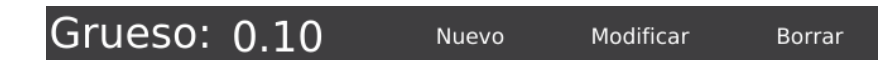

Además, para cada espesor es posible definir una corrección para cada ángulo. Lo que implica esto es que estas correcciones se aplicaran de forma general al seleccionar el espesor y ángulo concreto en la función de plegado.

Esta explicación puede resultar difícil de entender, pero es una función avanzada que permite corregir el comportamiento del proceso de plegado sin la necesidad de introducir una y otra vez las mismas correcciones para los mismos ángulos.

Como siempre, la creación, edición y eliminación de correcciones se realiza mediante los iconos del menú inferior.

Para salir de este modo y volver a la pantalla de materiales solo debemos presionar el icono situado también en el menú horizontal inferior.

De nuevo en la pantalla de materiales, presionamos el icono (!) del menú inferior para acceder a los punzones de plegado. La ventana que aparece es la siguiente:

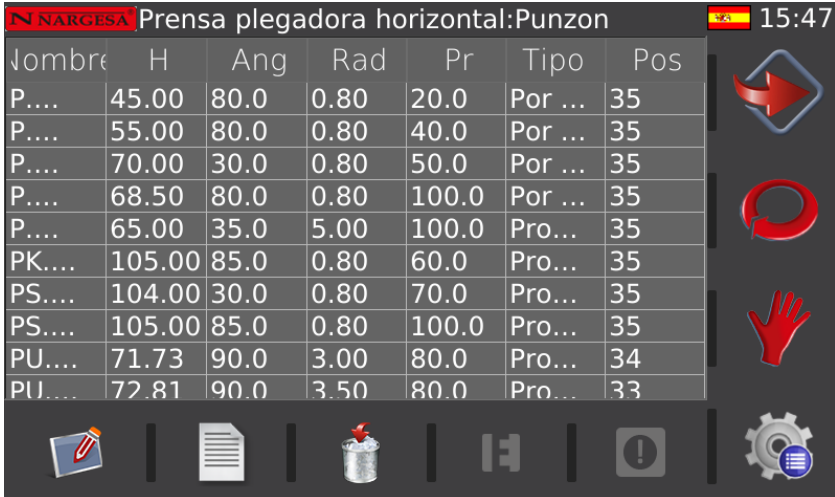

## **N NARGESA**

Siguiendo el mismo proceso explicado, podemos crear, modificar y eliminar punzones. A continuación se muestran los datos que definen físicamente un punzón. Debe tener en cuenta que estos datos son los de un punzón existente en la biblioteca. Si necesita crear una nueva herramienta deberá introducir los datos que lo definen en la realidad.

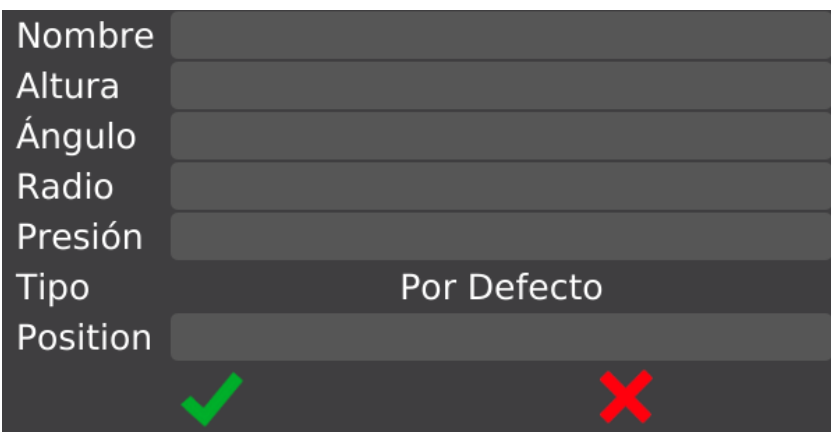

Llegados a este punto, y a modo de resumen, podemos decir que al entrar hemos accedido a la pantalla de materiales y presionando el icono hemos podido realizar la gestión de los punzones de plegado.

Pues bien, si presionamos de nuevo el mismo icono **(1)** accederemos ahora a la pantalla de gestión de matrices:

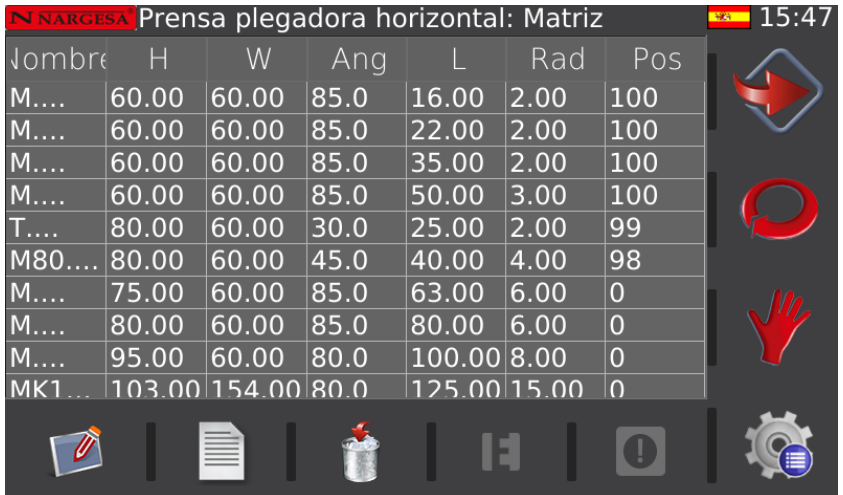

Al igual que siempre, el menú inferior es el que nos permite gestionar los elementos (creación, edición y eliminación). Los datos que definen de forma física una matriz son los siguientes:

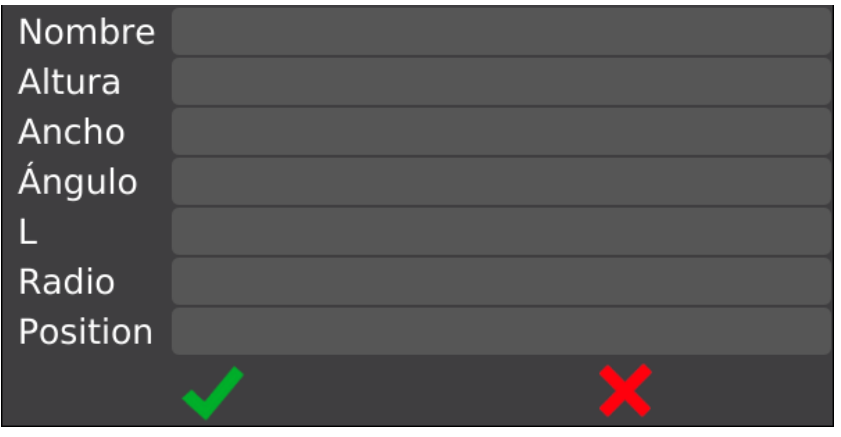

Nuevamente, si necesita crear su propia herramienta, en este caso una matriz, deberá introducir los datos correctos que definen ese elemento en la realidad y no los valores aquí mostrados.

#### **11.4.3 Herramientas de cizallado**

Al acceder a la pantalla de herramientas de cizallado observaremos lo siguiente:

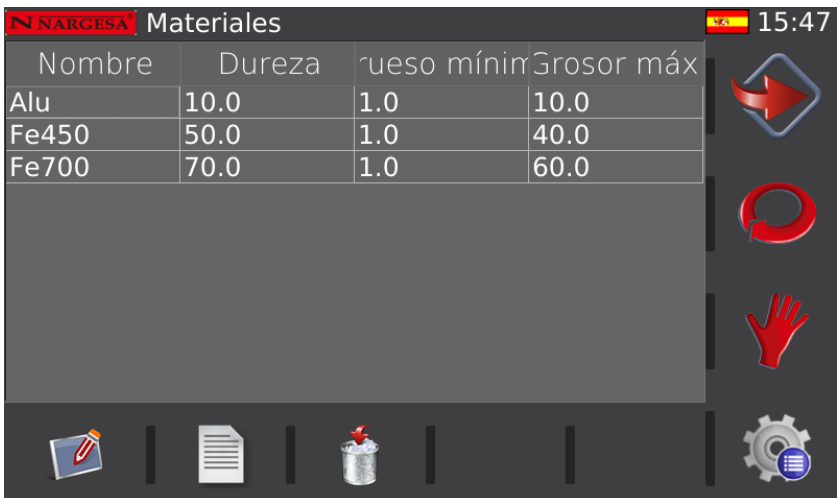

Para ser más exactos, podemos decir que para el modo de cizalla no definimos ninguna herramienta en particular, solo definimos las características que definen los materiales concretos con los que operaremos. A fin de cuentas, estos son lo datos que definen el comportamiento de la cizalla y no otros.

Así pues, la creación, edición y eliminación de materiales se realiza nuevamente con los iconos que aparecen en el menú situado en la parte inferior de la ventana.

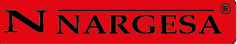

Los datos físicos que definen un material son los siguientes:

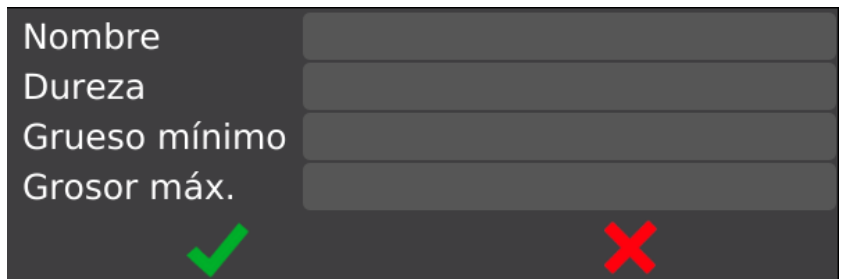

Como siempre, los datos mostrados como ejemplo son los que corresponden a un material ya existente en la biblioteca suministrada con la máquina. Si necesitamos crear nuevos materiales, debemos introducir los datos correctos que los definen en la realidad.

#### **12. REGULACIÓN DE FUERZA**

La Prensa Horizontal PP200CNC nos suministra 20.000 Kg de fuerza, este valor para según que aplicaciones puede ser excesivo. La PP200CNC incorpora un sistema de regulación de fuerza que nos permite disminuir la fuerza de la máquina.

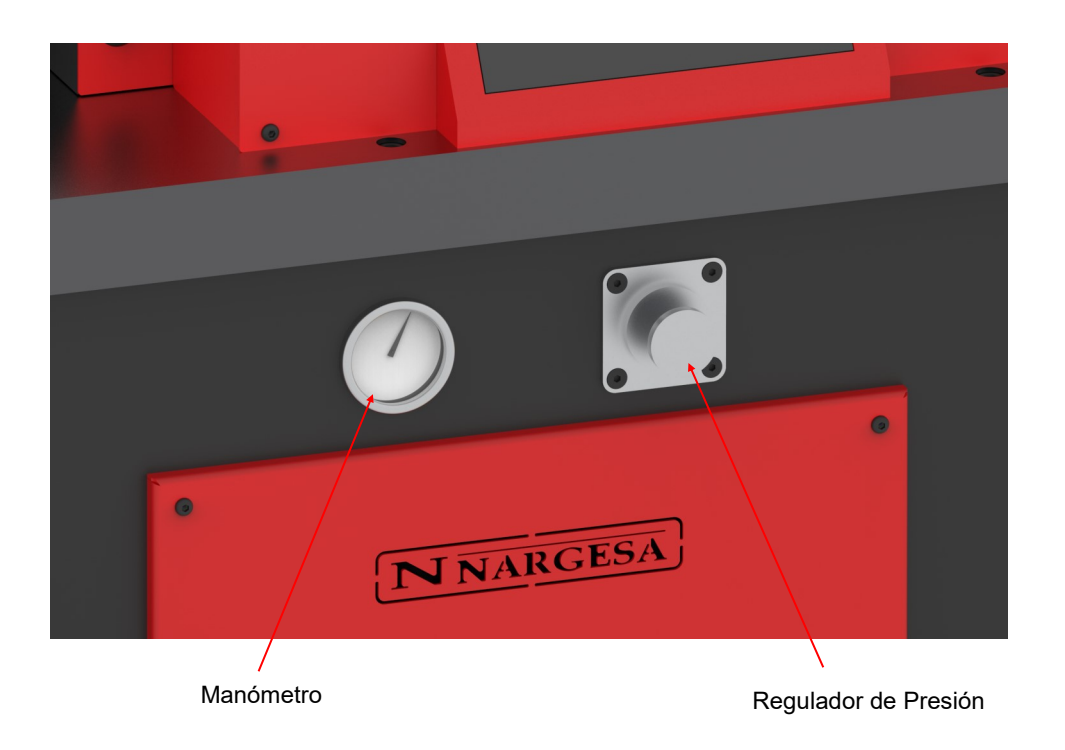

*Figura 12. Elementos para la regulación de fuerza*

Para disminuir la fuerza de la PP200CNC seguiremos el procedimiento descrito a continuación:

1. Colocamos un objeto resistente delante del cabezal de trabajo para que este tenga un tope.

2. Aflojamos la tuerca que bloquea el pomo del regulador de presión.

3. Pulsamos el pedal de Avance para que la PP200CNC haga tope con el objeto resistente.

4. Cuando esta haciendo tope giraremos el pomo del regulador de presión en la dirección del símbolo = Observamos que el manómetro situado al lado va indicando un valor cada vez mas pequeño, cuando tengamos la presión que deseamos dejamos de apretar el pedal.

5. Apretamos la tuerca de bloqueo del pomo del regulador de presión.

En este momento ya tenemos la PP200CNC regulada para ejercer menos fuerza. Desplazamos el cabezal de trabajo hacia atrás y quitamos el objeto resistente. Para aumentar la fuerza se realiza la misma operación pero en vez de girar el pomo del regulador de presión hacia el sentido - se realiza girándolo hacia el sentido  $+$ 

## **NOTA**

Recuerde que después de disminuir la fuerza, la PP200CNC no ejerce toda la fuerza disponible.

## **13. POSIBLES ANOMALÍAS**

## **13.1. Anomalías eléctricas**

Debido al uso cotidiano de la Prensa Horizontal NARGESA PP200CNC nos pueden surgir situaciones anóma-las que intentaremos describir a continuación con el fin de facilitar el uso y reparación de esta.

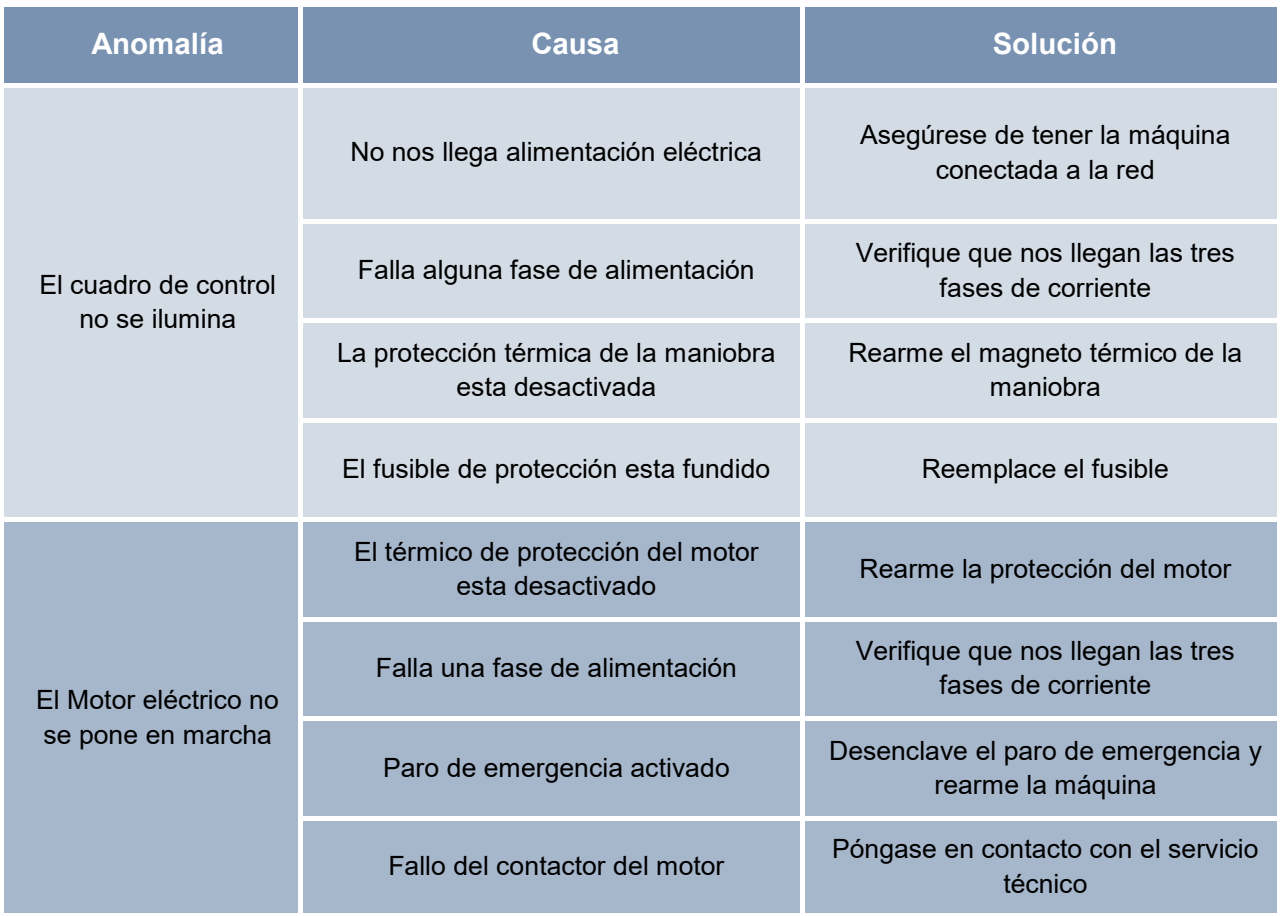

**NOTA: En caso de reiteración de las anomalías por favor póngase en contacto con el servicio técnico de NARGESA.** 

## **14. ADVERTENCIAS**

- No manipular ningún componente de la máquina estando en marcha.
- No utilizar la máquina para propósitos no descritos en el presente manual.

- Utilizar los guantes para la manipulación de los componentes de la máquina y durante los procesos de trabajo.

- Utilizar gafas y botas de protección homologados.
- Sujetar el material base.
- No trabajar sin las protecciones que equipa la máquina.

*En caso de accidente por negligencia del operario, por no atenerse a las normas de uso y seguridad expuestas en este manual, NARGESA SL no se responsabilizará.* 

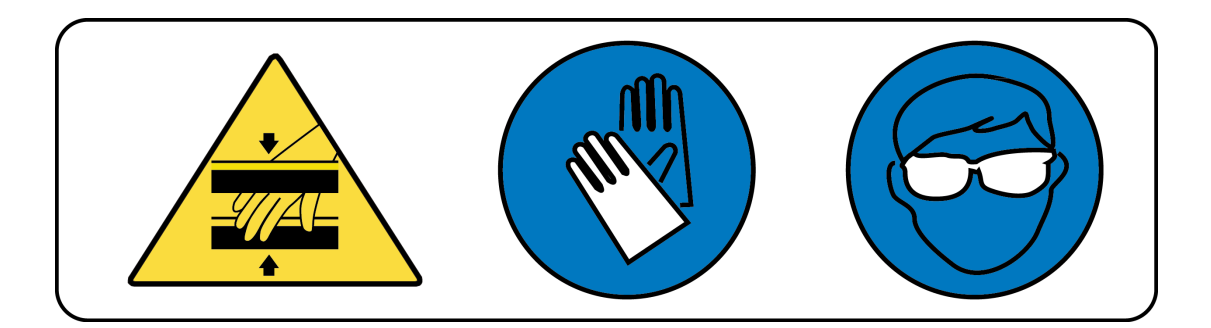

#### **15. ACCESORIOS**

## Tope automatizado PP200CNC

El tope automatizado es un accesorio diseñado específicamente para sacar el mayor rendimiento a la Prensa Plegadora Horizontal PP200CNC, ofreciendo la posibilidad de posicionar automáticamente el eje "X" para las diferentes operaciones programadas y calculadas con el control CNC ESA S625, mejorando así las prestaciones de funcionamiento y calidad de trabajo con esta máquina.

El tope automatizado de la PP200CNC permite realizar piezas únicas o en serie con una mayor precisión, rapidez y repetitividad respecto al sistema manual anterior. Las principales características y funciones son:

• Accionamiento mediante servomotor ESA y correas dentadas HTD que permiten un posicionamiento automático del eje "X" con una precisión de ±0.02mm.

• Ajuste manual del carro transversal, eje "Z" para cubrir todas las posibilidades de operaciones que ofrece la prensa plana PP200CNC, plegados, punzonados, curvados...

• Desplazamientos longitudinales de ambos carros mediante guías lineales de alta precisión y patines de recirculación de bolas.

• Control anticolisión automático gestionado por el propio software.

• Fácil instalación mecánica y eléctrica para una rápida preparación y puesta en marcha.

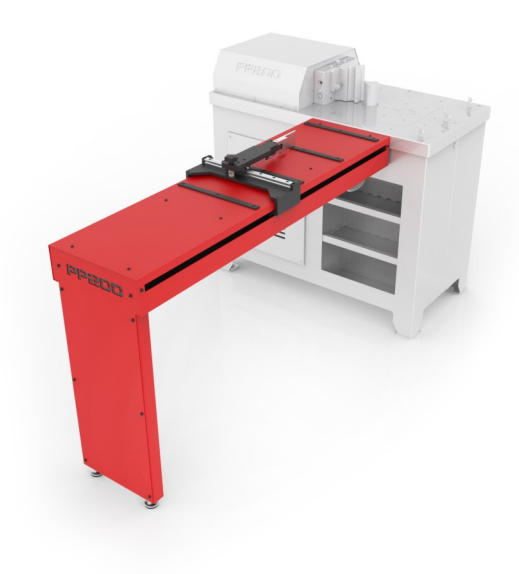

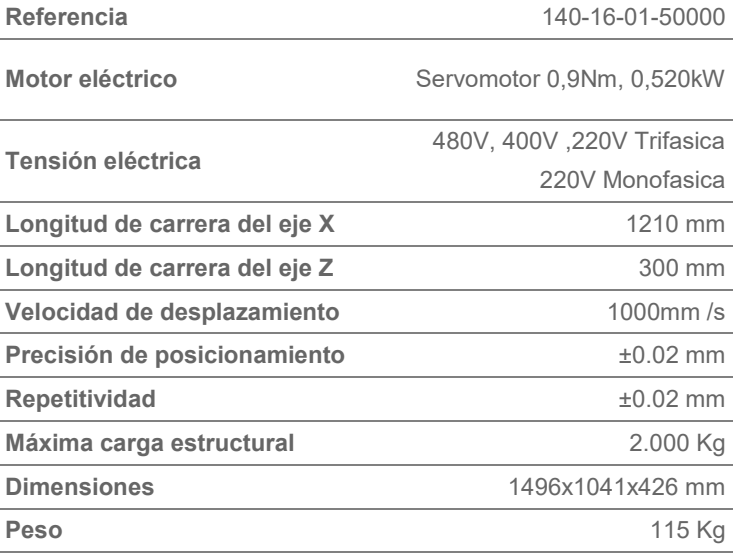

#### Matriz de plegar a 161 mm. · V16, 22 35 50 mm. PP200CNC

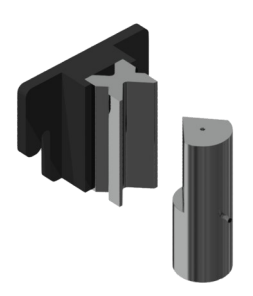

Matriz de plegar o doblar hasta 161mm con 4 aperturas (16,22,35,50mm) y un punzón de 80º. Este multiuve permite plegar chapa de 1mm hasta 8 mmm. El Punzón de diámetro exterior de 70 mm permite realizar figuras completamente cerradas de hasta un mínimo de 75mm de ala interior.

**Referencia punzón: 131-16-01-00041 · P.70.80.R1.5 Referencia matriz: 125-16-01-00006**

**V 16:** Chapa de 1 a 3 mm **· M.460.R/16 V 22:** Chapa de 2 a 4 mm **· M.460.R/22 V 35:** Chapa de 3 a 6 mm **· M.460.R/35 V 50:** Chapa de 4 a 8 mm **· M.460.R/50 Longitud máxima de plegado:** 161 mm **Espesor máximo de plegado:** 8 mm

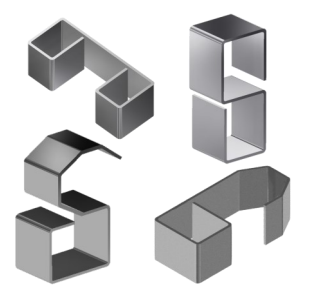

#### *Utillaje de serie servido con la máquina.*

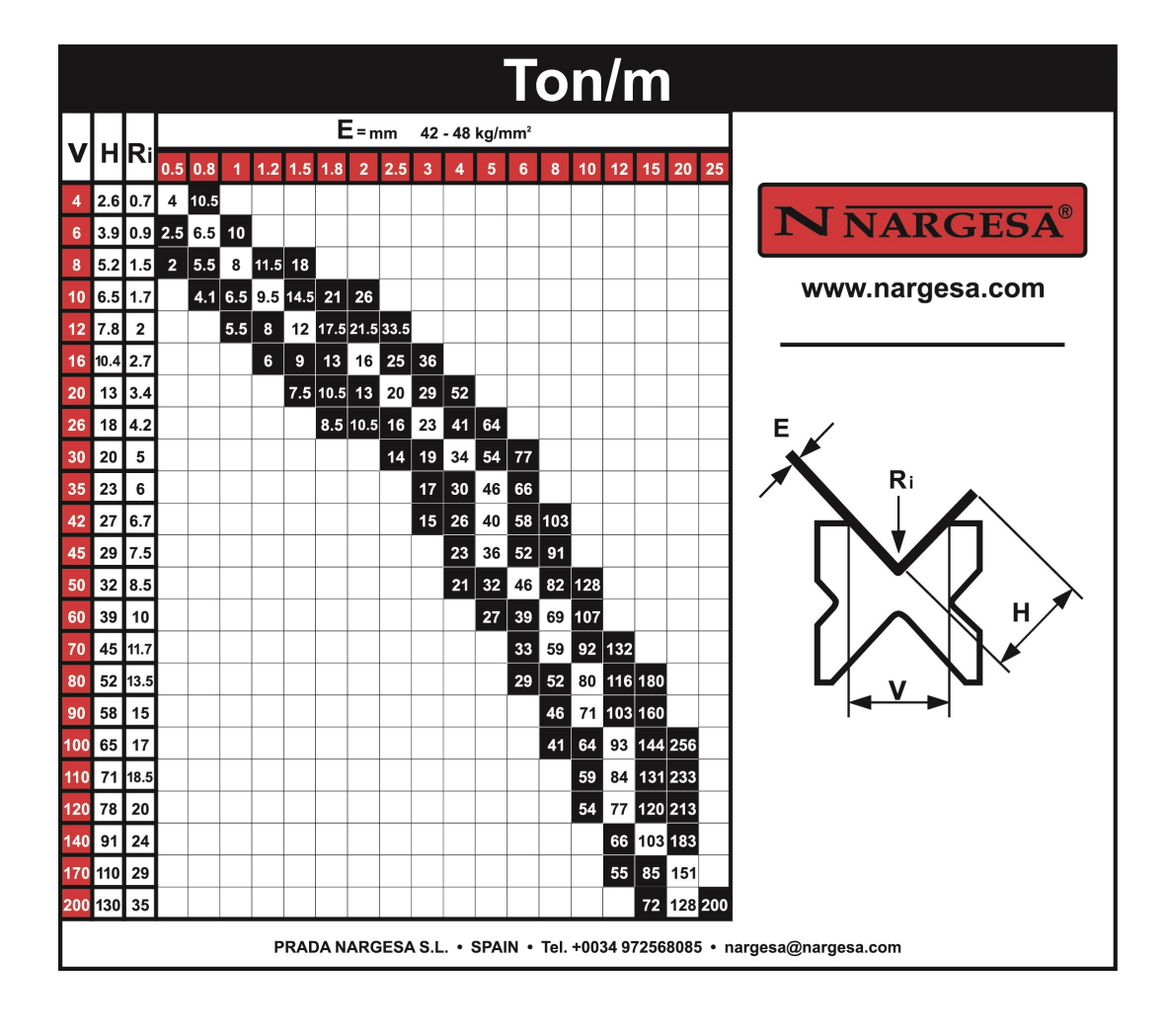

## ► Matriz conformado barrote 01

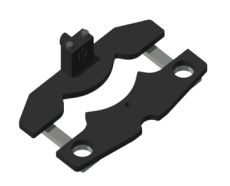

#### **Referencia: 140-16-01-00001**

Matriz para conformar barrotes de forja en frío para rejas, portales, vallas, cercas, barandas etc... Para otras formas o capacidades consultar con el fabricante.

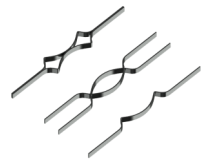

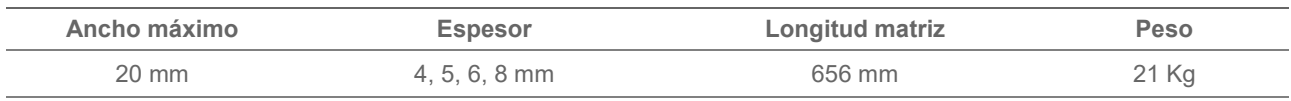

#### ► Matriz de anillas

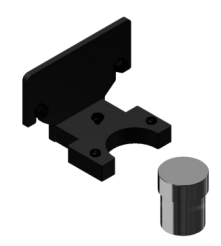

#### **Referencia: 140-16-01-00003**

Matriz para conformar aros o barandilla inglesa en pasamano colocado como pieza de forja ornamental en rejas, portales, vallas, cercas etc. para la unión entre barrotes. Para otras medidas y aplicaciones consultar con el fabricante.

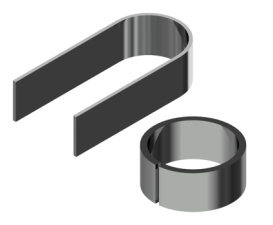

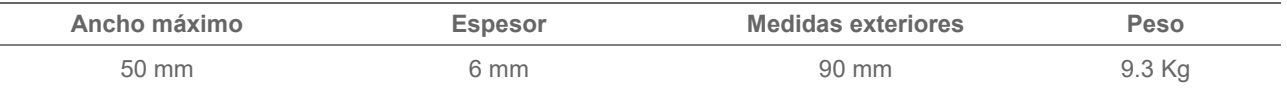

#### ► Matriz conformado barrote 04

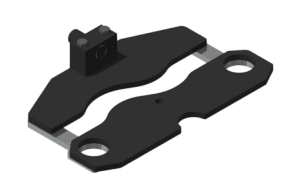

#### **Referencia: 140-16-01-00004**

Matriz para conformar barrotes de forja en frío para rejas, portales, vallas, cercas, barandas etc... Para otras formas o capacidades consultar con el fabricante.

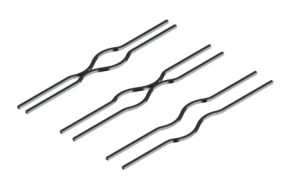

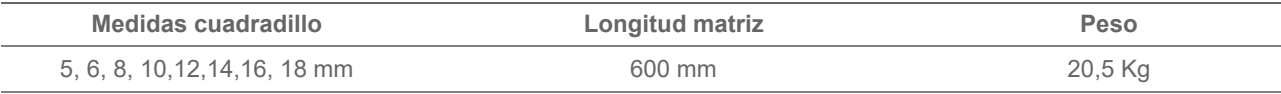

#### ► Matriz para curvar perfiles en grandes radios PP200CNC

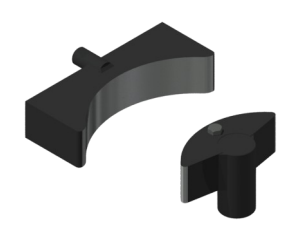

#### **Referencia: 140-16-01-00006**

Matriz para conformar curvas en pasamano, tubos, macizos o perfiles en grandes radios. Ideal para curvar series pequeñas o piezas únicas sin necesidad de moldes a medida.

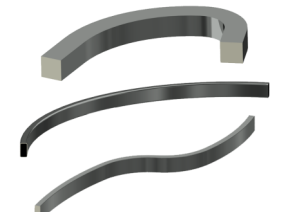

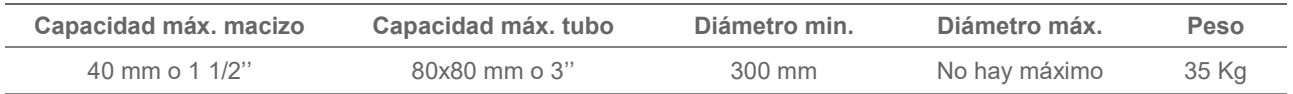

## ► Matriz conformado barrote 08

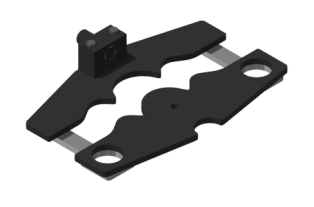

#### **Referencia: 140-16-01-00008**

Matriz para conformar barrotes de forja en frío para rejas, portales, vallas, cercas, barandas etc…

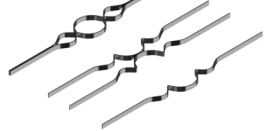

Para otras formas o capacidades consultar con el fabricante.

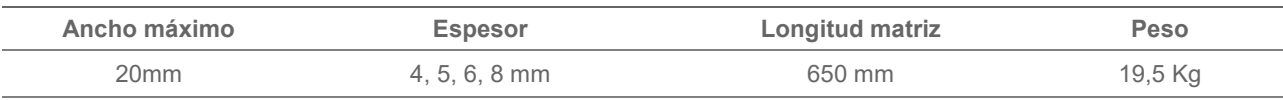

## ► Matriz conformado barrote 09

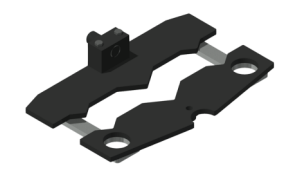

#### **Referencia: 140-16-01-00009**

Matriz para conformar barrotes de forja en frío para rejas, portales, vallas, cercas, barandas etc…

Para otras formas o capacidades consultar con el fabricante.

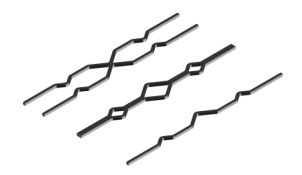

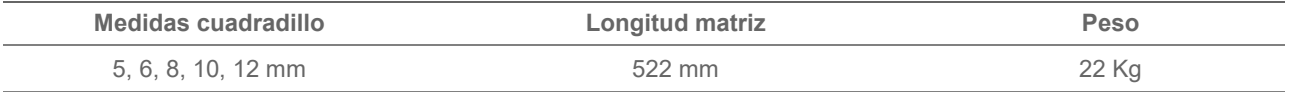

## ► Matriz conformado barrote 10

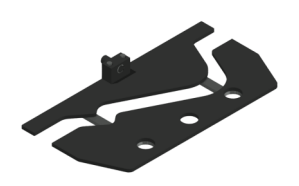

#### **Referencia: 140-16-01-00010**

Matriz para conformar barrotes de forja en frío para rejas, llamado pecho paloma. Para otras formas o capacidades consultar con el fabricante.

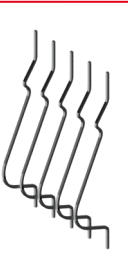

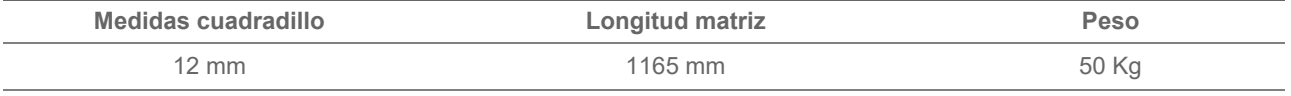

#### ► Matriz conformado barrote 11

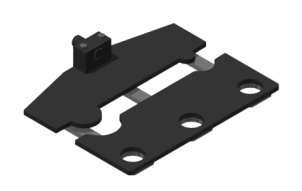

#### **Referencia: 140-16-01-00011**

Matriz para conformar barrotes de forja en frío para rejas, portales, vallas, cercas, barandas etc...

Para otras formas o capacidades consultar con el fabricante.

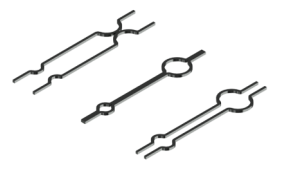

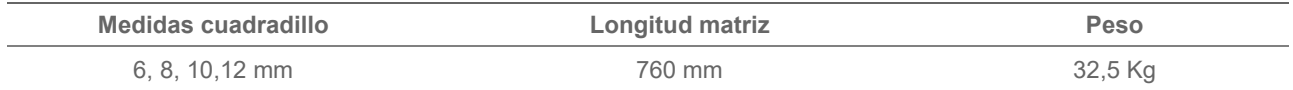

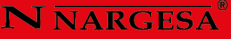

#### ► Matriz conformar barrotes de reja trenzados

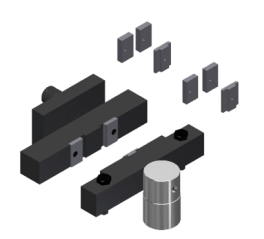

#### **Referencia: 140-16-01-00013**

Matriz de doblar chapa, pasamano o cuadradillo para realizar un bonito trenzado. Muy utilizado en vallas y rejas.

Para pletinas de 6, 12 y 14mm de grueso (Para medidas distintas consulte con el fabricante)

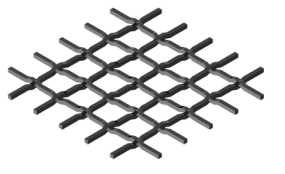

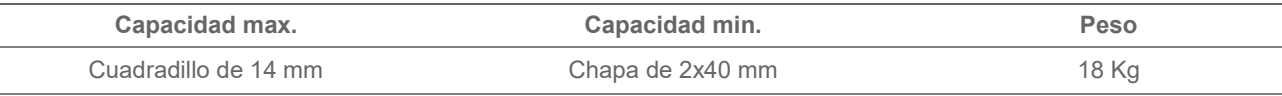

#### ► Matriz de cortar pasamano 100x10 mm. PP200CNC

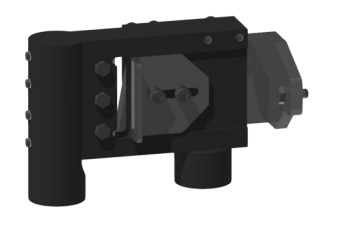

#### **Referencia: 140-16-01-00014**

Matriz de cortar pletina, pasamano o planchuela hasta 100 mm por un espesor máximo de 10 mm. en acero.

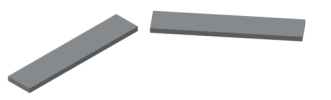

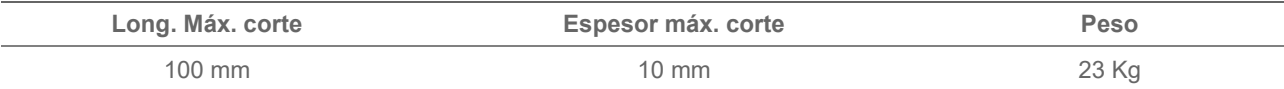

#### ► Matriz para conformar extremos de tubos PP200CNC

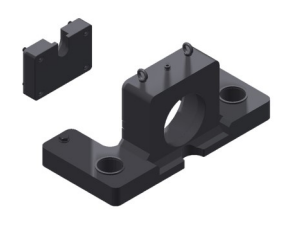

#### **Referencia: 140-16-01-00016**

Matriz base para modificar los extremos de los tubos para su ensamblaje. Puede realizar todo tipo de formas y pestañas en dependencia de las necesidades del cliente. Para formas especiales consultar con el fabricante.

**Peso:** 110 Kg. Aprox.

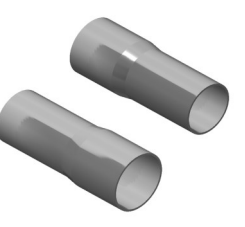

Útiles de reducción de diámetro PP200CNC

## Porta pinza para reducir tubo PP200CNC

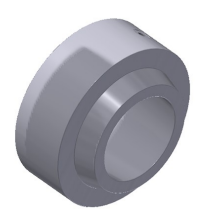

#### **Referencia: 140-16-01-RE001**

Este accesorio se acopla a la **Matriz para conformar extremos de tubos**, para realizar la operación de reducir los extremos de los tubos.

Este accesorio se utiliza en todas las medidas de tubo, es decir, no es necesario adquirir más de uno, ya que es adaptable a todos los diámetros.

**Peso**: 12,7 Kg.

#### Porta pinza reductora PP200CNC

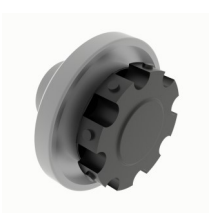

#### **Referencia: 140-16-01-RE002**

Accesorio en el cual se fijan las **Pinzas Reductoras** de diferentes diámetros.

Este accesorio se utiliza en todas las medidas de tubo, es decir, no es necesario adquirir más de uno, ya que es adaptable a todos los diámetros.

**Peso:** 4,6 Kg.

#### Pinza reductora

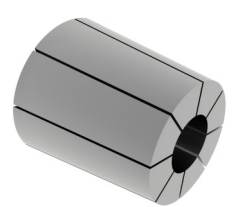

Este accesorio se acopla a la **Matriz para conformar extremos de tubos**, para realizar la operación de reducir los extremos de los tubos.

Es necesario adquirir una Pinza reductora específica para cada tubo en función de su diámetro inicial y el diámetro final que queramos conseguir.

Consulte la siguiente tabla de Pinzas reductoras:

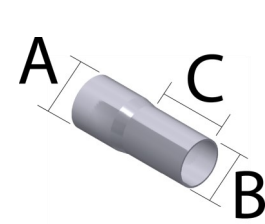

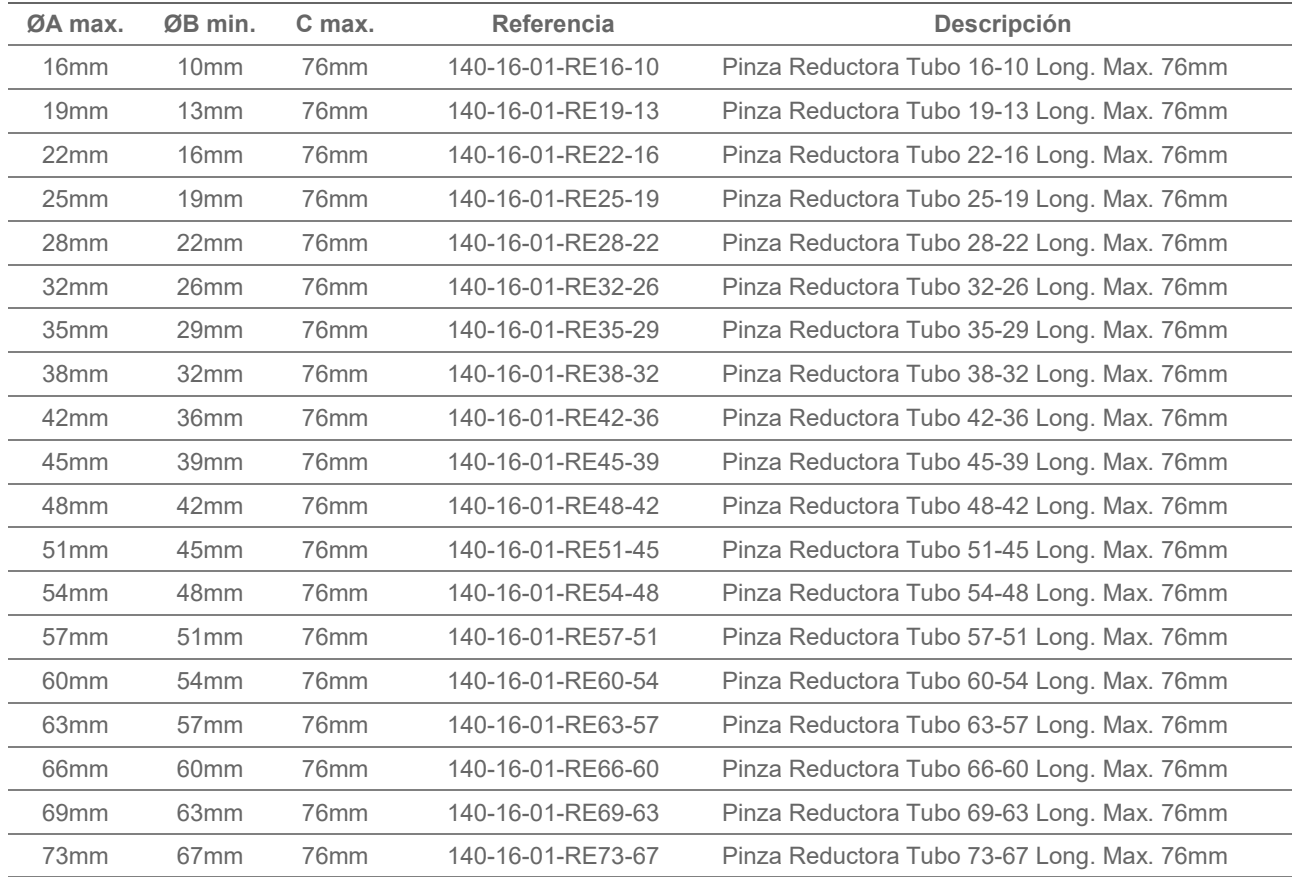

Útiles de expansión de diámetro PP200CNC

#### Porta pinza para expandir tubo PP200CNC

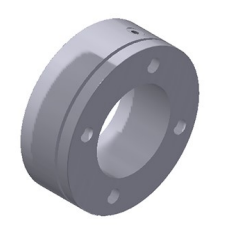

#### **Referencia: 140-16-01-EX001**

Este accesorio se acopla a la **Matriz para conformar extremos de tubos**, para realizar la operación de expandir los extremos de los tubos.

Este accesorio se utiliza en todas las medidas de tubo, es decir, no es necesario adquirir más de uno, ya que es adaptable a todos los diámetros.

#### Mandril de expansión PP200CNC

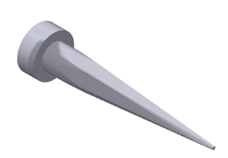

#### **Referencia: 140-16-01-EX002**

Este accesorio se acopla a la **Matriz para conformar extremos de tubos**, para realizar la operación de expandir los extremos de los tubos.

Este accesorio se utiliza en todas las medidas de tubo, es decir, no es necesario adquirir más de uno, ya que es adaptable a todos los diámetros.

#### Pinza expansora PP200CNC

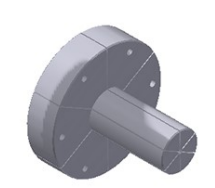

Este accesorio se acopla a la **Matriz para conformar extremos de tubos**, para realizar la operación de expandir los extremos de los tubos.

Es necesario adquirir una Pinza expansora específica para cada tubo en función de su diámetro inicial y el diámetro final que queramos conseguir.

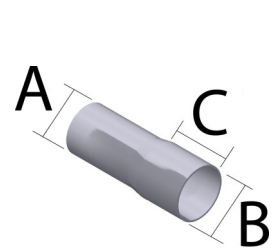

Consulte la siguiente tabla de Pinzas expansoras:

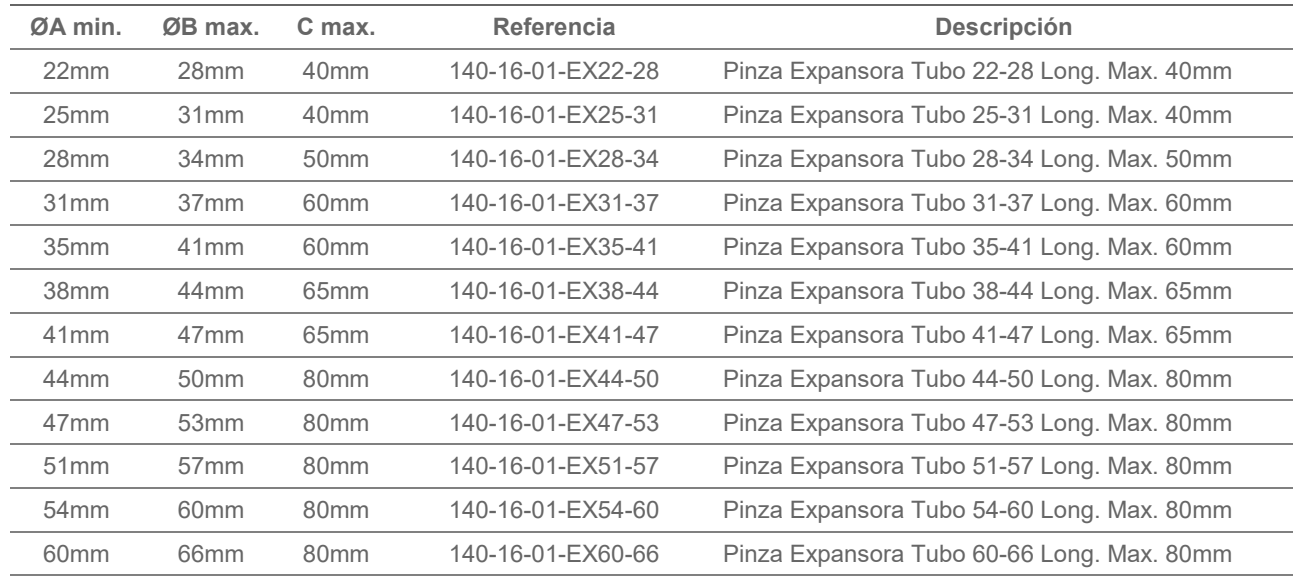

#### ► Matriz de enderezar perfiles PP200CNC

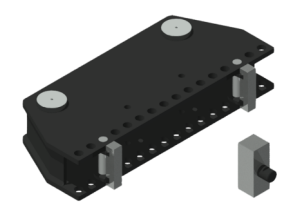

#### **Referencia: 140-16-01-00017**

Matriz que se utiliza para enderezar perfiles o piezas. Ajustable a diferentes capacidades en función del perfil.

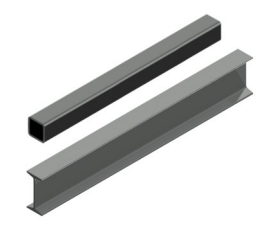

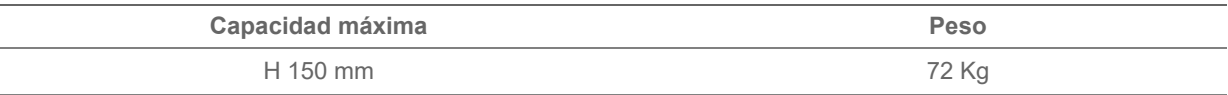

#### ► Matriz conformado barrote 20

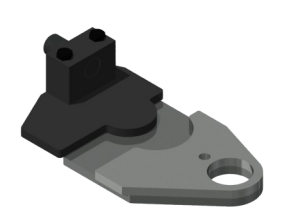

#### **Referencia: 140-16-01-00020**

Matriz para conformar barrotes de forja en frío para rejas, portales, vallas, cercas, barandas etc... Para otras formas o capacidades consultar con el fabricante.

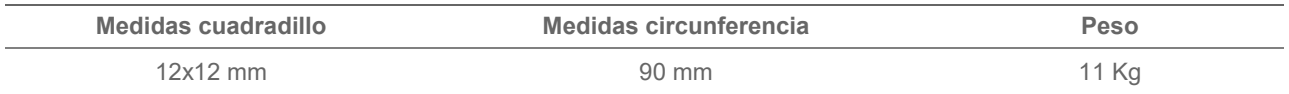

## ► Matriz de punzonar

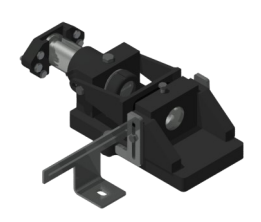

#### **Referencia: 140-16-01-00022**

Matriz porta punzones, compatible con punzones marca Nargesa. **Escote:** 54 mm **Distancia libre del útil:** 95 mm

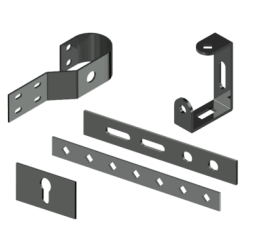

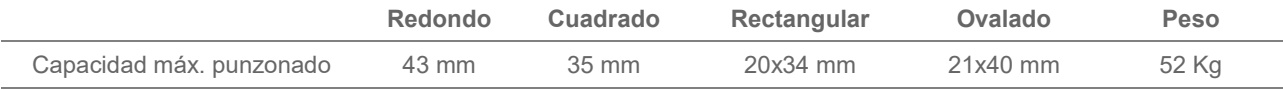

## ► Portapunzones Promecam PP200CNC

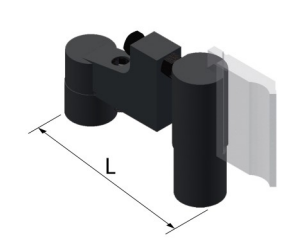

#### **Referencia: 140-16-01-00023**

Porta punzones para todo tipo de punzones de plegadora o dobladora Promecam.

*Compatible con cualquier punzón Promecam*

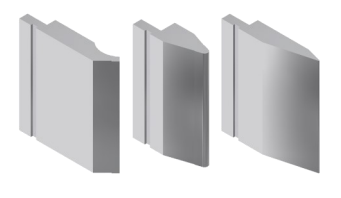

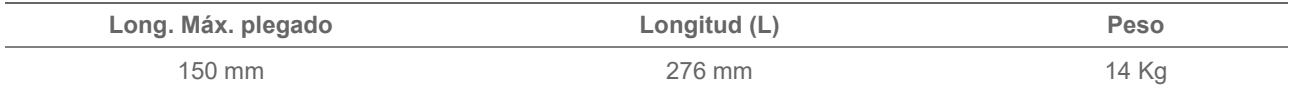

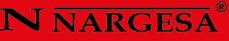

#### ► Matriz para conformar abrazaderas PP200CNC

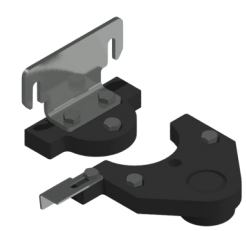

#### **Referencia: 140-16-01-00024**

Matriz para conformar abrazaderas de todo tipo. Este utillaje se fabrica según necesidades del cliente. Para su fabricación son necesarios los planos o pieza de muestra.

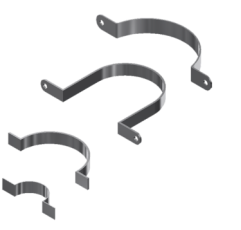

#### **Capacidad máxima**

100x4 mm

#### ► Punzones especiales

Punzones de plegado para doblar piezas especiales de tamaños reducidos o plegados hasta 30 grados.

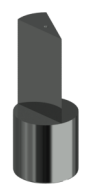

Punzón Plegado D70 30º **P.70.30.R1,5 Referencia: 140-16-01-00025 Longitud máx. plegado:** 100 mm **Grados del punzón:** 30º **Diámetro del punzón:** 70 mm

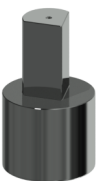

Punzón Plegado D40 80º **P.40.80.R1 Referencia: 140-16-01-00026 Longitud máx. plegado:** 60 mm

**Grados del punzón:** 80º **Diámetro del punzón:** 40 mm

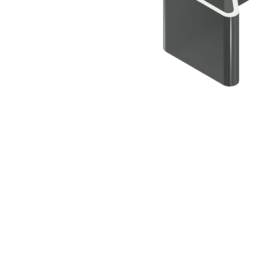

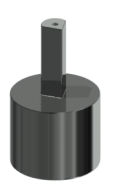

Punzón Plegado D22 80º **P.22.80.R1 Referencia: 140-16-01-00027 Longitud máx. plegado:** 60 mm **Grados del punzón:** 80º **Diámetro del punzón:** 22 mm

Peso: 3 Kg cada unidad aproximadamente.

#### ► Matriz conformar grapas barrotes

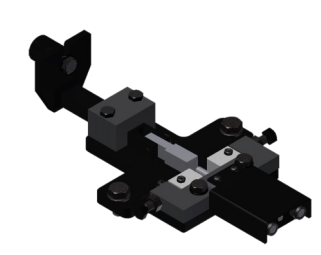

#### **Referencia: 140-16-01-00028**

Matriz para fabricar las grapas utilizadas para unir diferentes barrotes de foria sin necesidad de soldadura.

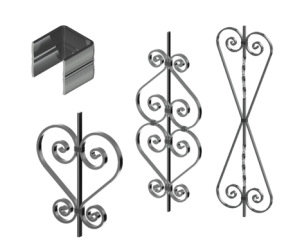

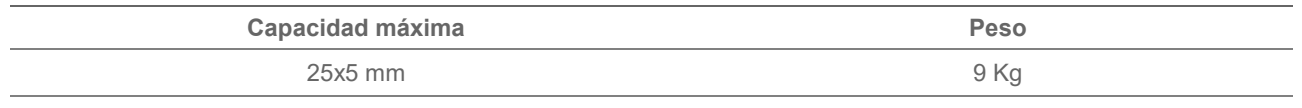

#### ► Adaptador matriz conformado

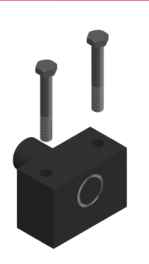

#### **Referencia: 140-16-01-00029**

Adaptador para las matrices de conformado. Intercambiable y compatible con cada una de las diferentes matrices de conformado de barrotes. Es imprescindible adquirir mínimo un adaptador para poder trabajar con las matrices especificadas.

Peso: 3,1 Kg

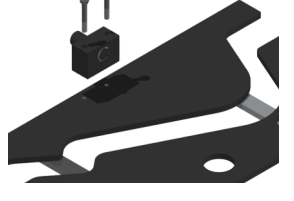

## ► Punzón Promecam PS.135.85.R08

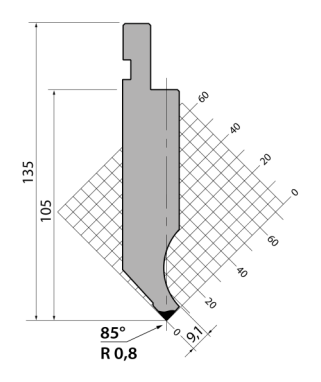

**Referencia: 140-16-01-00030 Longitud de plegado:** 161 mm **Peso:** 3,2 Kg

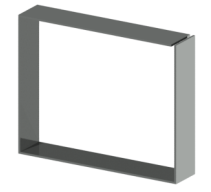

#### ► Punzón Promecam P.95.35.R5

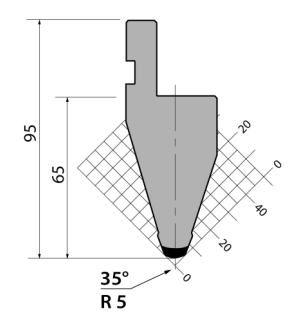

**Referencia: 140-16-01-00031 Longitud de plegado:** 161 mm **Peso:** 2,3 Kg

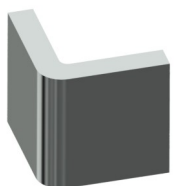

## ► Punzón Promecam PS.134.30.R08

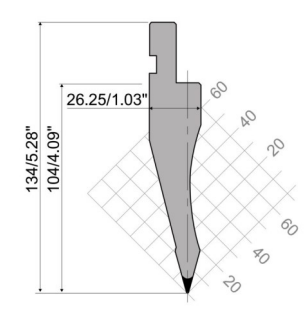

**Referencia: 140-16-01-00032 Longitud de plegado:** 161 mm **Peso:** 2,7 Kg

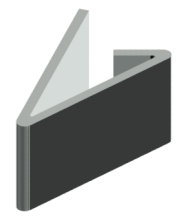

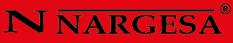

## ► Punzón Promecam PK.135.85.R08

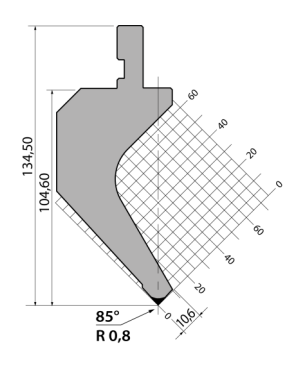

**Referencia: 140-16-01-00038 Longitud de plegado:** 161 mm **Peso:** 4,4 Kg

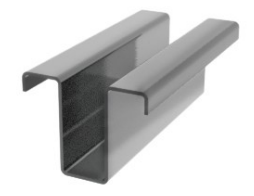

► Matriz Plegado T80.25.35

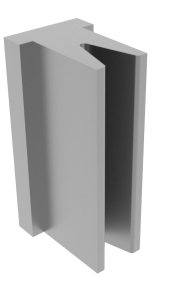

**Referencia: 140-16-01-00036 Longitud de plegado:** 161 mm Máx. 35º **V25:** Chapa de 1,5 a 5 mm **Peso:** 4 Kg.

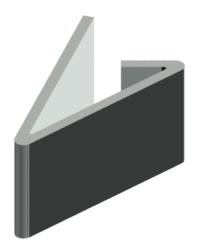

## ► Matriz Plegado M80.45.40

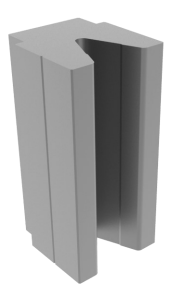

**Referencia: 140-16-01-00041 Longitud de plegado:** 161 mm Máx. 45º **V40:** Chapa de 3 a 8 mm **Peso:** 6,2 Kg.

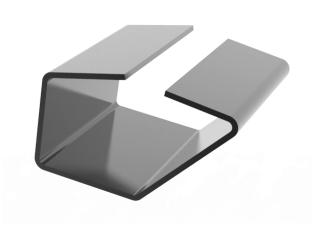

## ► Matriz Plegado M75.85.63

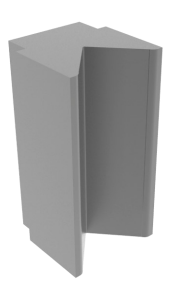

**Referencia: 140-16-01-00033 Longitud de plegado:** 161 mm Máx. 85º **V63:** Chapa de 5 a 10 mm **Peso:** 5 Kg.

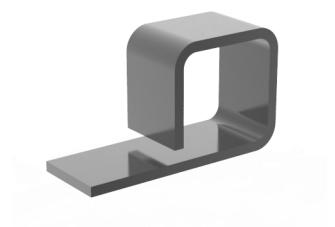

## ► Matriz Plegado M80.85.80

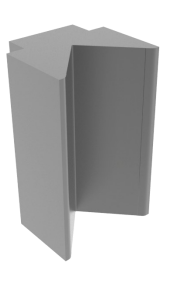

**Referencia: 140-16-01-00034 Longitud de plegado:** 161 mm Máx. 85º **V80:** Chapa de 6 a 12 mm **Peso:** 6 Kg.

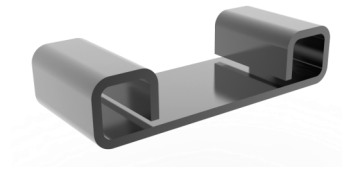

## ► Matriz Plegado M95.80.100

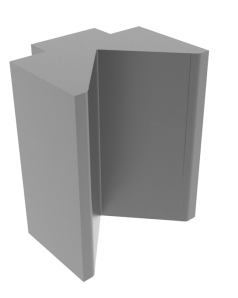

**Referencia: 140-16-01-00035 Longitud de plegado:** 161 mm Máx. 80º **V100:** Chapa de 8 a 15 mm **Peso:** 9 Kg.

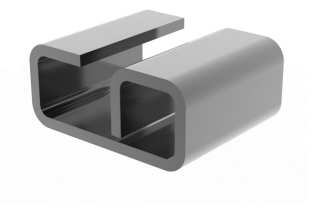

## ► Matriz Plegado MK103.80.125

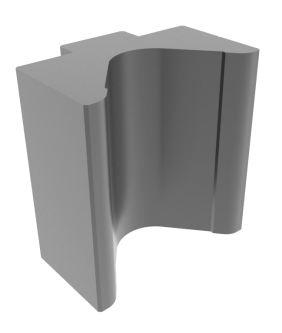

**Referencia: 140-16-01-00040 Longitud de plegado:** 161 mm Máx. 80º **V125:** Chapa de 12 a 20 mm **Peso:** 12,4 Kg.

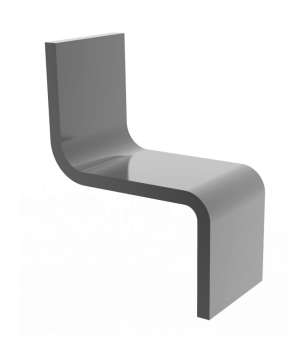

## **N NARGESA**

## Porta radios pequeños PU.67.14-S

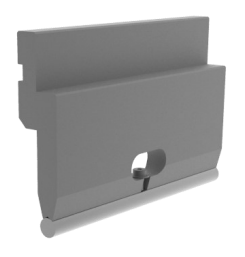

#### **Referencia: 140-16-01-00042**

Soporte para herramientas de doblado R1 estilo Européo. (Para radios de 3 a 7,5mm) **Longitud de plegado:** 161 mm **Peso:** 2 Kg.

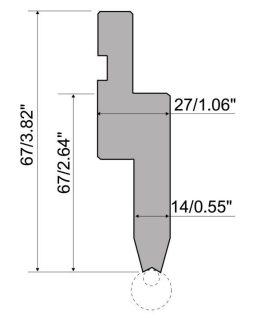

## Elementos de radio para Porta radios pequeños PU.67.14-S

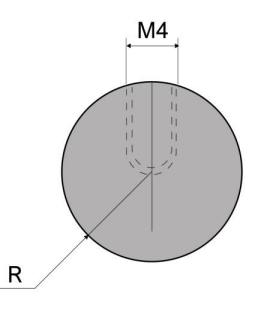

Elementos de radio para plegar. Fabricadas en C45, un acero de grado medio, de alta calidad, con propiedades mecánicas constantes y con buena resistencia cromada exteriormente.

**Capacidad máxima:** 400kN / m. **Tonelaje:** 400 kN/m max.

*Para su uso es necesario el Porta radios pequeños PU.67.14-S*

Consulte la siguiente tabla de radios:

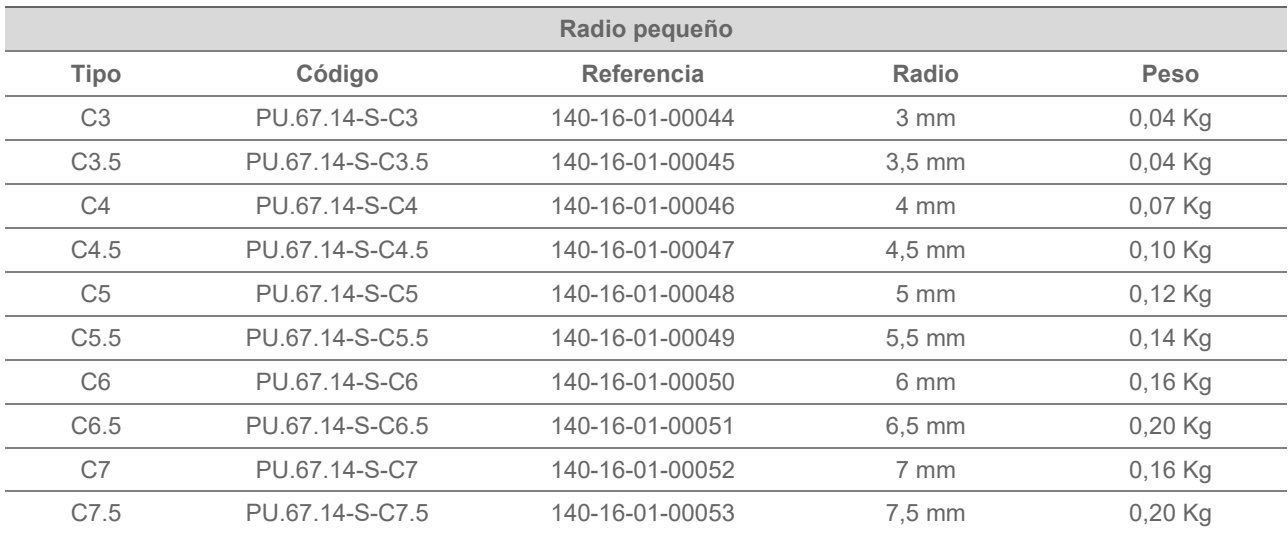

## Porta radios grandes PU.67.14

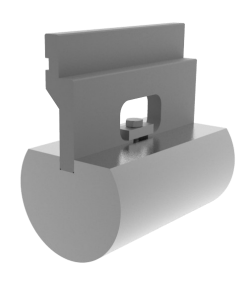

#### **Referencia: 140-16-01-00043**

Soporte para herramientas de doblado R1 estilo Européo. (Para radios de 8 a 50 mm) **Longitud de plegado:** 161 mm **Peso:** 1,80 Kg.

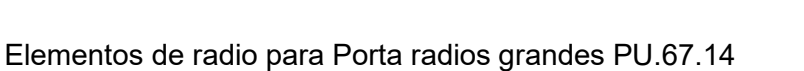

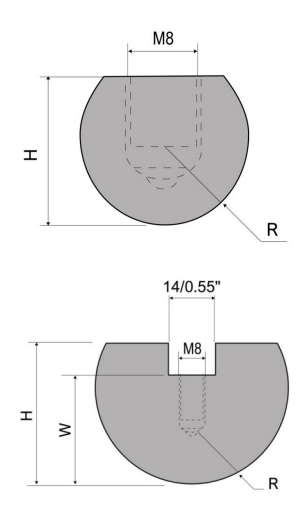

Elementos de radio para plegar. Fabricadas en C45, un acero de grado medio, de alta calidad, con propiedades mecánicas constantes y con buena resistencia cromada exteriormente.

**Tonelaje:** 800 kN/m max.

*Para su uso es necesario el Porta radios pequeños PU.67.14*

Consulte la siguiente tabla de radios:

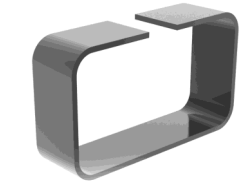

27/1.06"

14/0.55"

67/2.64"

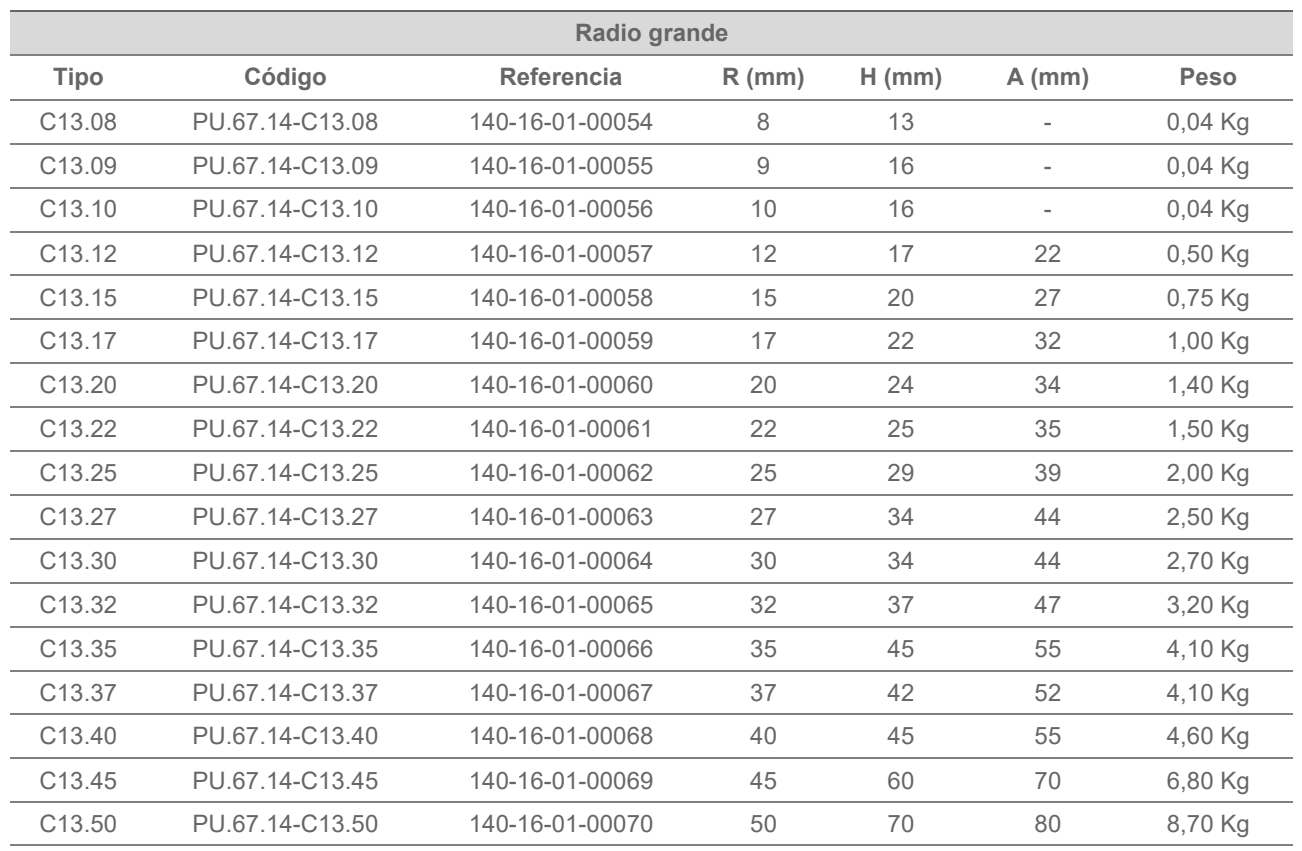

## ► Punzones y matrices

## ► Punzones redondos estándar

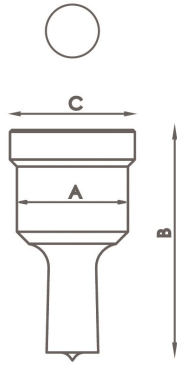

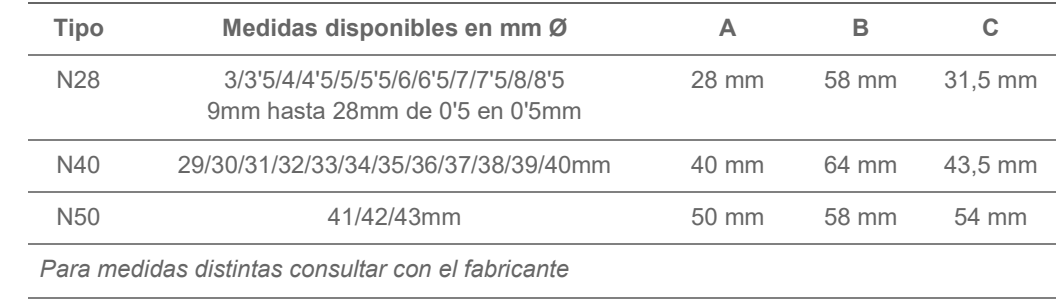

## ► Punzones cuadrados estándar

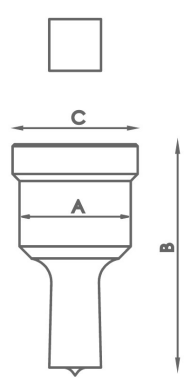

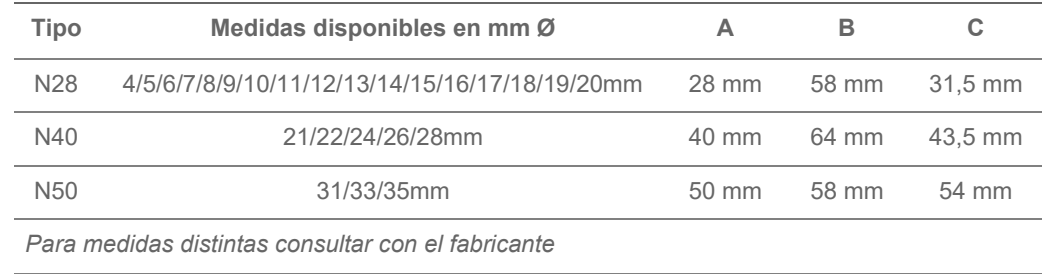

## ► Punzones rectangulares estándar

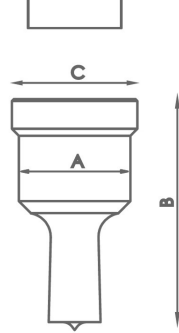

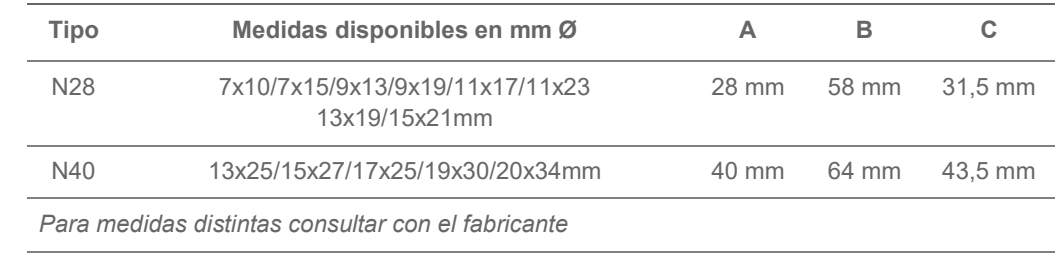

÷

## ► Punzones ovalados estándar

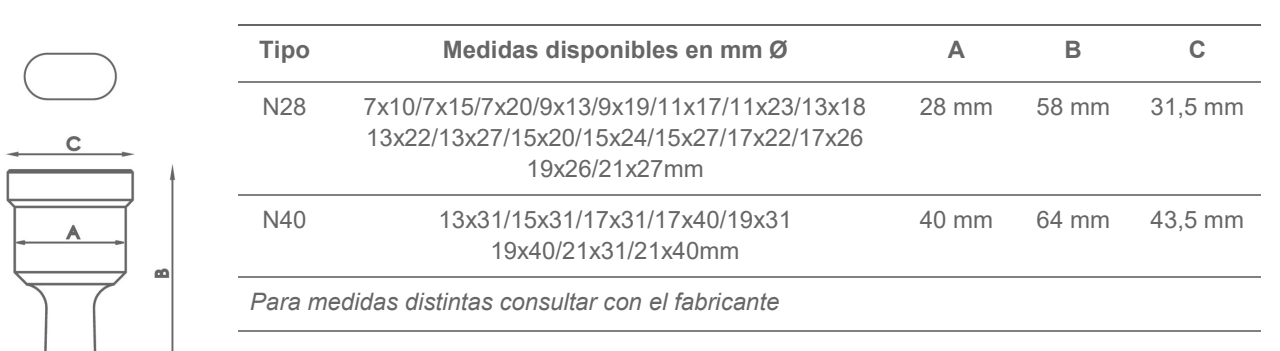

#### ► Matrices redondas estándar

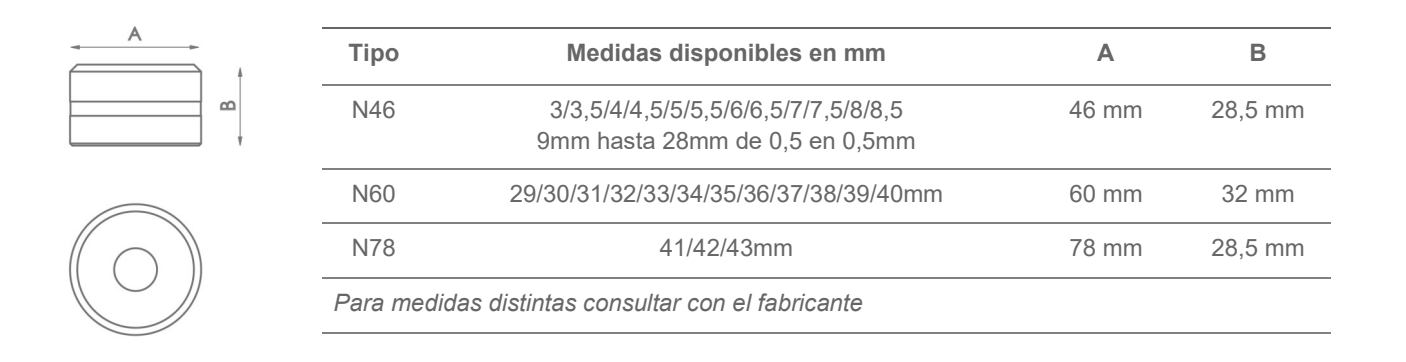

## ► Matrices cuadradas estándar

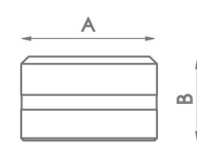

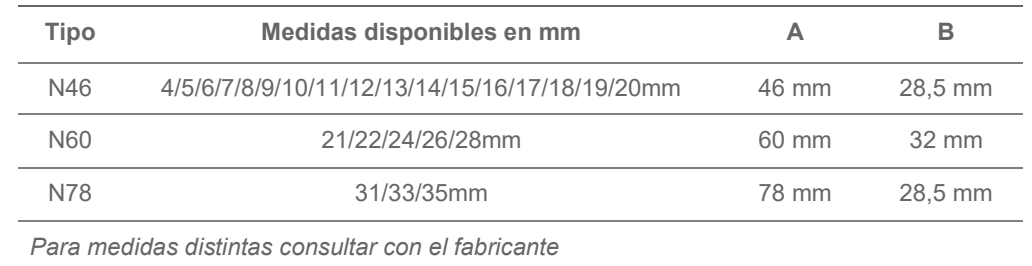

## ► Matrices rectangulares estándar

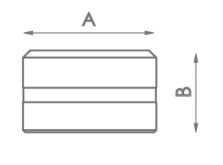

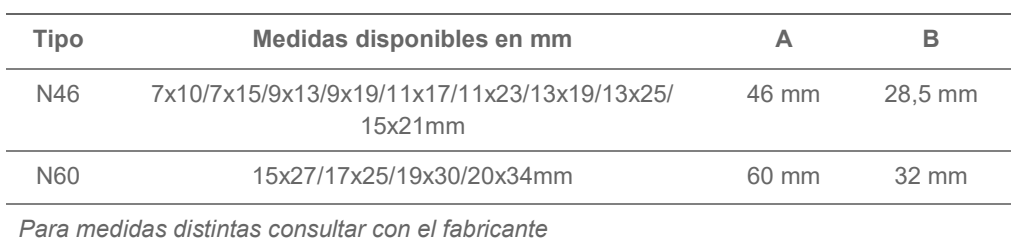

 $\equiv$ 

## ► Matrices ovaladas

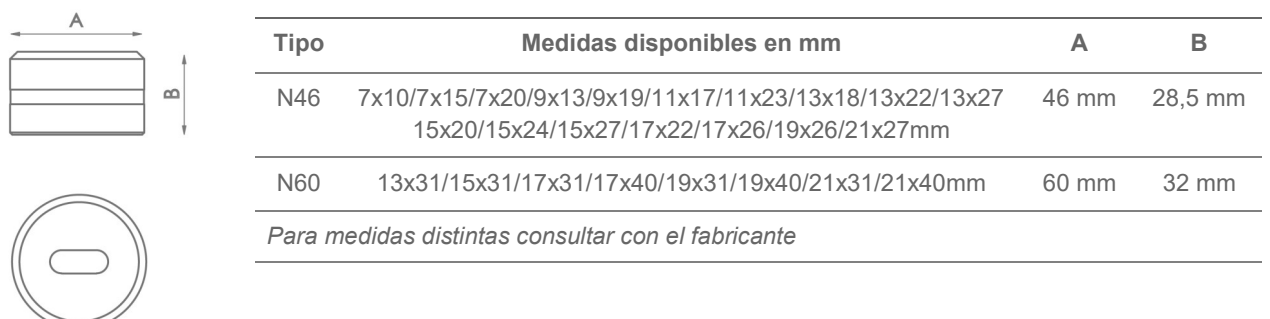

## ► Matrices de abocardar

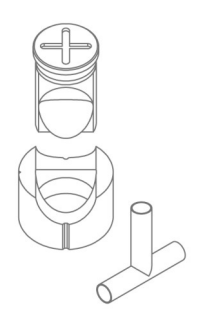

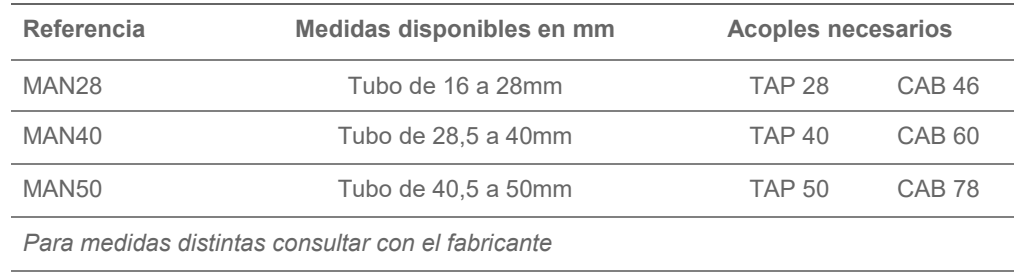

÷.

#### ► Matrices de orejetas R1

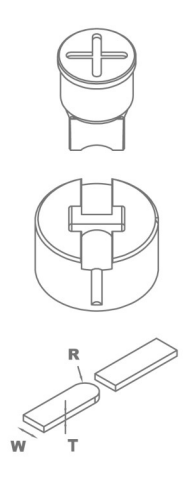

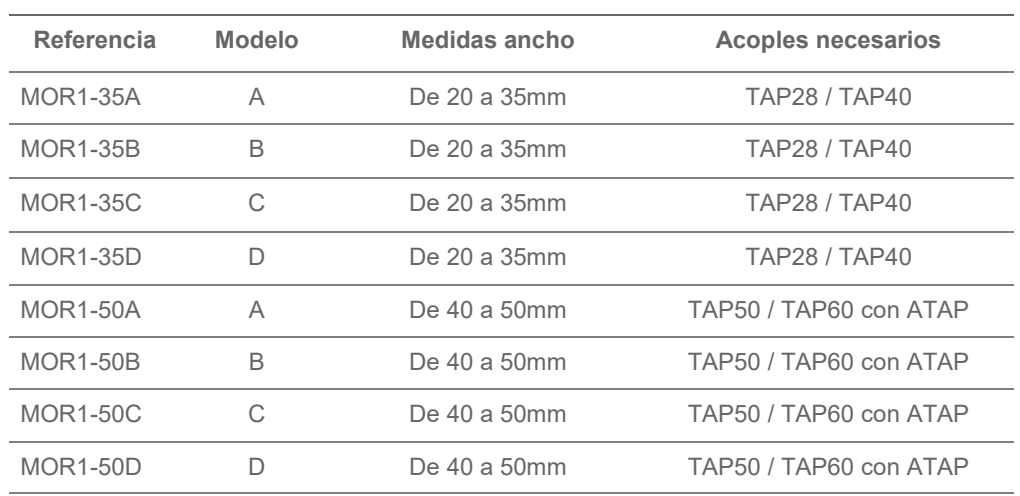

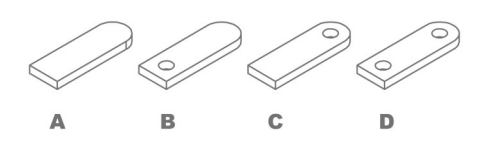

Para medidas distintas o superiores consultar con el fabricante. Al realizar el pedido especificar REFERENCIA, MODELO, R (radio), W (ancho pletina), T (grueso pletina)

En los modelos B, C y D especificar diámetro del agujero.

La longitud de la orejeta siempre es ajustable.

Capacidad de producción: 450 a 600 piezas la hora.

## ► Matrices de orejetas R2

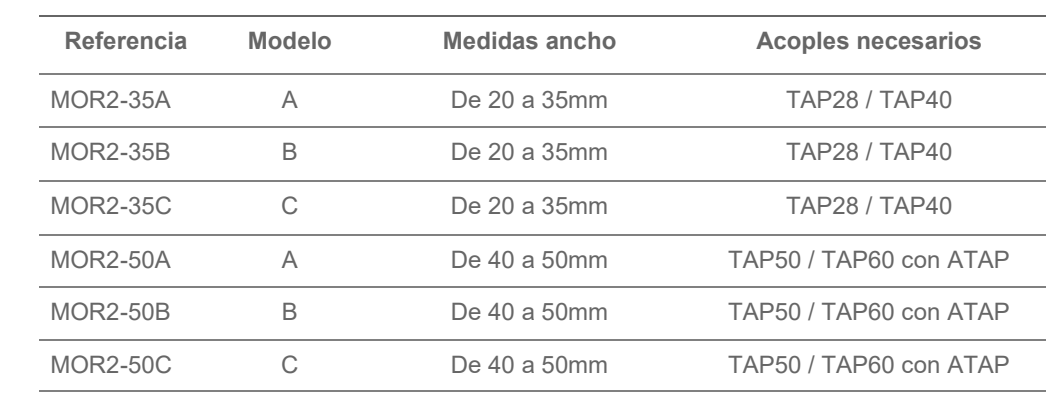

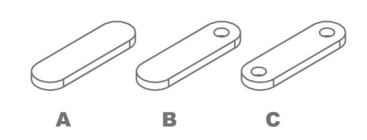

Para medidas distintas o superiores consultar con el fabricante.

Al realizar el pedido especificar REFERENCIA, MODELO, R (radio), W (ancho pletina), T (grueso pletina)

En los modelos B, C y D especificar diámetro del agujero.

La longitud de la orejeta siempre es ajustable.

Capacidad de producción: 450 a 600 piezas la hora.

## ► Matrices de redondear esquinas

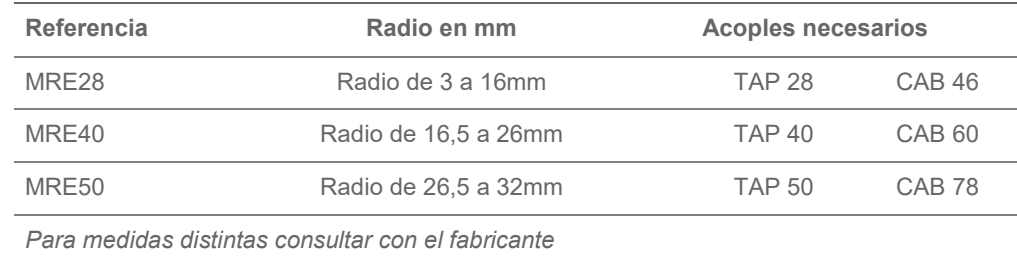

## ► Tuercas para los punzones

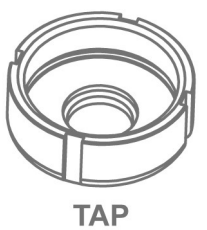

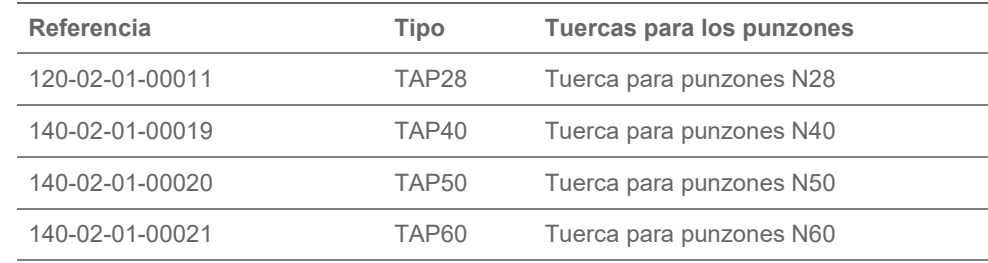

## ► Acoples para las matrices

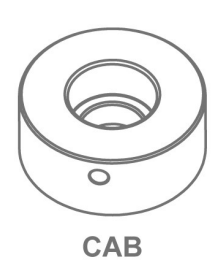

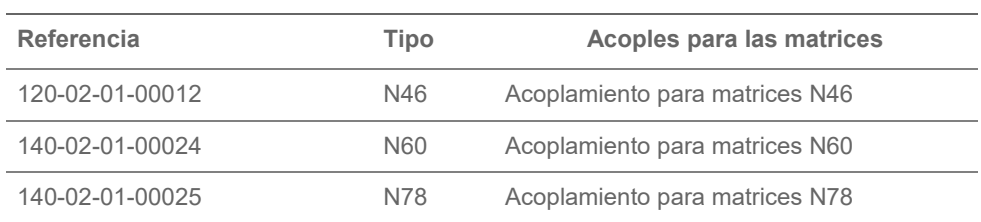

- 61 -

# **Anexo técnico**  Prensa horizontal PP200CNC

Despiece general Despiece del cilindro Despiece del grupo hidráulico Panel de control Armario eléctrico · MAQUINA TRIFASICA Armario eléctrico · MAQUINA MONOFASICA Conexión del pedal Grupo hidráulico Esquema eléctrico · MAQUINA TRIFASICA Esquema eléctrico · MAQUINA MONOFASICA Esquema hidráulico **Características técnicas de los accesorios**  Matriz de plegar a 161 mm Matriz para conformar anillas Matriz de conformar barrotes de reja trenzados Punzones Promecam

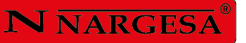

#### A1. Despiece general

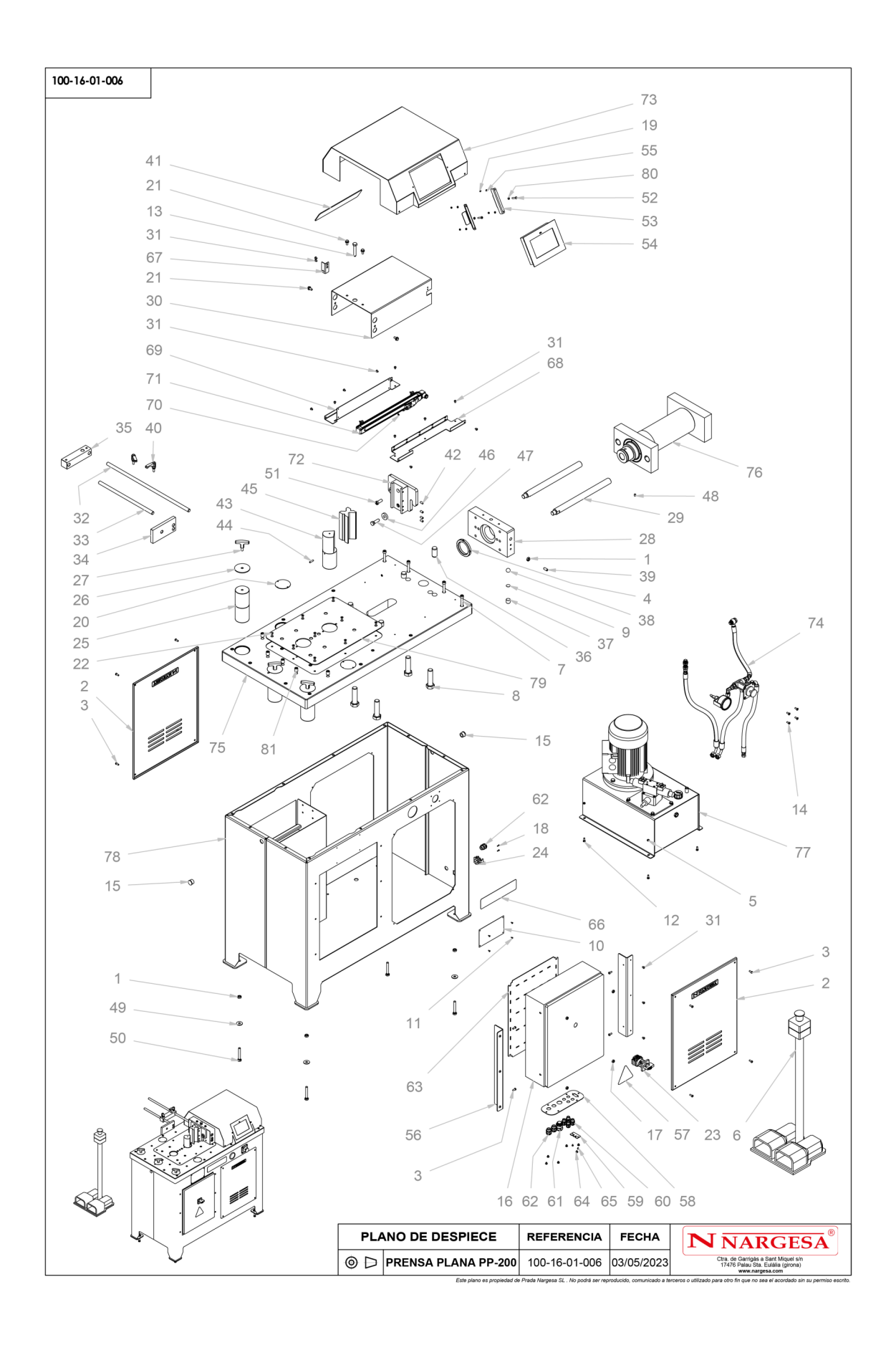

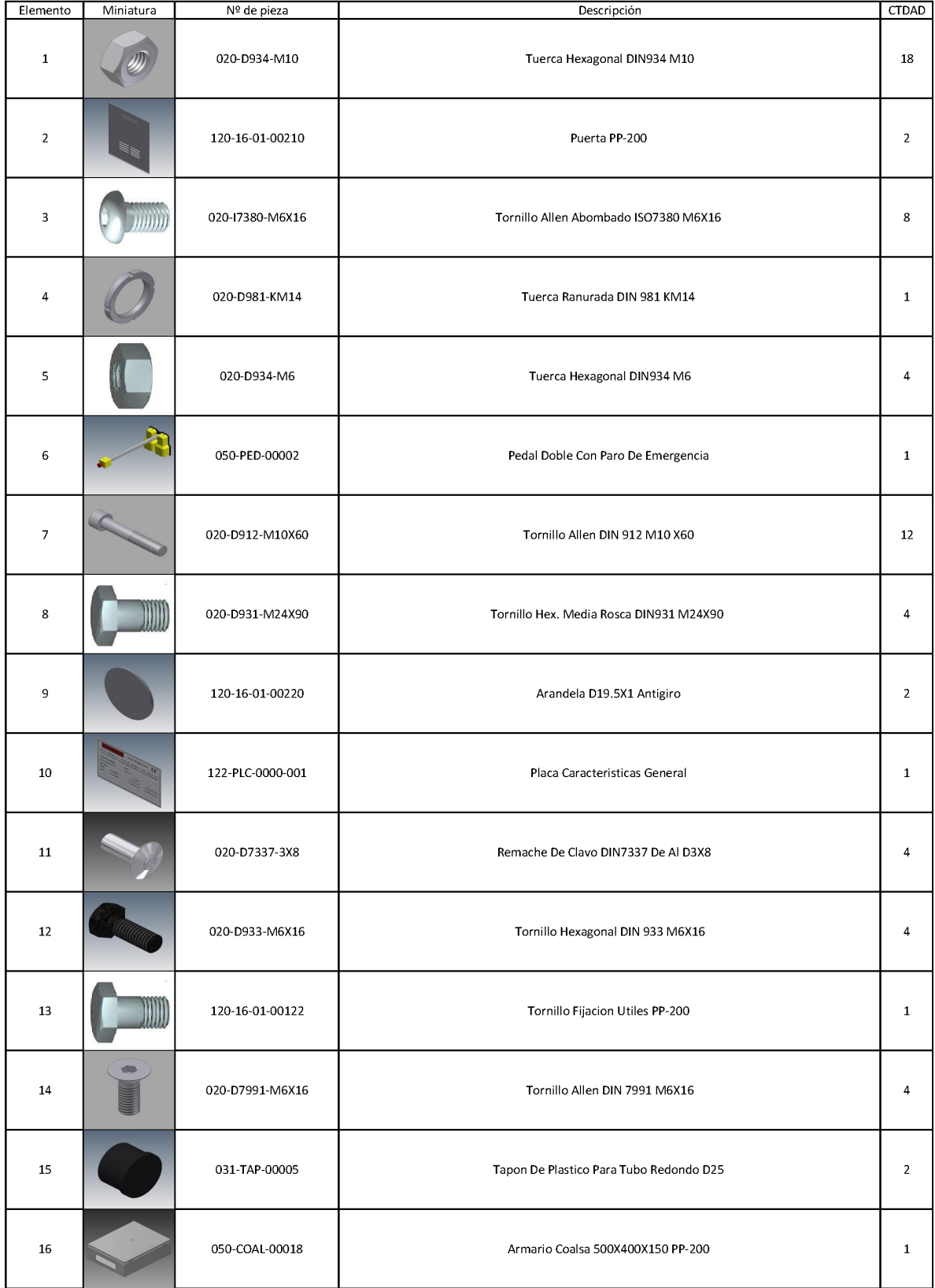

 $\overline{\phantom{0}}$ 

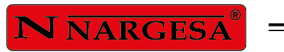

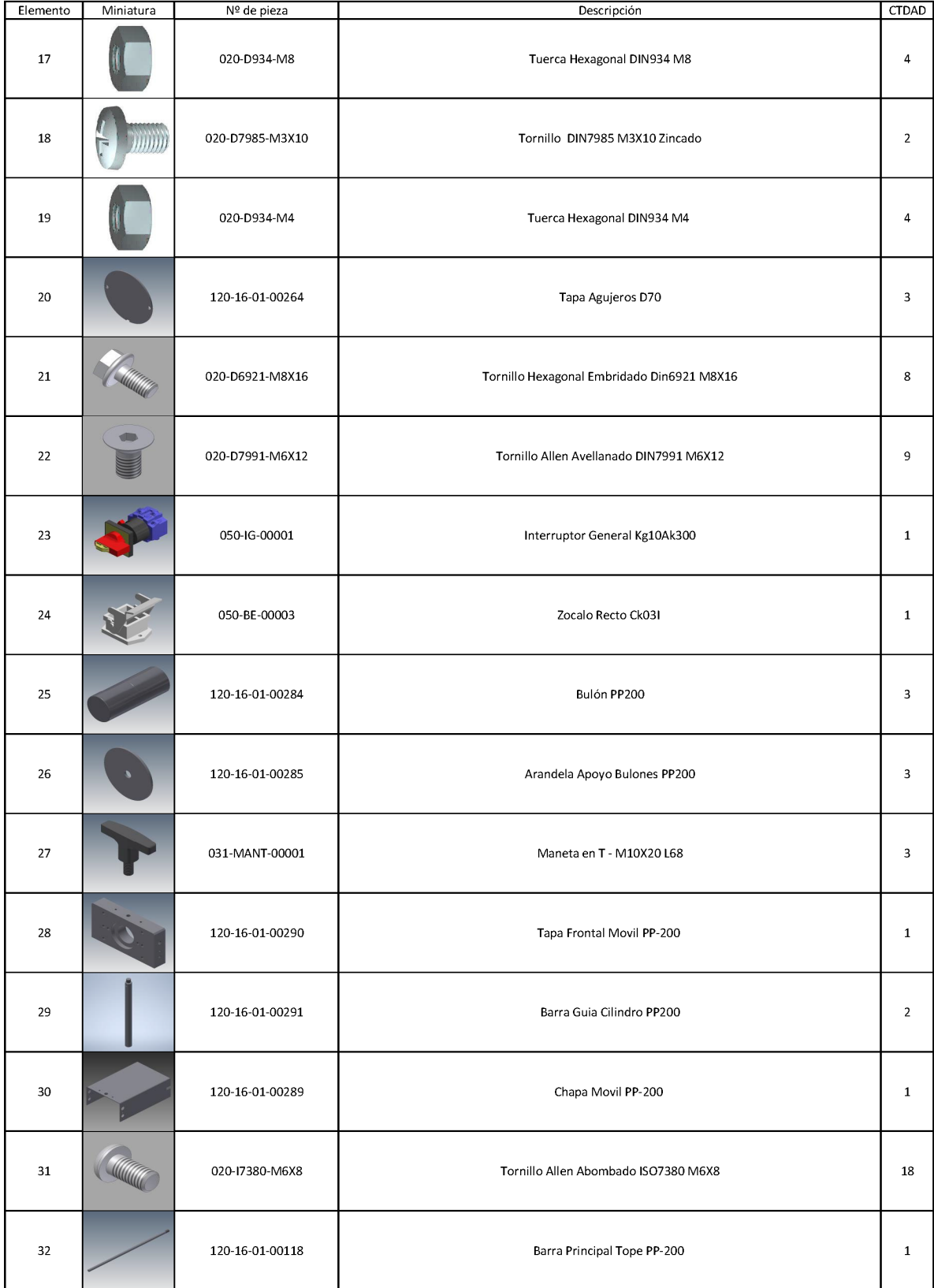

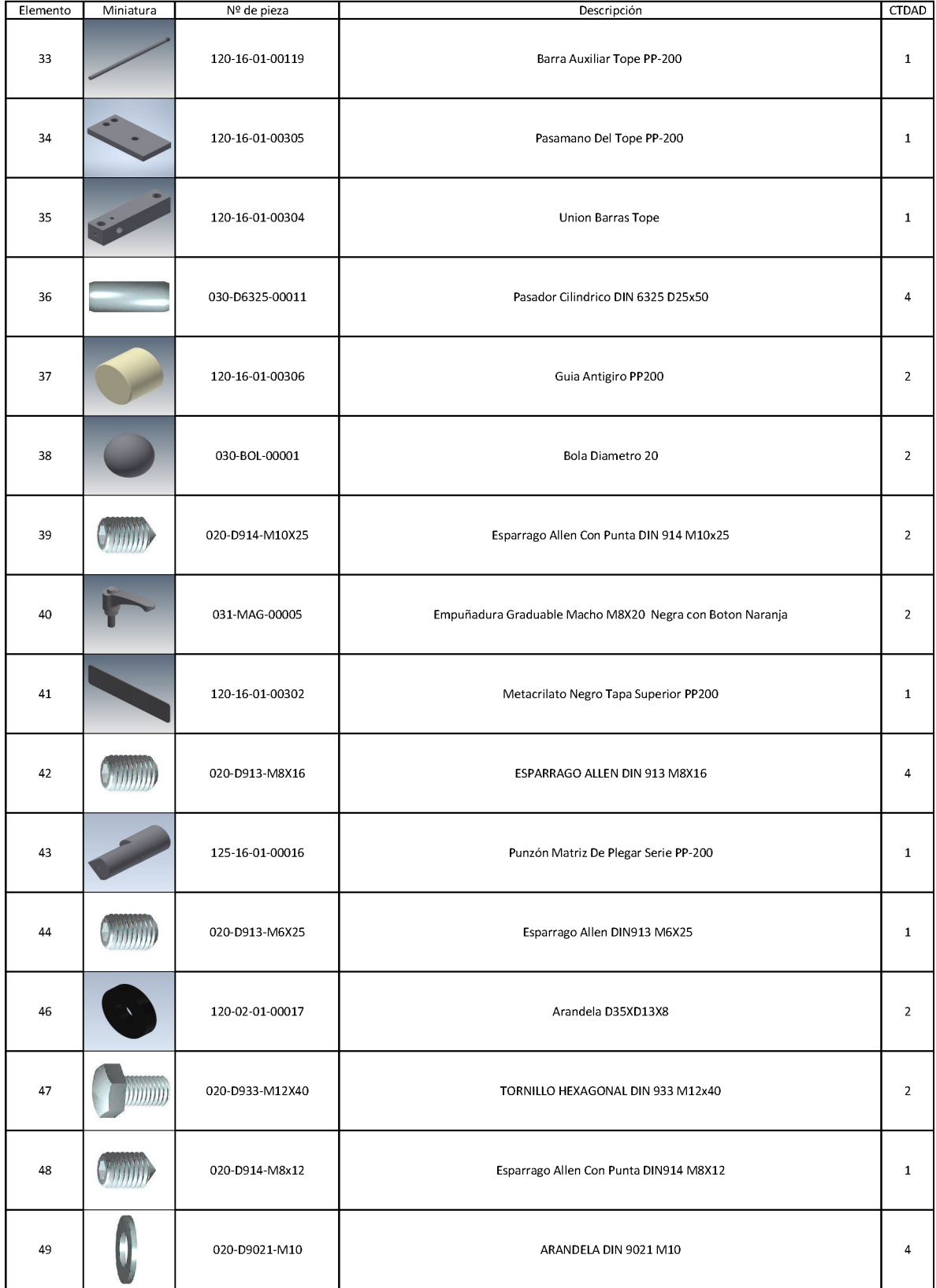

÷.

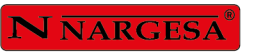

 $\equiv$ 

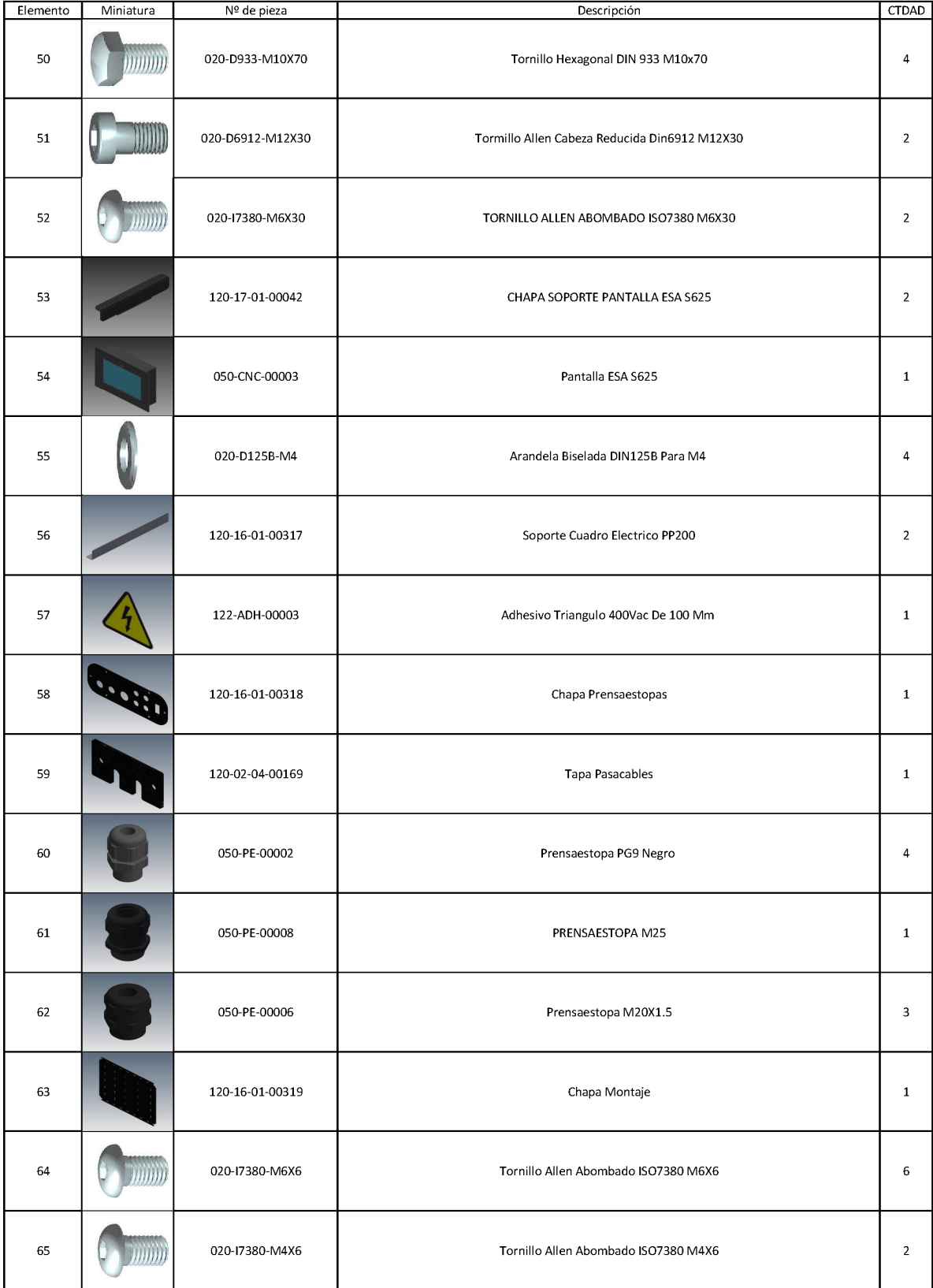

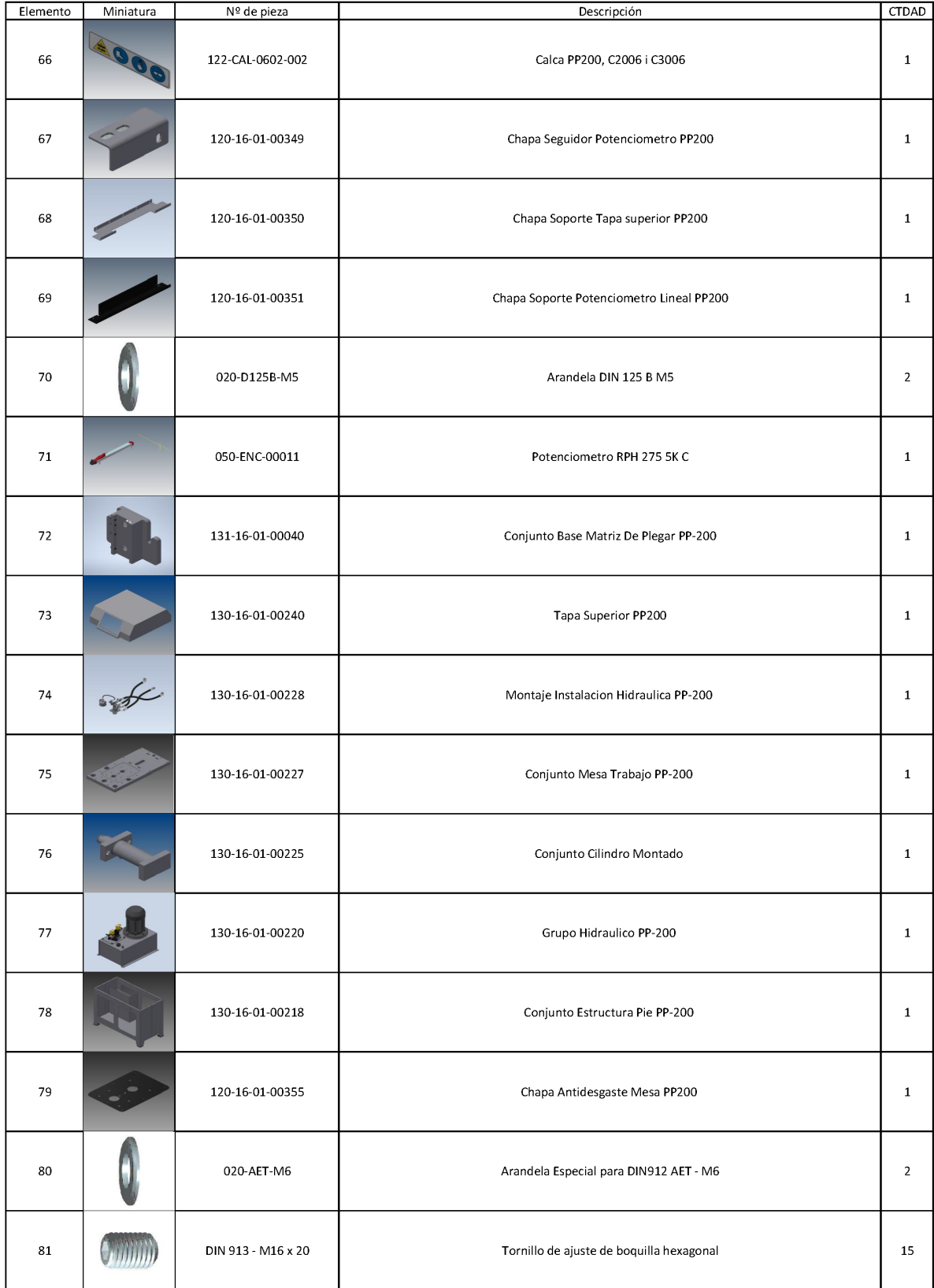
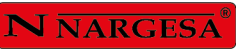

### A2. Despiece del cilindro

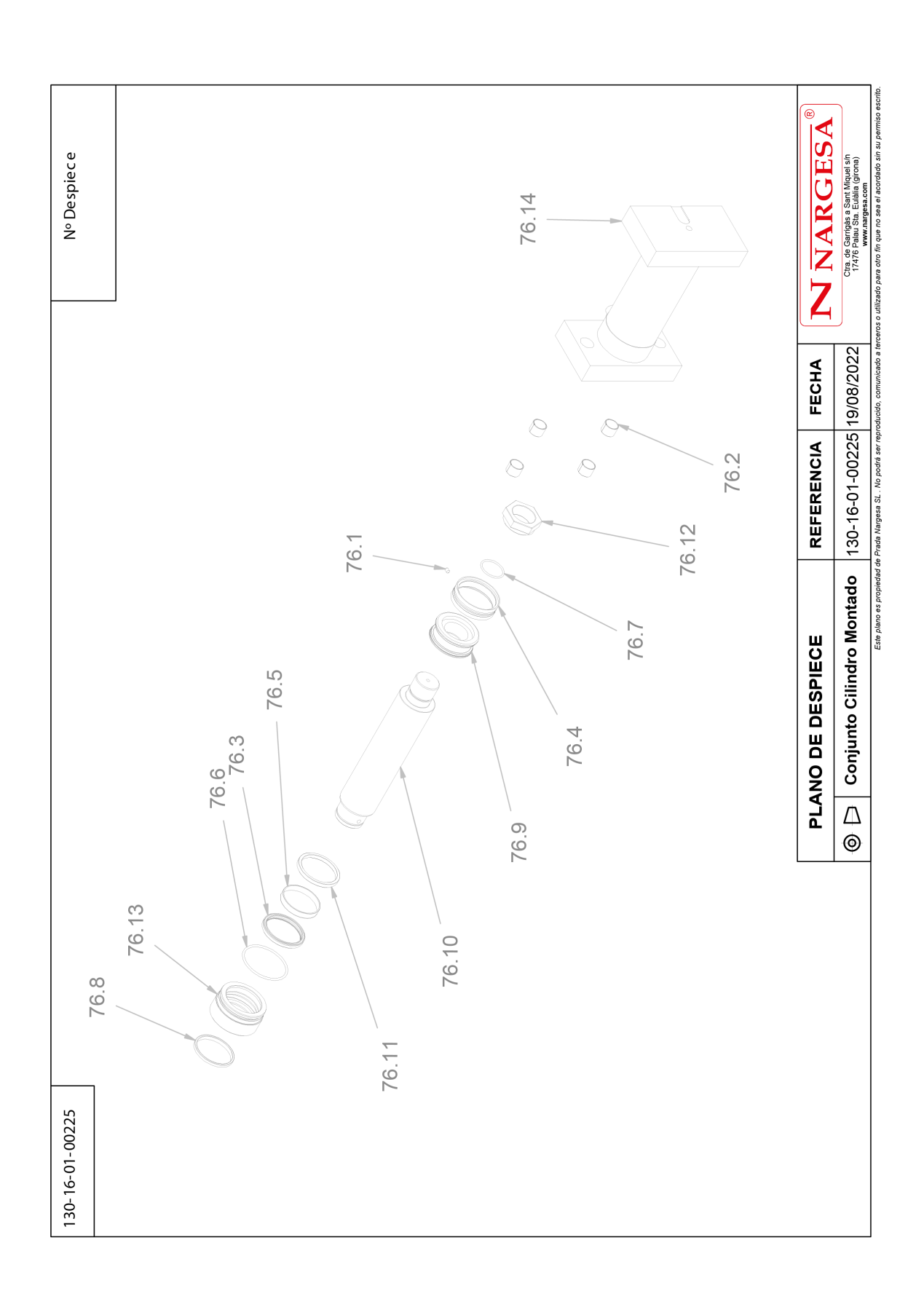

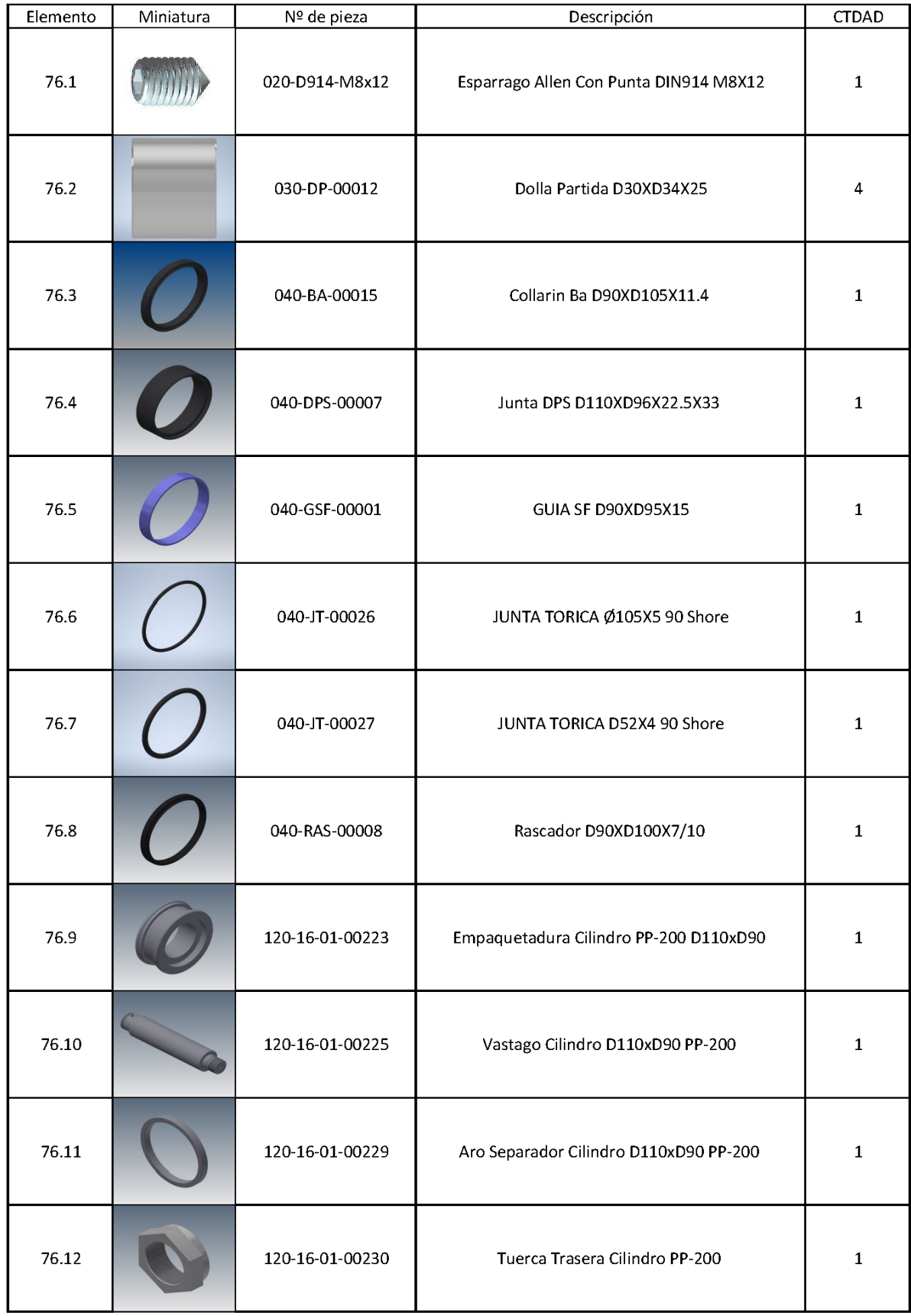

÷.

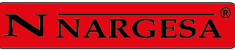

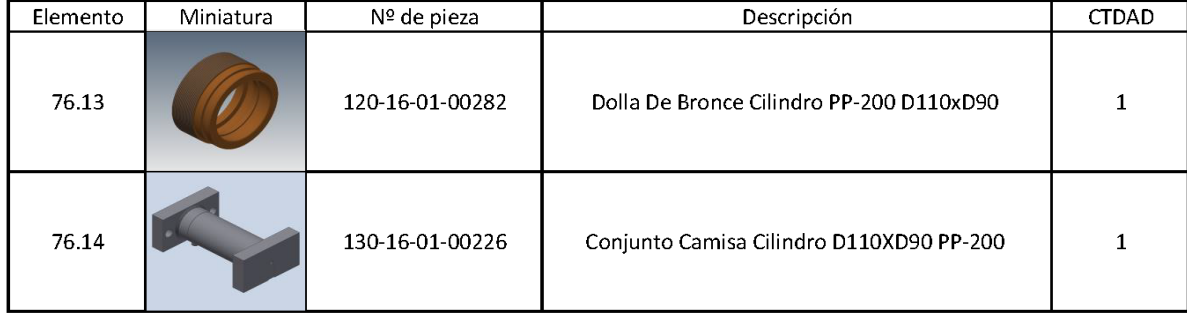

#### A3. Despiece del grupo hidráulico

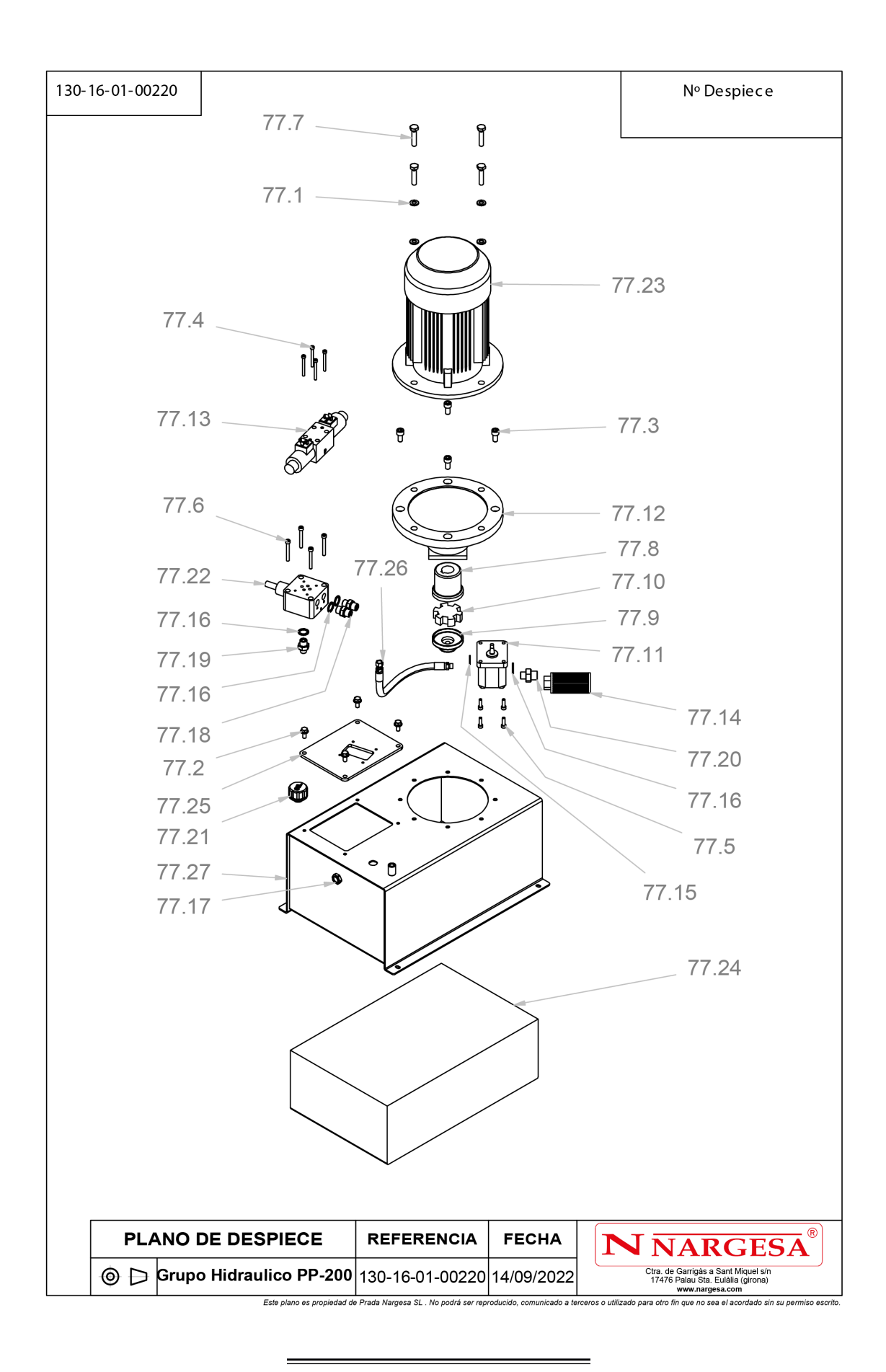

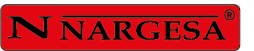

 $\equiv$ 

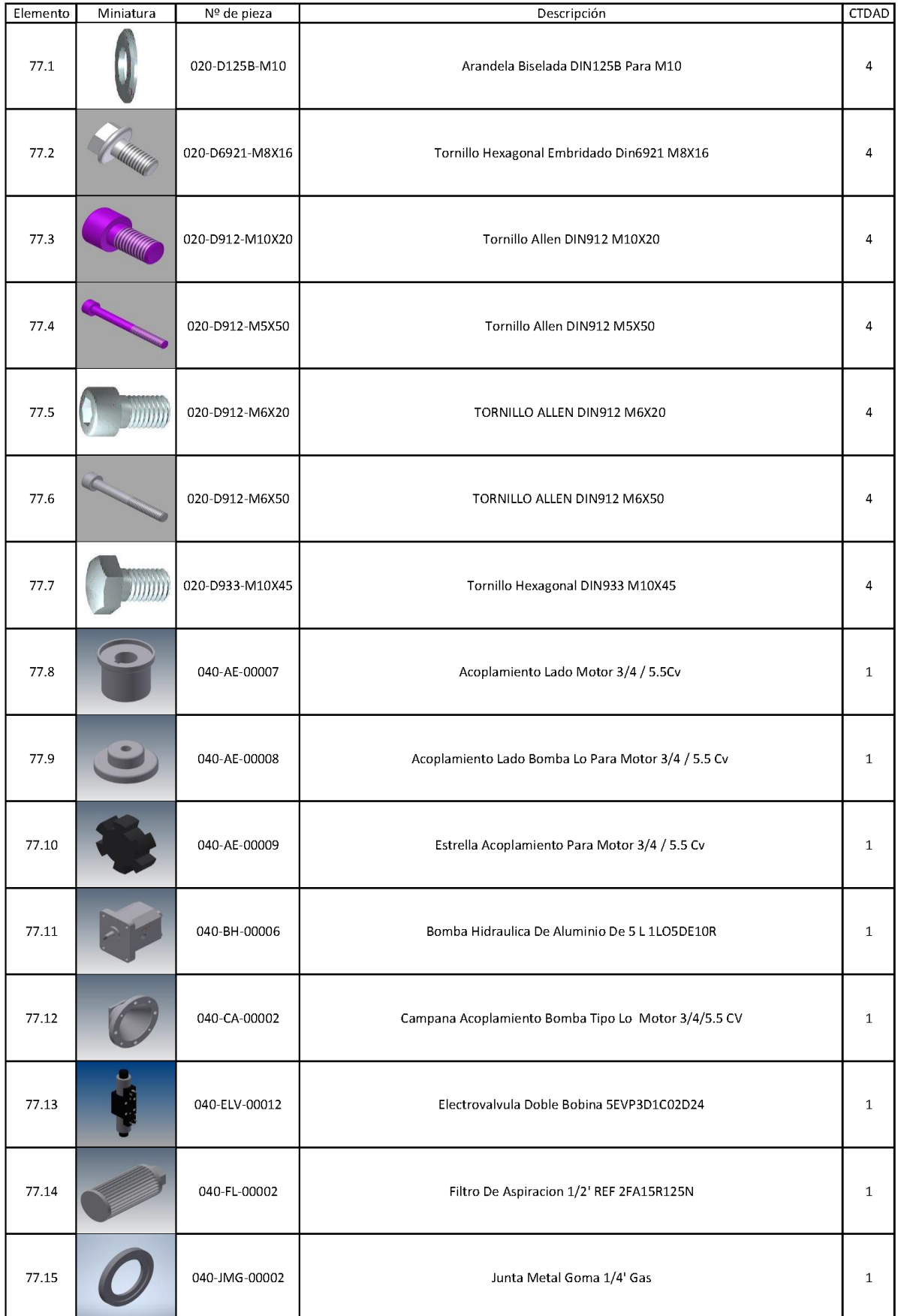

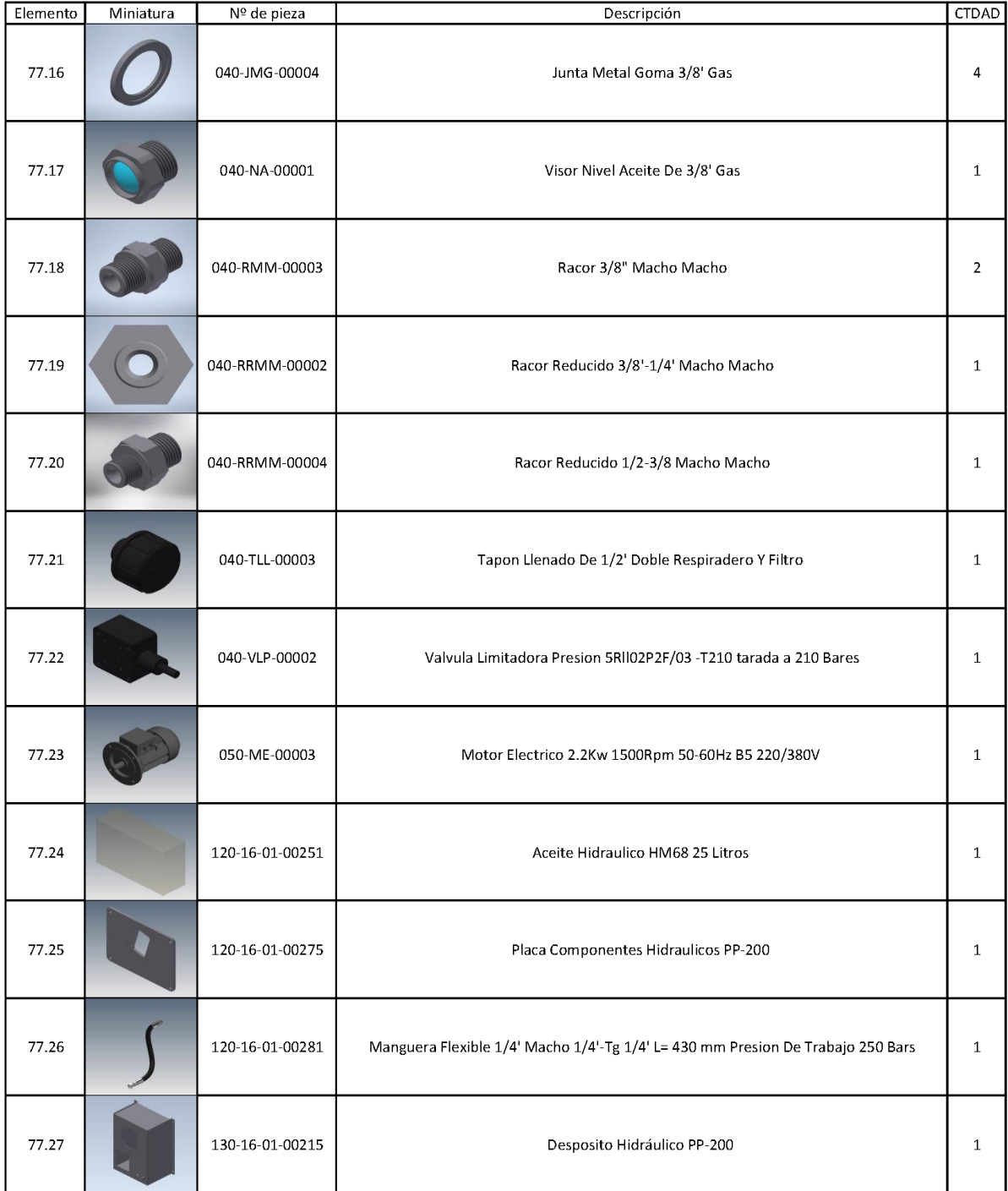

÷

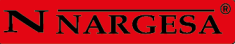

#### **A4. Panel de control**

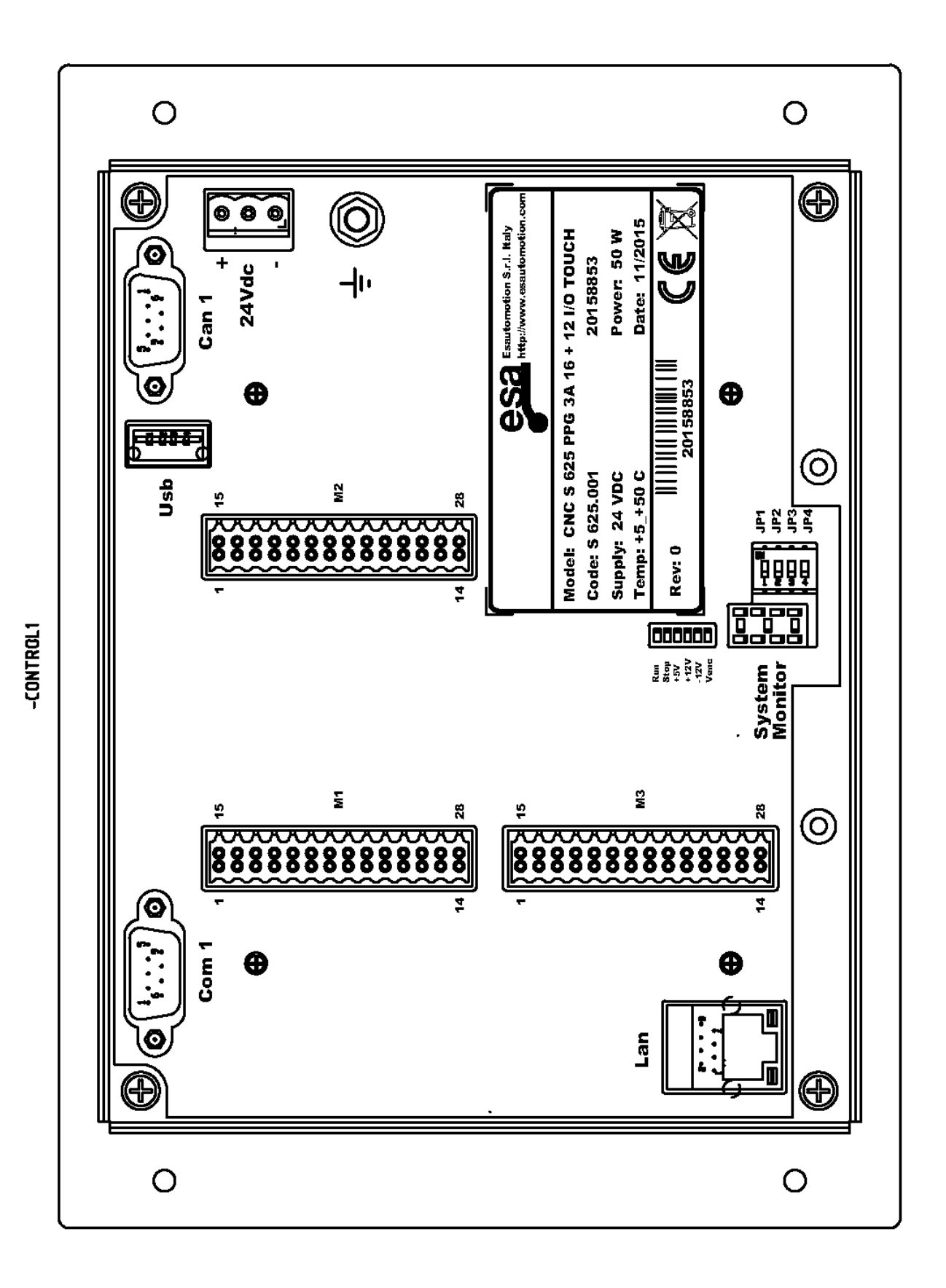

#### A5. Armario eléctrico. MODELO TRIFÁSICO

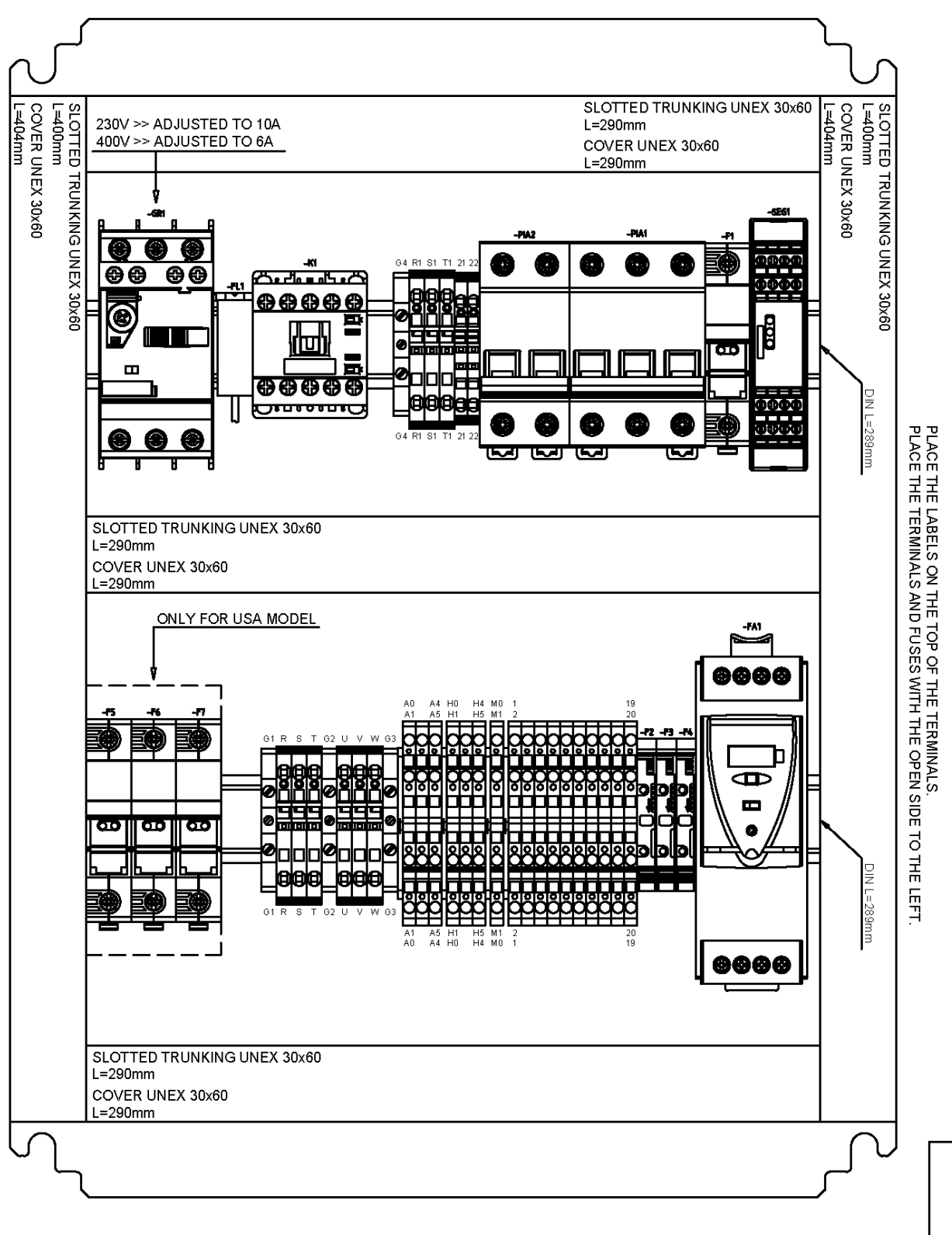

3 PHASE MODI

#### **A6. Armario eléctrico. MODELO MONOFÁSICO**

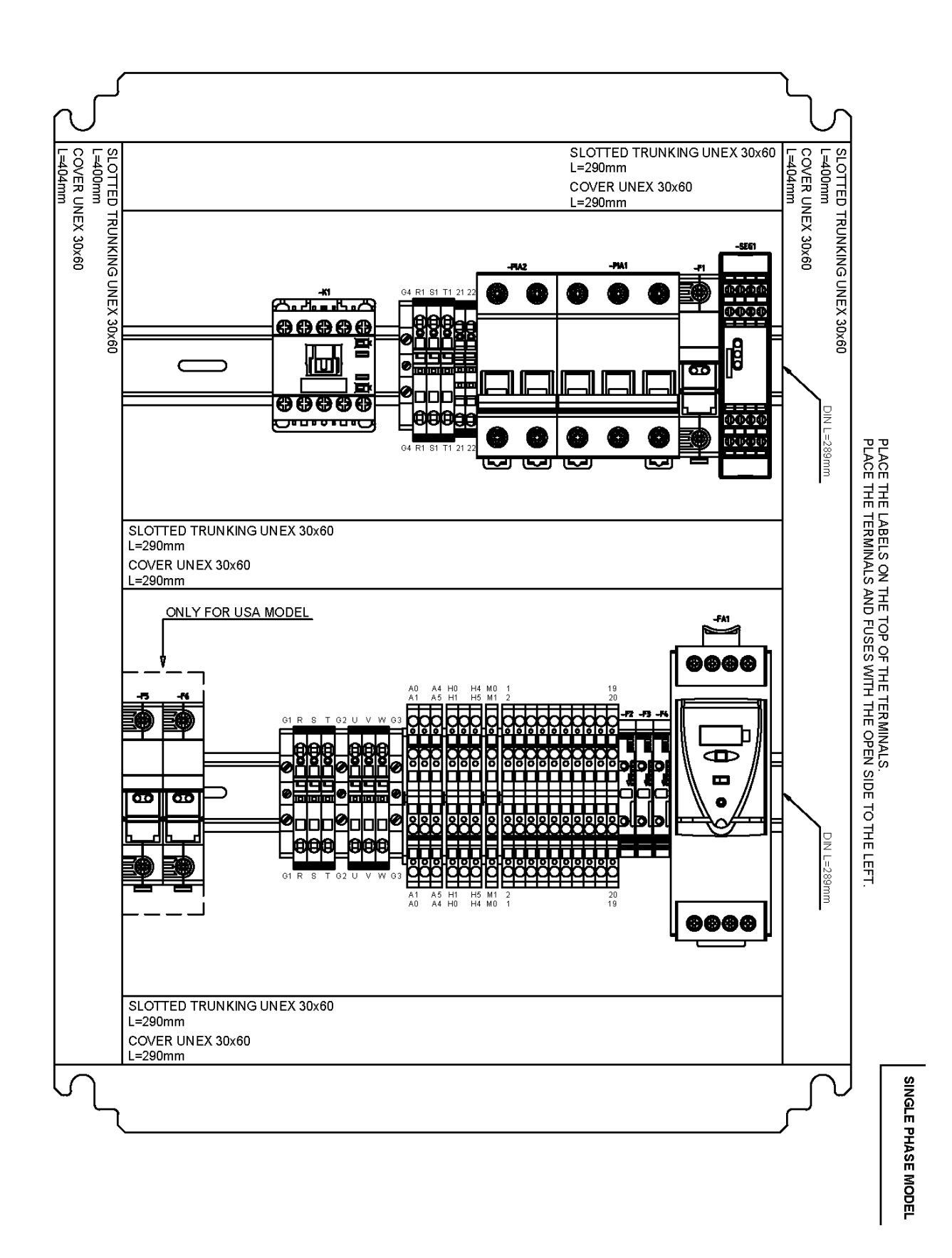

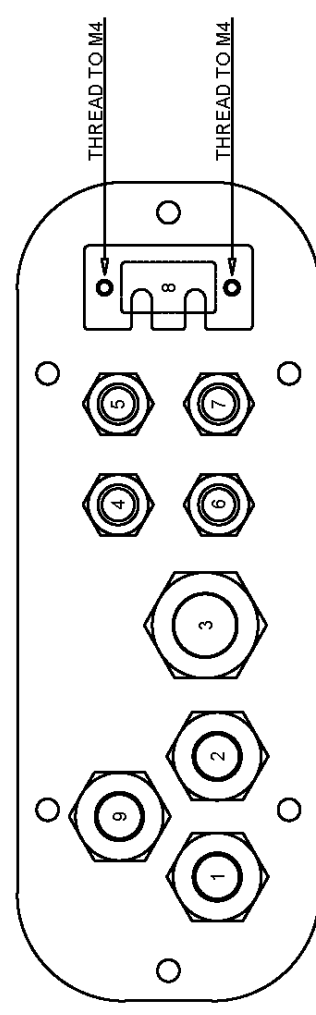

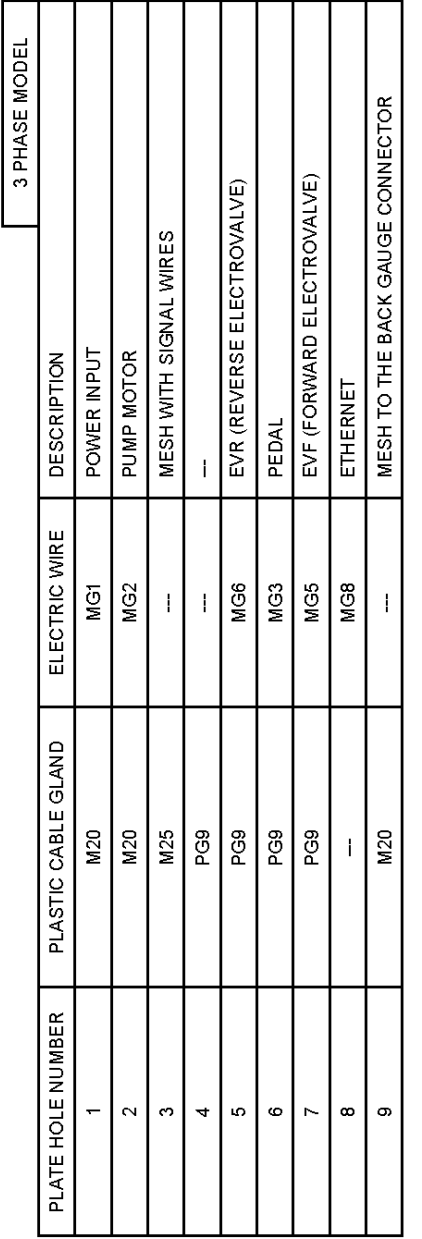

SINGLE PHASE MODEL

MESH TO THE BACK GAUGE CONNECTOR

 $\overline{1}$ 

 $\left| \frac{8}{2} \right|$  $\mathbf{1}$ 

 $\infty$  $\circ$ 

 $\ddot{\phantom{1}}$ 

EVF (FORWARD ELECTROVALVE)

MG5 **MG8** 

ETHERNET

EVR (REVERSE ELECTROVALVE)

PEDAL

MG3

MESH WITH SIGNAL WIRES VF FORWARD CONTROL

VF POWER INPUT POWER INPUT **DESCRIPTION** 

MG10

M20<br>M25

 $\overline{\mathbf{c}}$  $\tilde{\mathcal{O}}$  $\rightarrow$  $\overline{10}$  $\circ$ 

 $\frac{1}{2}$ MG6

PG9 PG9  $\frac{1}{2}$ PG9

 $\bar{1}$ 

ELECTRIC WIRE

PLASTIC CABLE GLAND  $\overline{\phantom{1}}$  M20

PLATE HOLE NUMBER

MG1

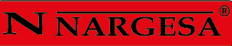

#### **A7. Conexión del pedal**

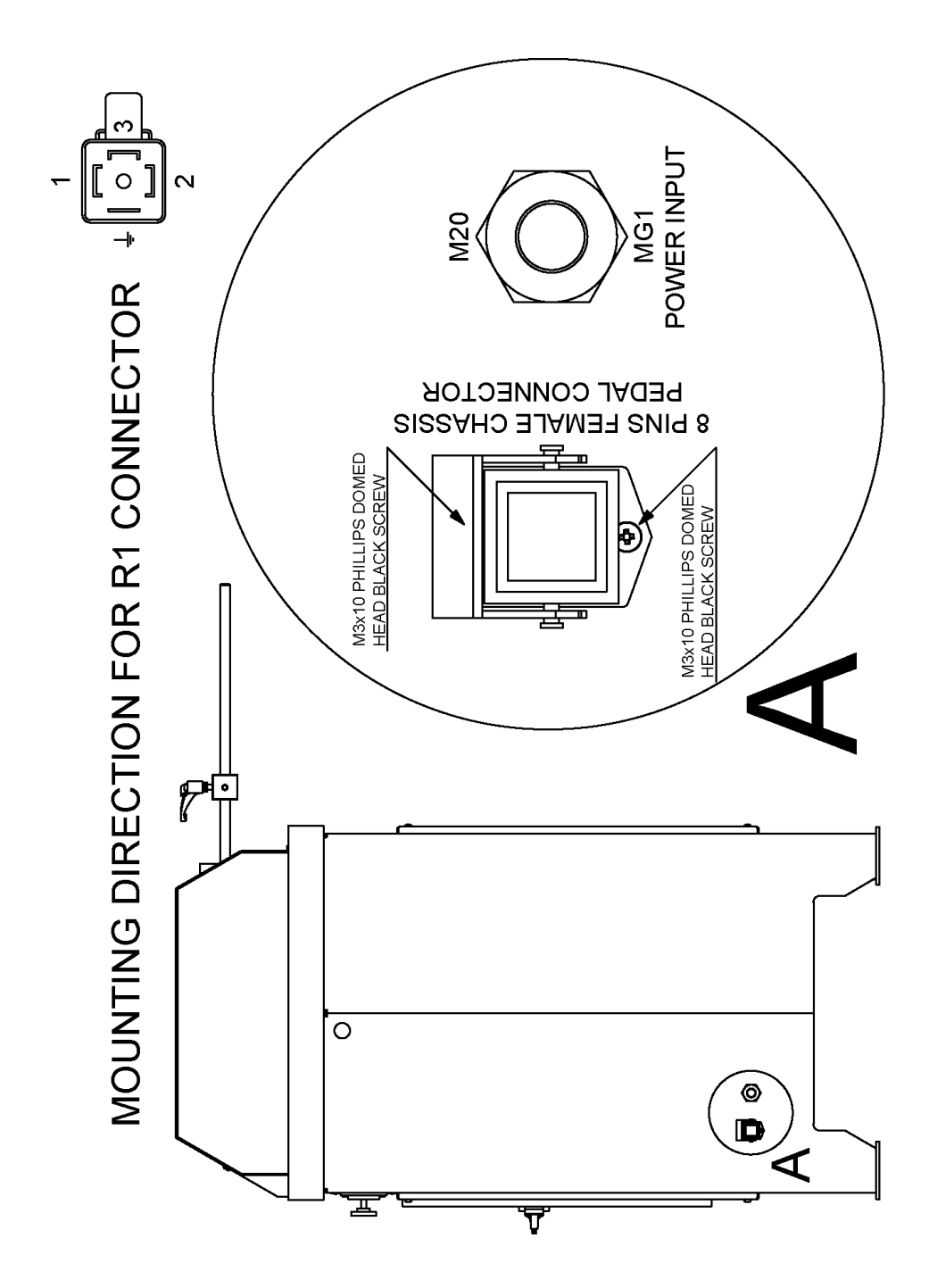

#### A8. Grupo hidráulico

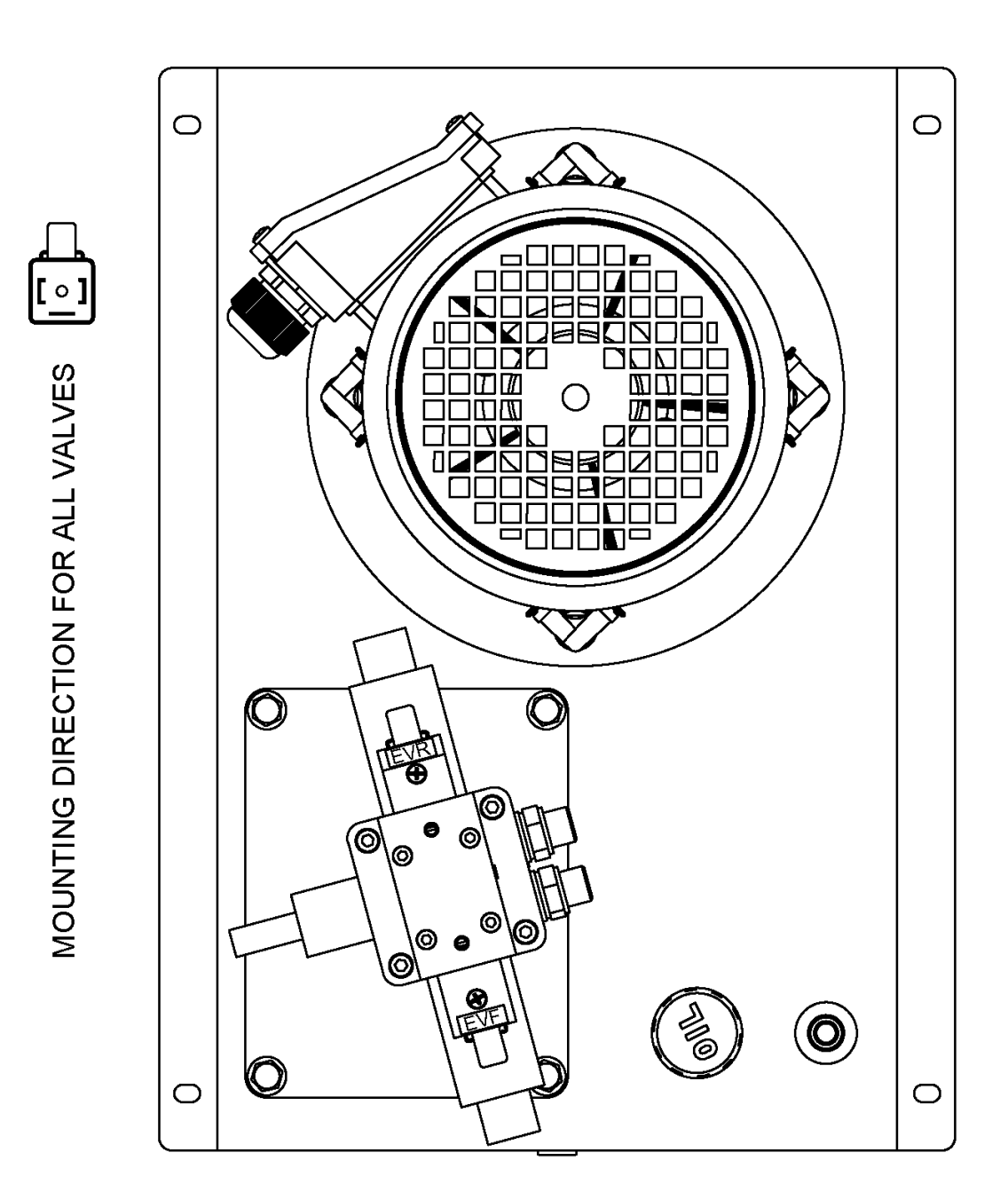

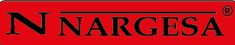

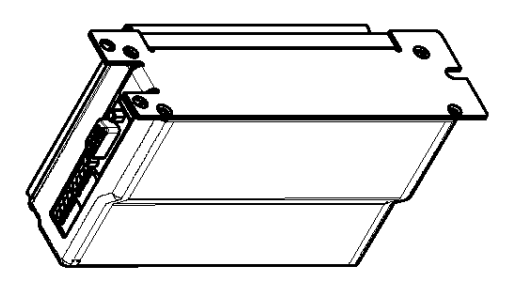

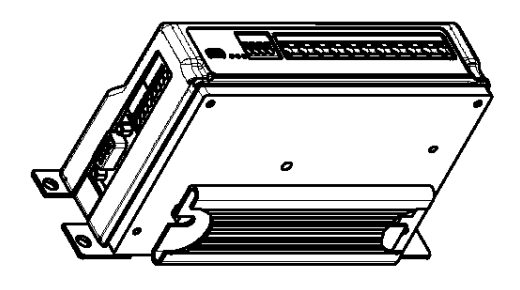

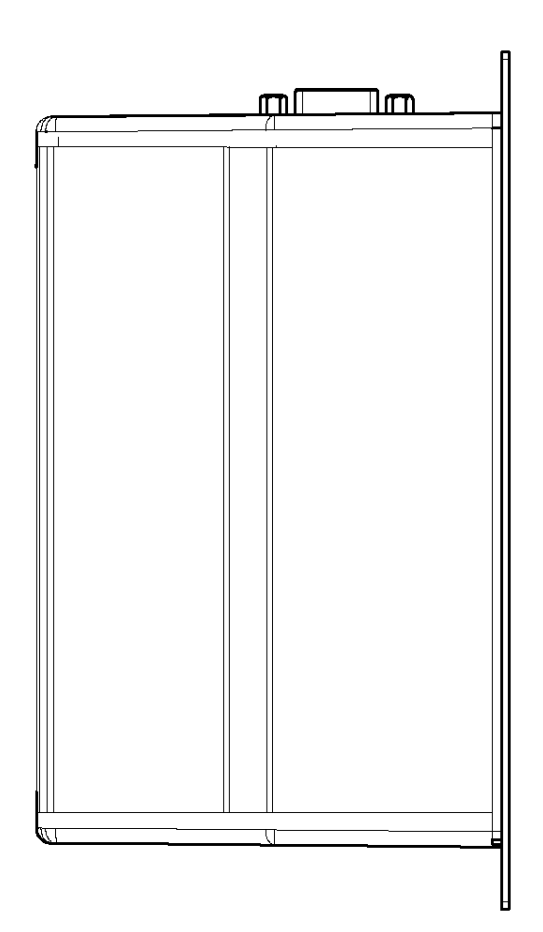

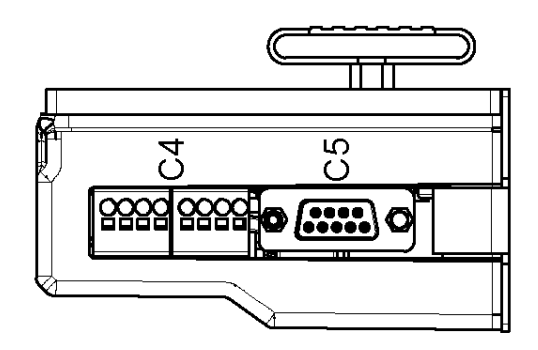

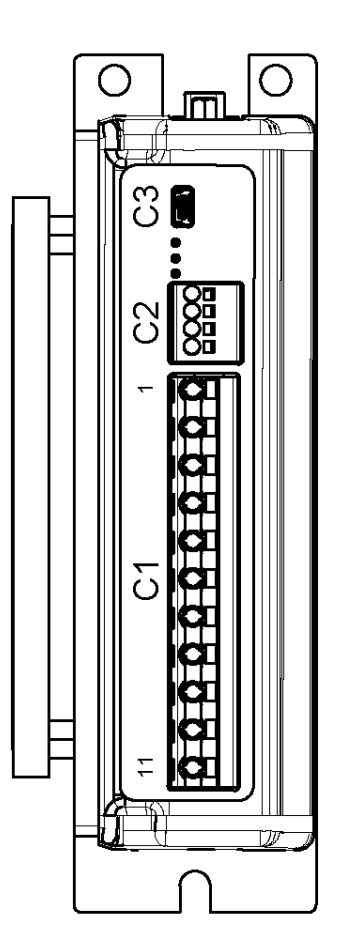

#### A9. Esquema eléctrico · MAQUINA TRIFASICA

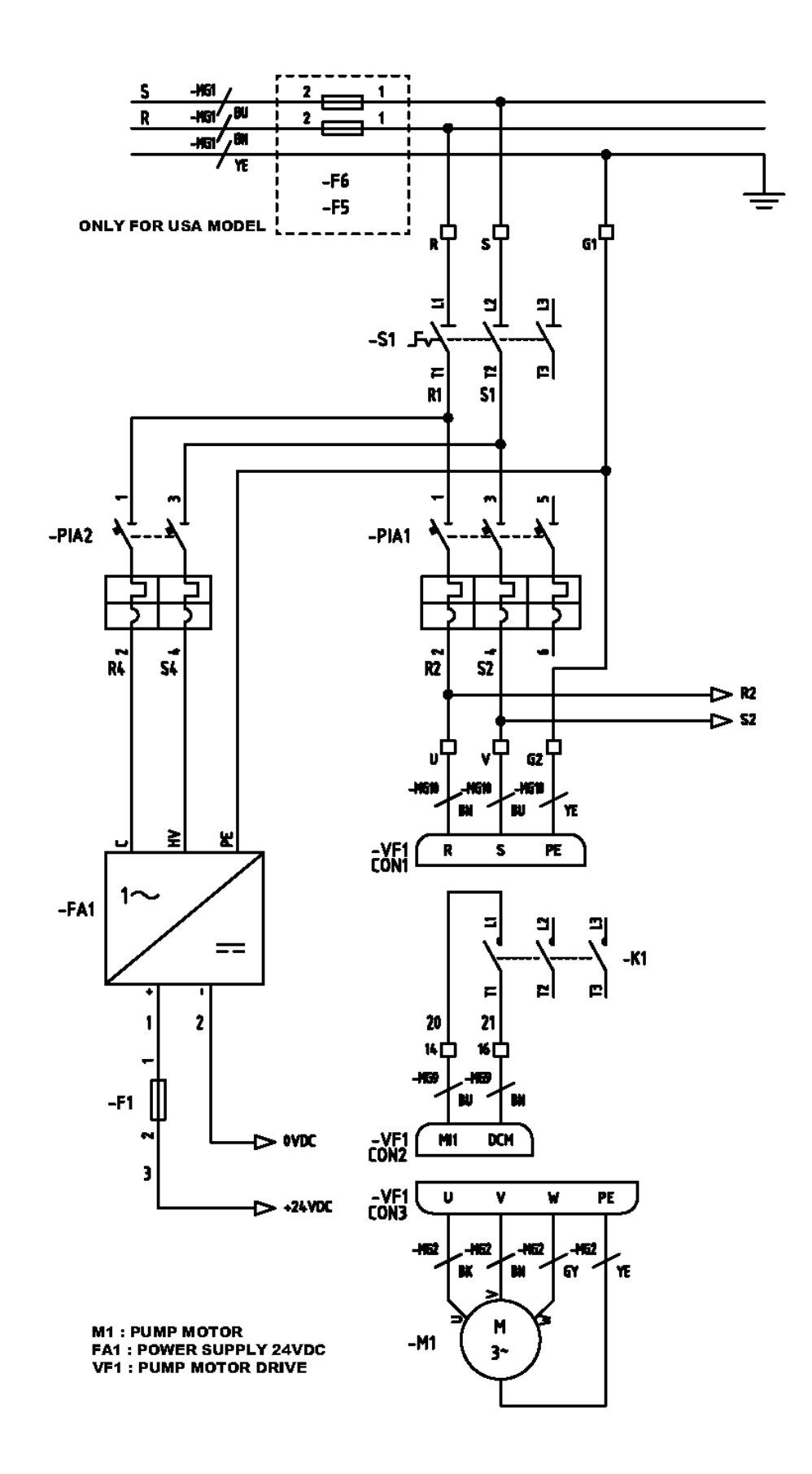

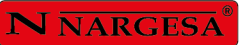

A10. Esquema eléctrico · MAQUINA MONOFASICA

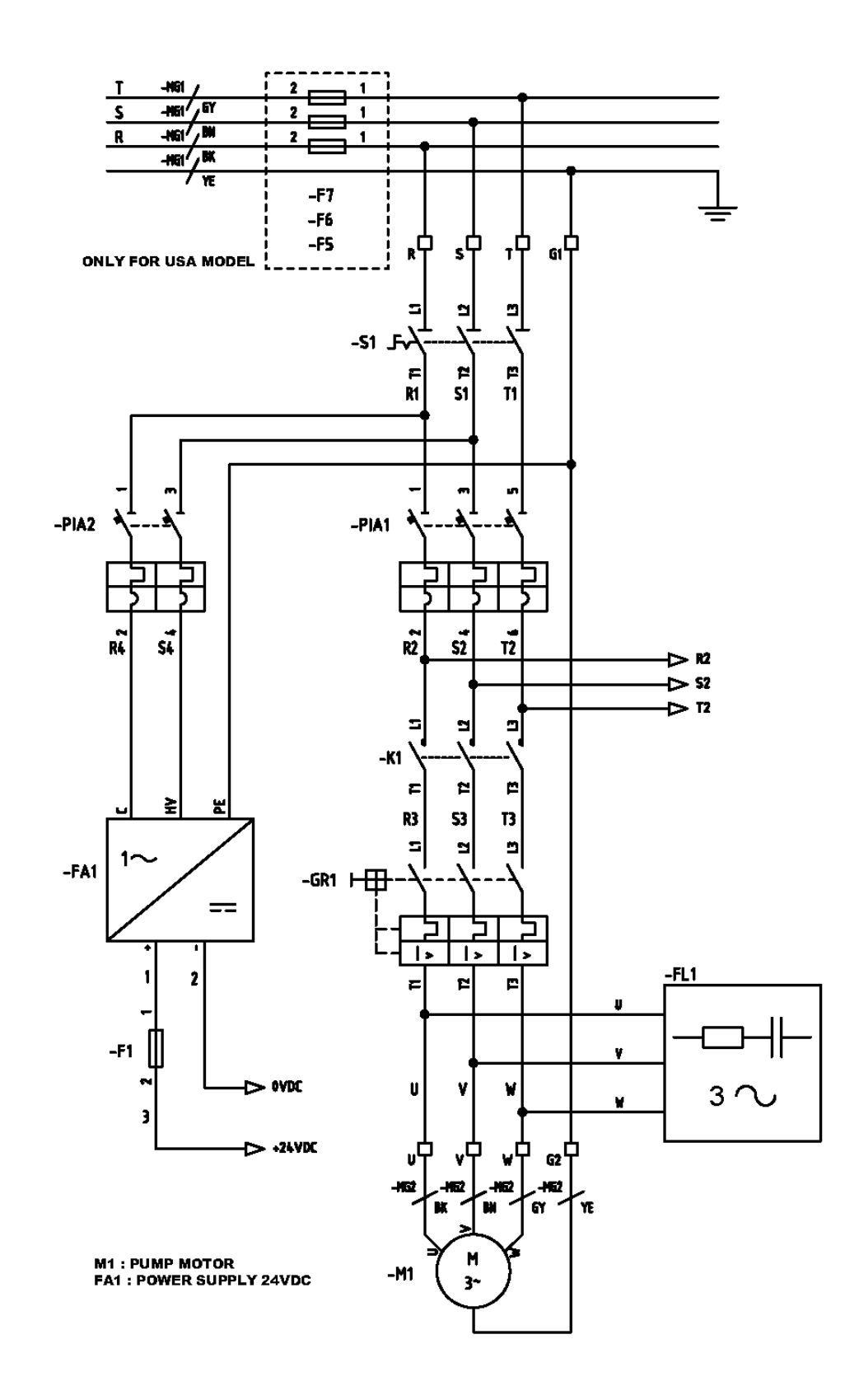

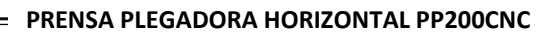

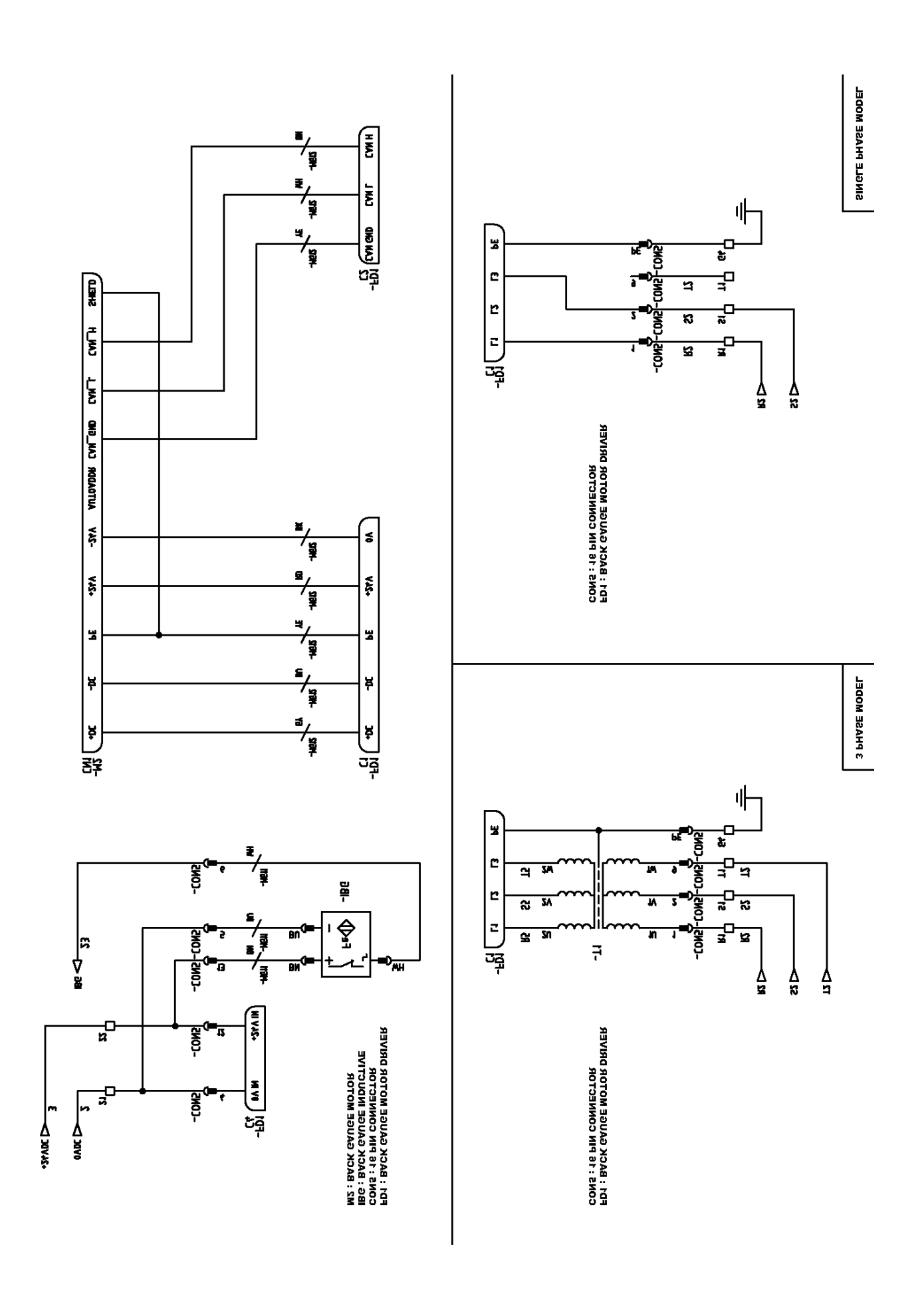

 $\boxed{\textbf{N} \overline{\textbf{N} \textbf{R} \textbf{G} \textbf{E} \textbf{S} \textbf{A}}^{\textbf{0}}}$  =

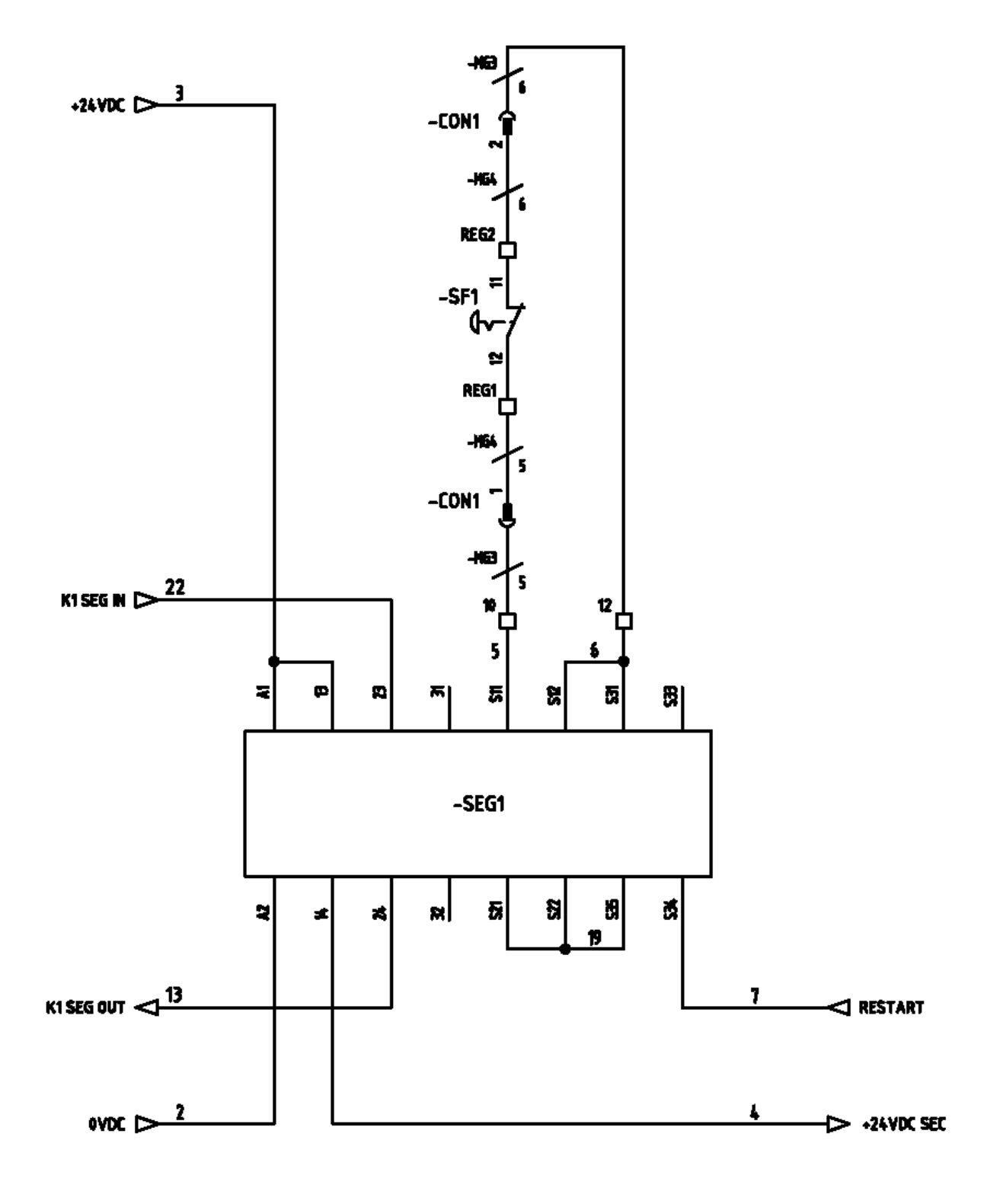

#### **SF1: PEDAL EMERGENCY STOP**

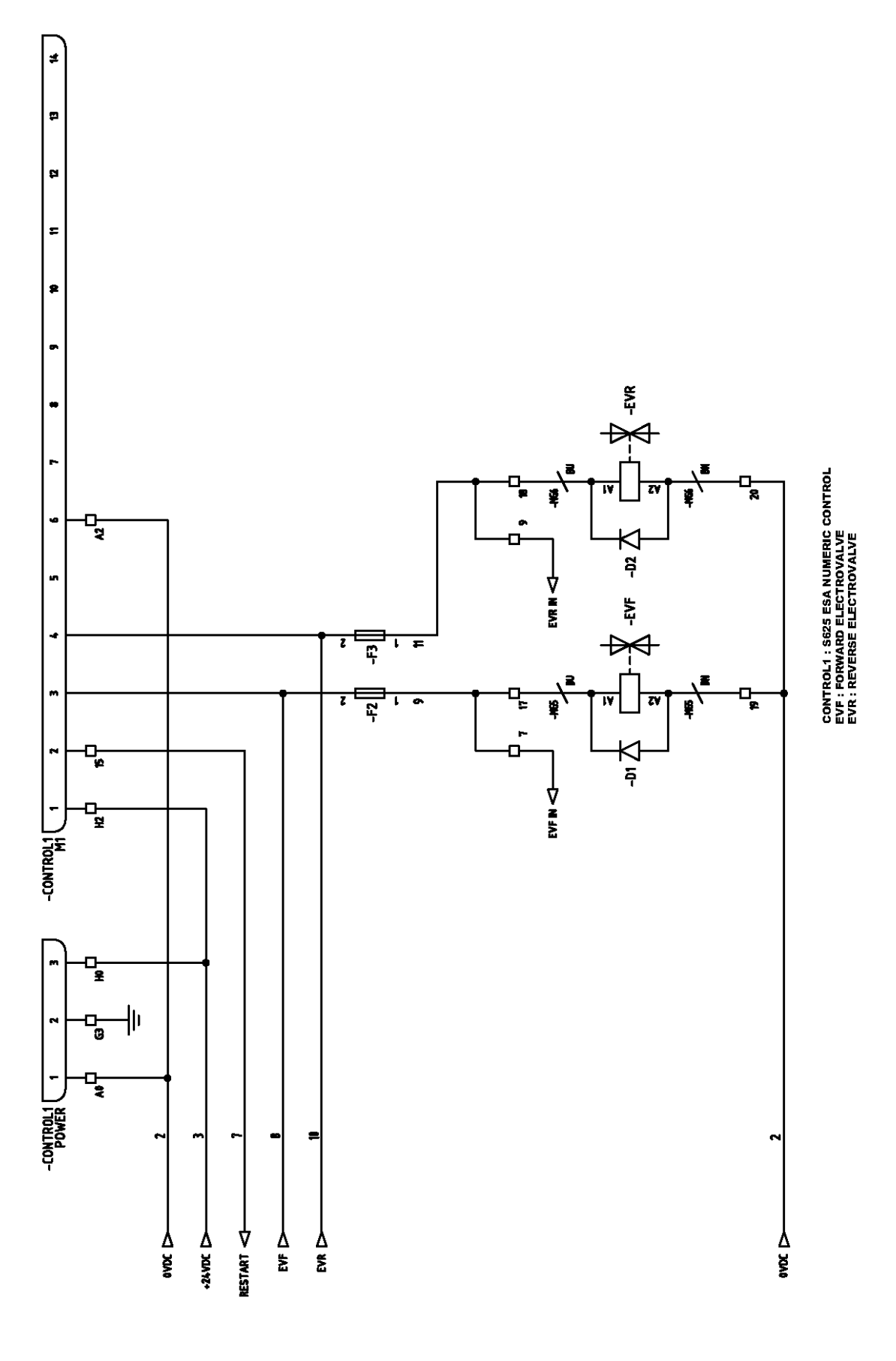

## N NARGESA®

ŀ

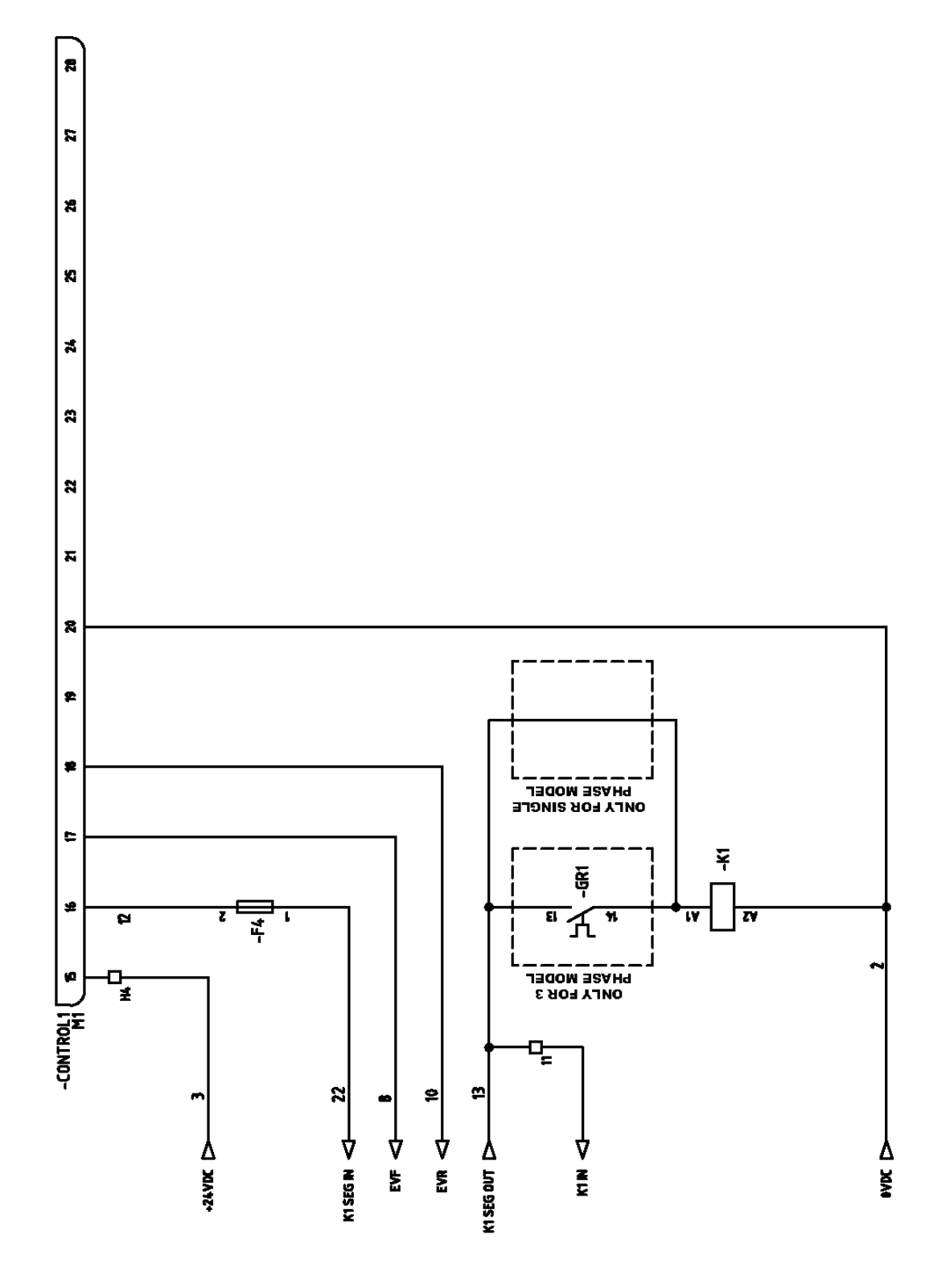

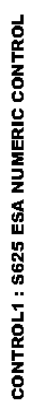

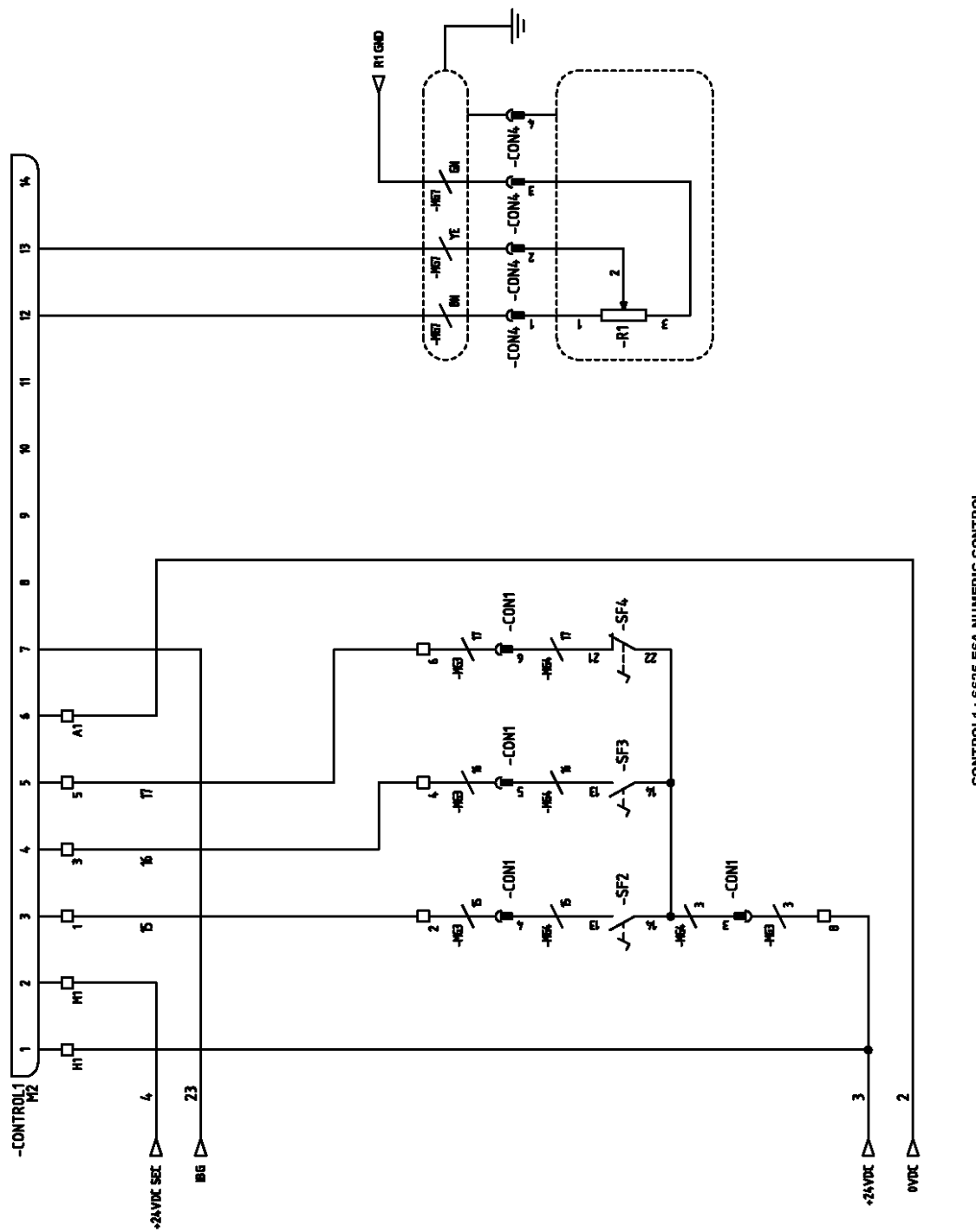

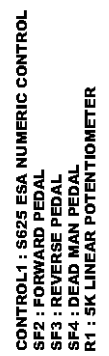

N NARGESA®

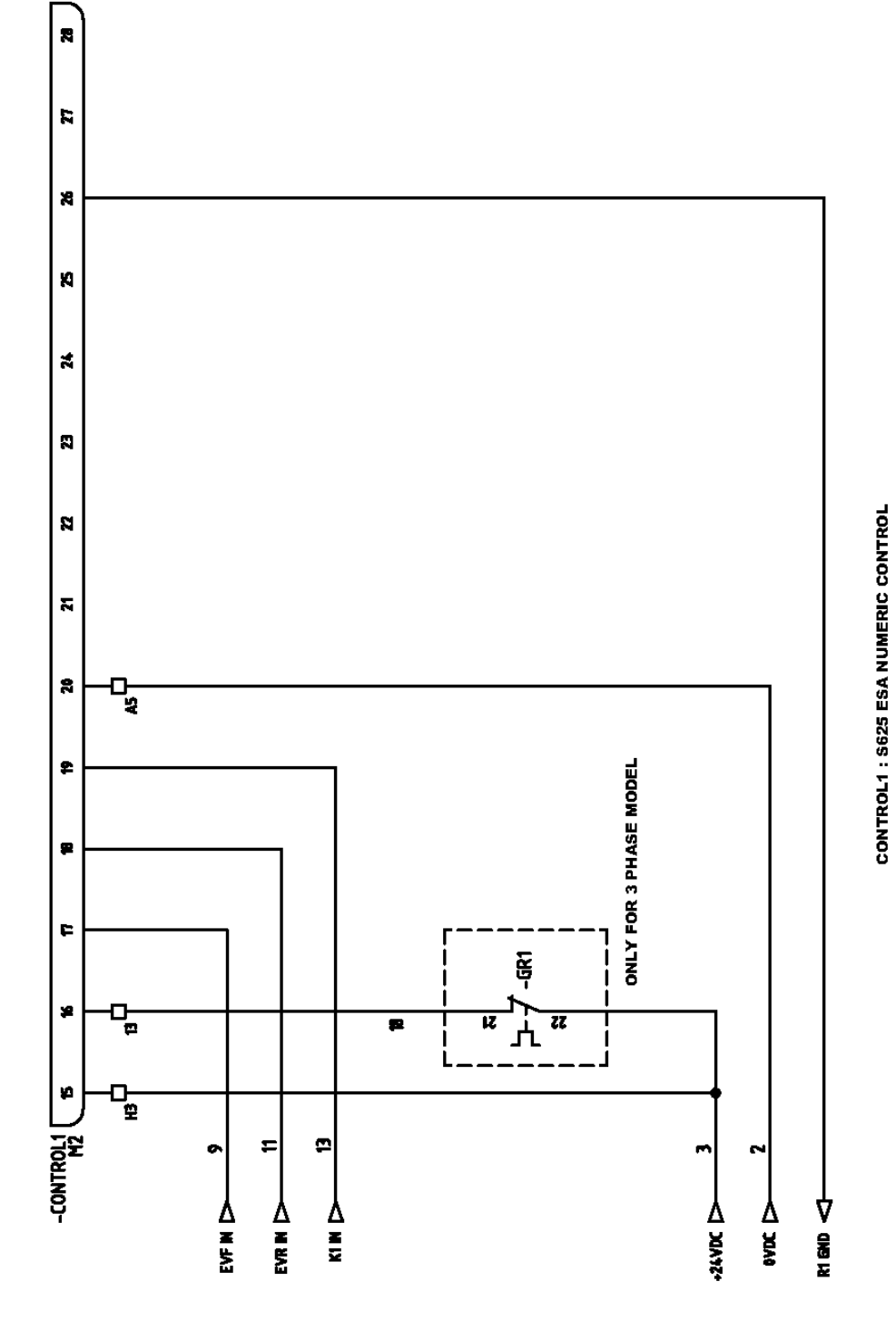

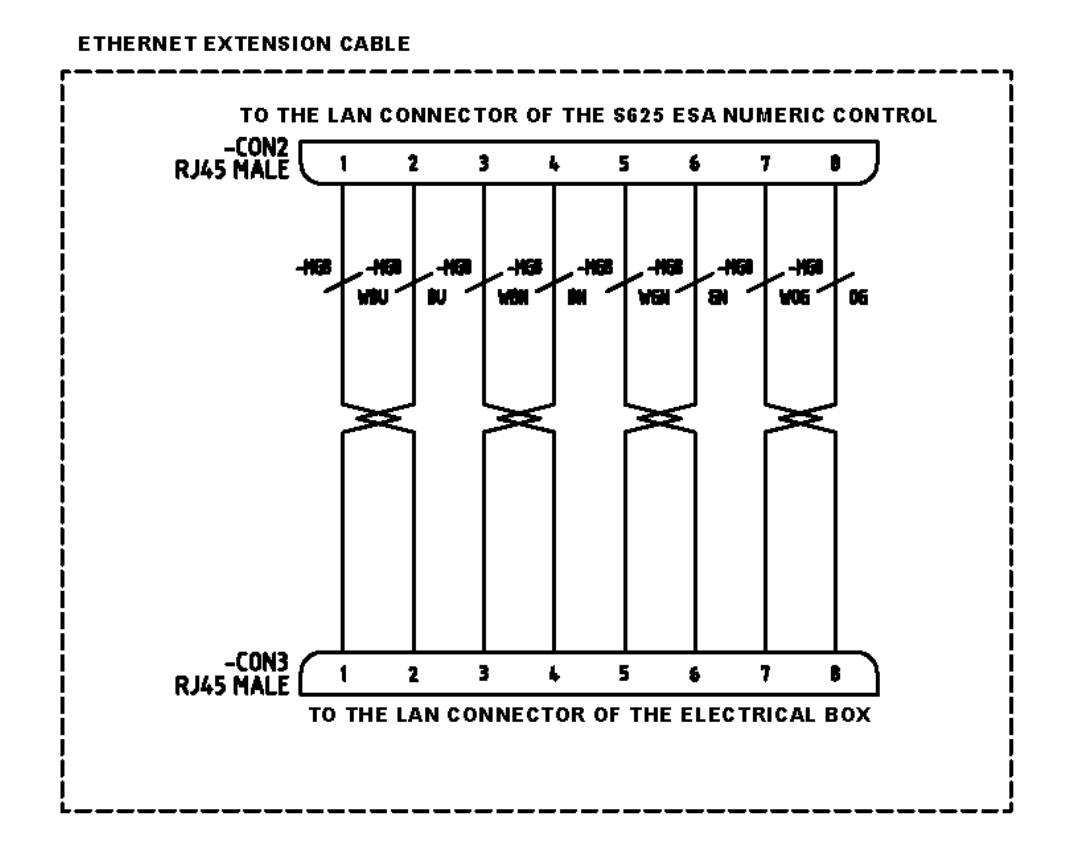

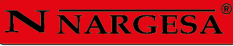

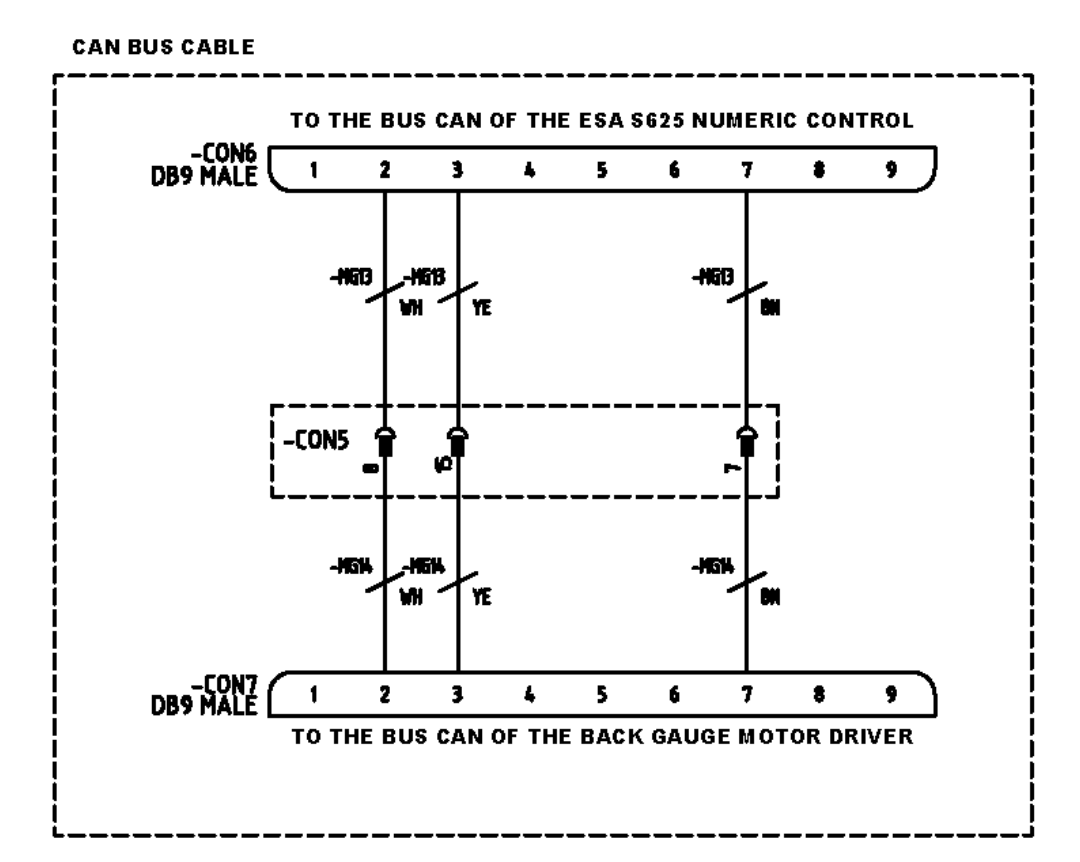

### **A11. Esquema hidráulico**

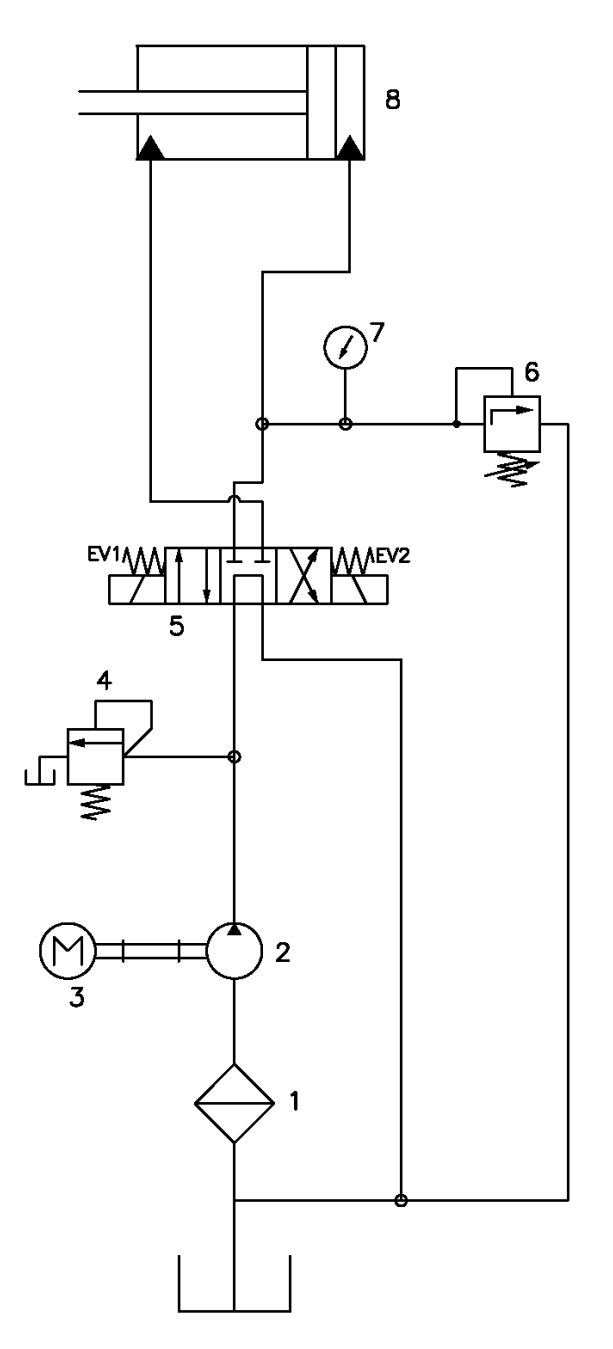

1. Filtro

- 2. Bomba hidráulica
- 3. Motor Eléctrico
- 4. Limitadora de presión
- 5. Electroválvula principal
- 6. Limitadora de presión regulable

## **Características técnicas de los accesorios**

Matriz de plegar a 161 mm. V16, 22, 35, 50 mm.

Matriz para conformar anillas REF: 140-16-01-00003

Matriz de conformar barrotes de reja trenzados REF: 140-16-01-00013

> Punzones Promecam REF: 140-16-01-00023

Matriz de conformar grapas para barrotes REF: 140-16-01-00028

#### **Matriz de plegar a 161 mm. V16, 22, 35, 50 mm.**

#### **Descripción**

Matriz de plegar o doblar hasta 161mm con 4 aberturas (16,22,35,50mm) y un punzón de 88º. Este multiuve permite plegar chapa de 1mm hasta 8 mm. El Punzón de diámetro exterior de 70 mm permite realizar figuras completamente cerradas de hasta un mínimo de 75mm de ala interior.

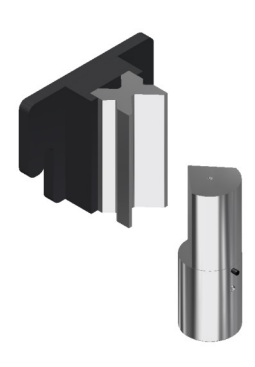

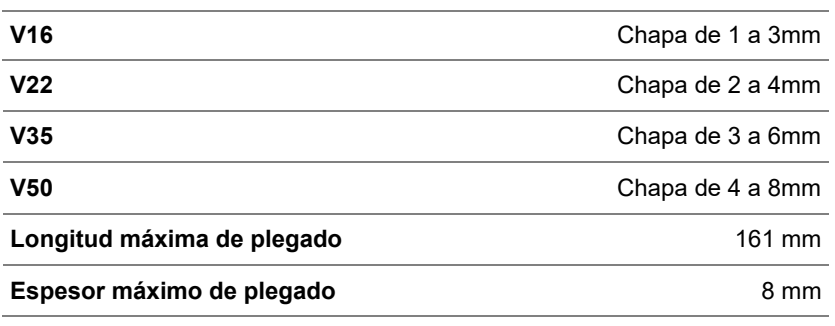

*\* Para medidas distintas consultar con el fabricante* 

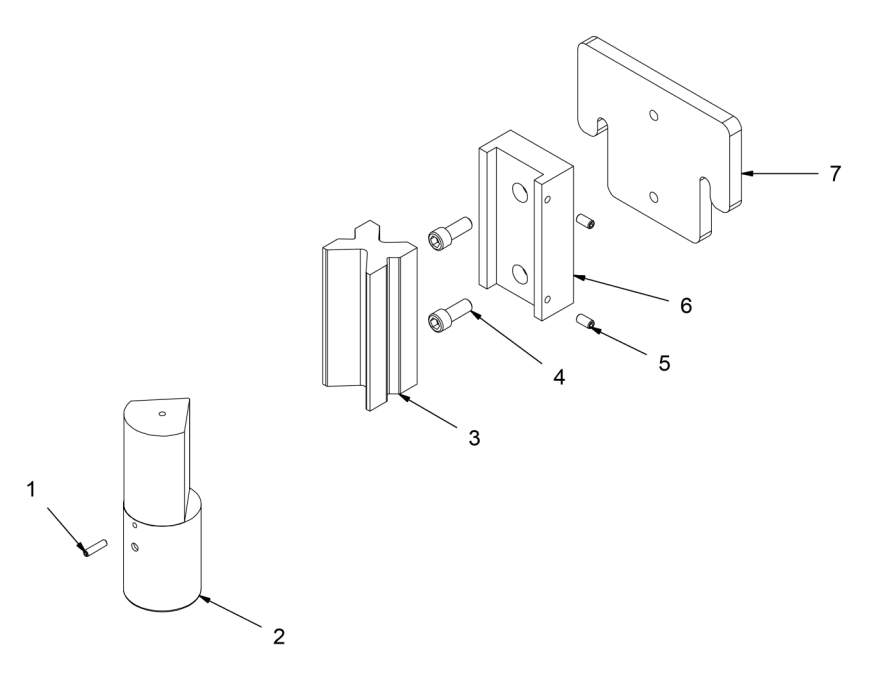

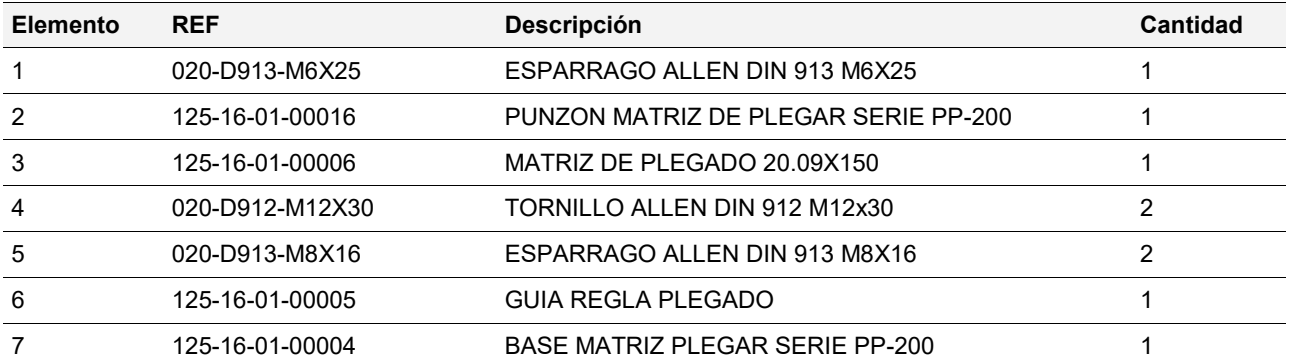

#### **Matriz para conformar anillas · REF: 140-16-01-00003**

#### **Descripción**

Matriz para conformar aros o barandilla inglesa en pasamano colocado como pieza de forja ornamental en rejas, portales, vallas, cercas etc. para la unión entre barrotes. Para otras medidas y aplicaciones consultar con el fabricante.

**Ancho máximo Espesor Medidas exteriores Peso**

50 mm 6 mm 90 mm 9.3 Kg

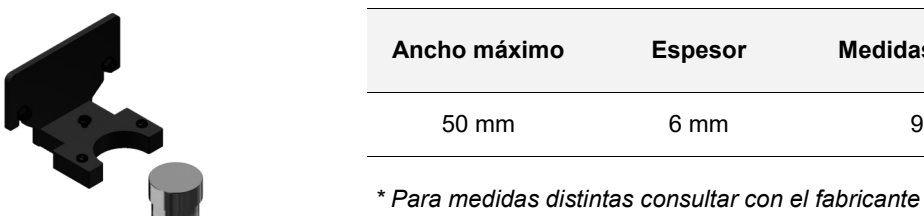

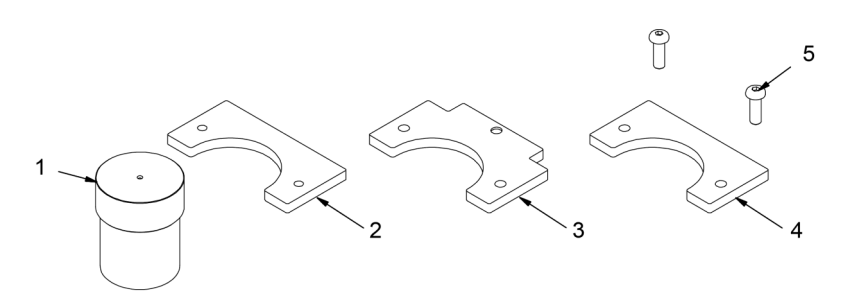

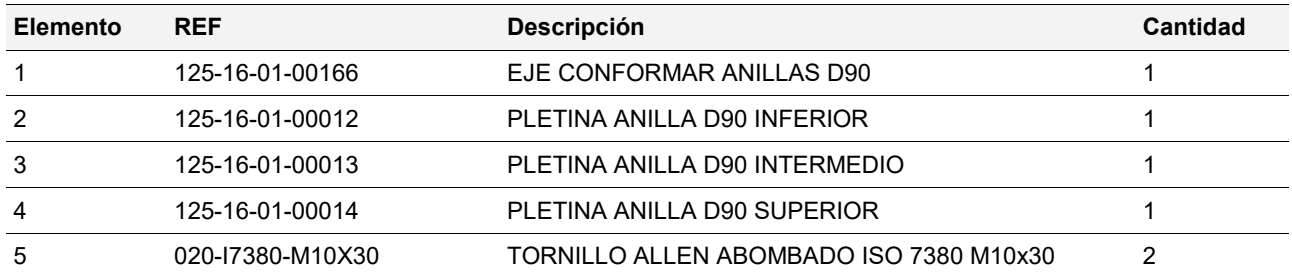

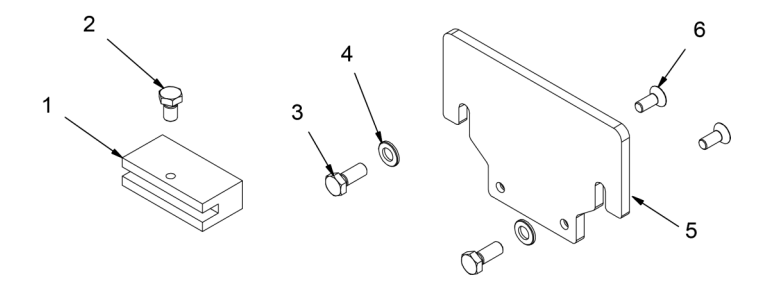

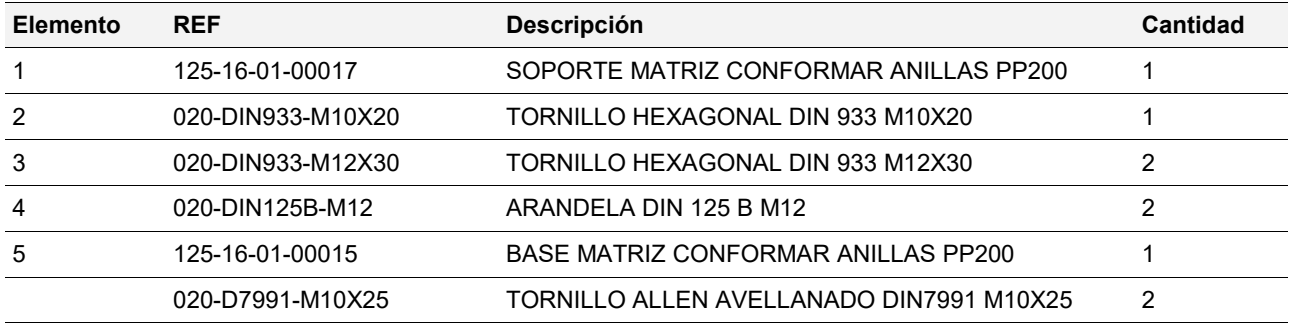

#### **Matriz de conformar barrotes de reja trenzados · REF: 140-16-01-00013**

#### **Descripción**

Matriz de doblar chapa, pasamano o cuadrado para realizar un bonito trenzado. Utilizado en vallas y rejas. Para pletinas de 6, 12 y 14mm de grueso (Para medidas distintas consulte con el fabricante)

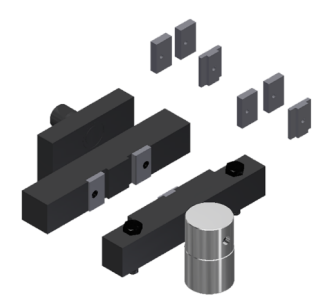

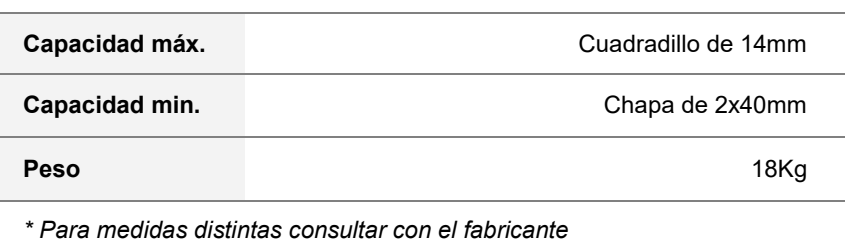

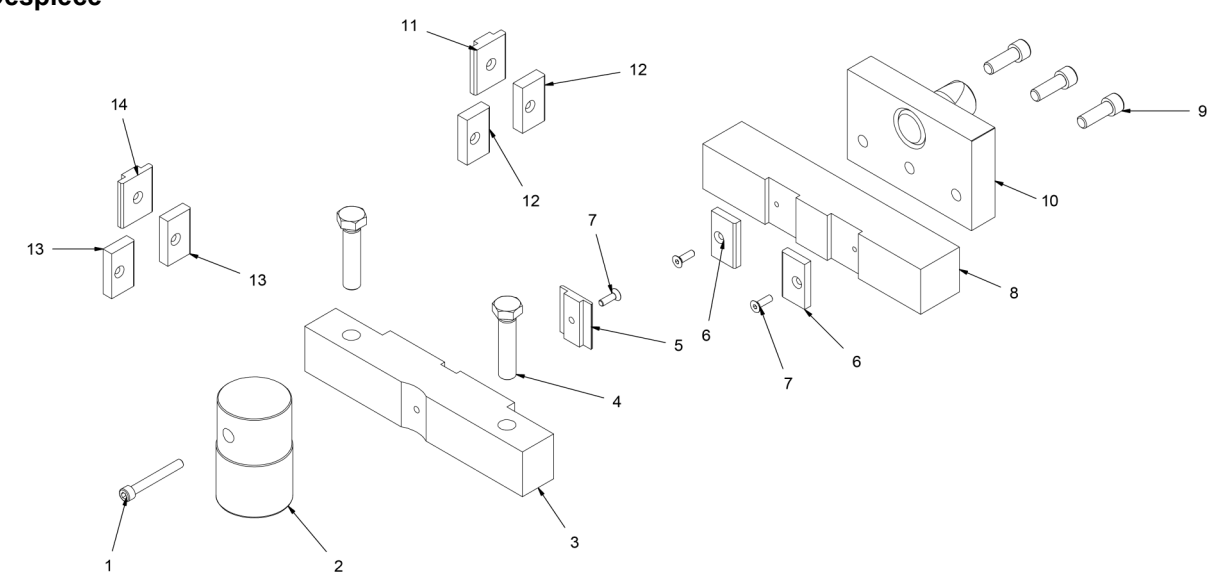

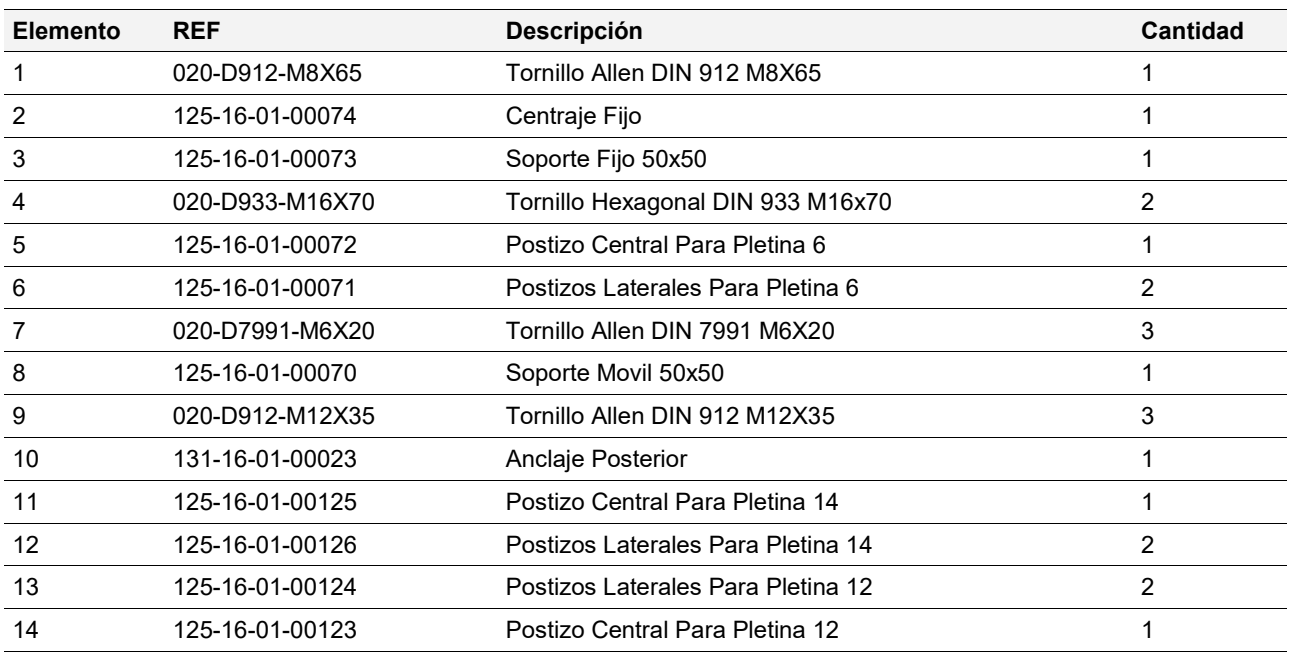

#### **Punzones Promecam · REF: 140-16-01-00023**

#### **Descripción**

Porta punzones para todo tipo de punzones de plegadora o dobladora Promecam.

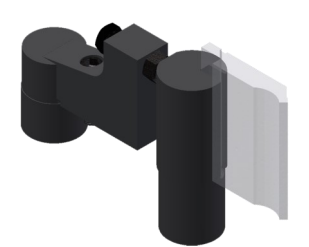

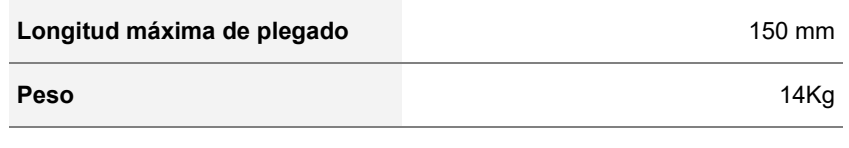

*Compatible con cualquier punzón Promecam*

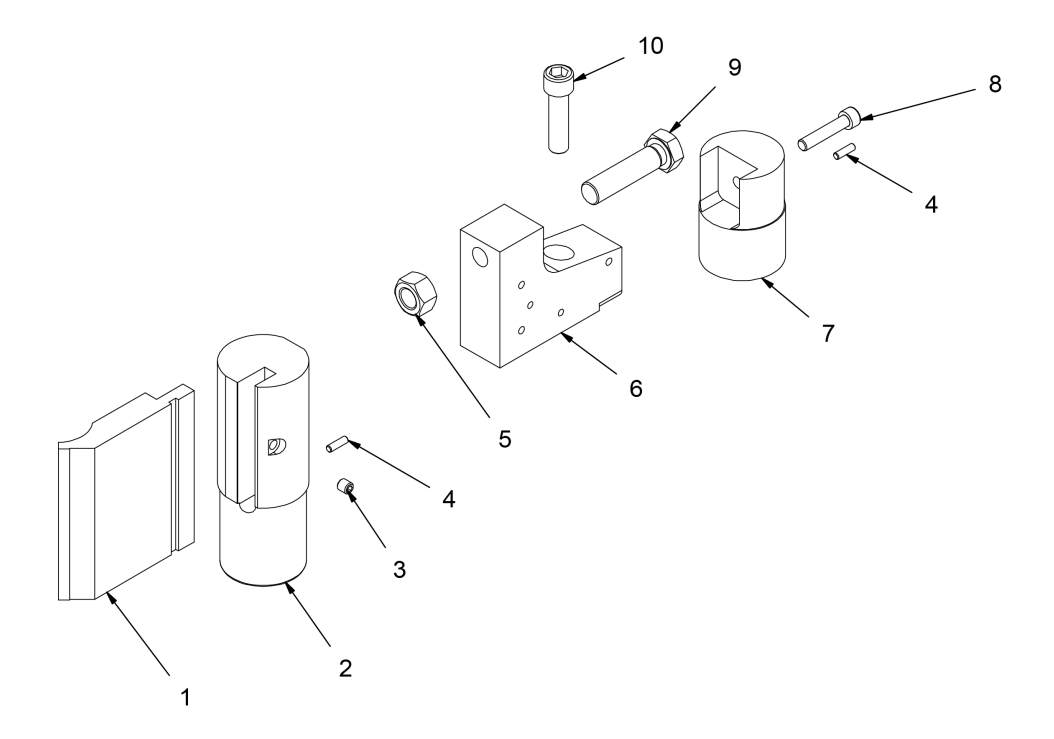

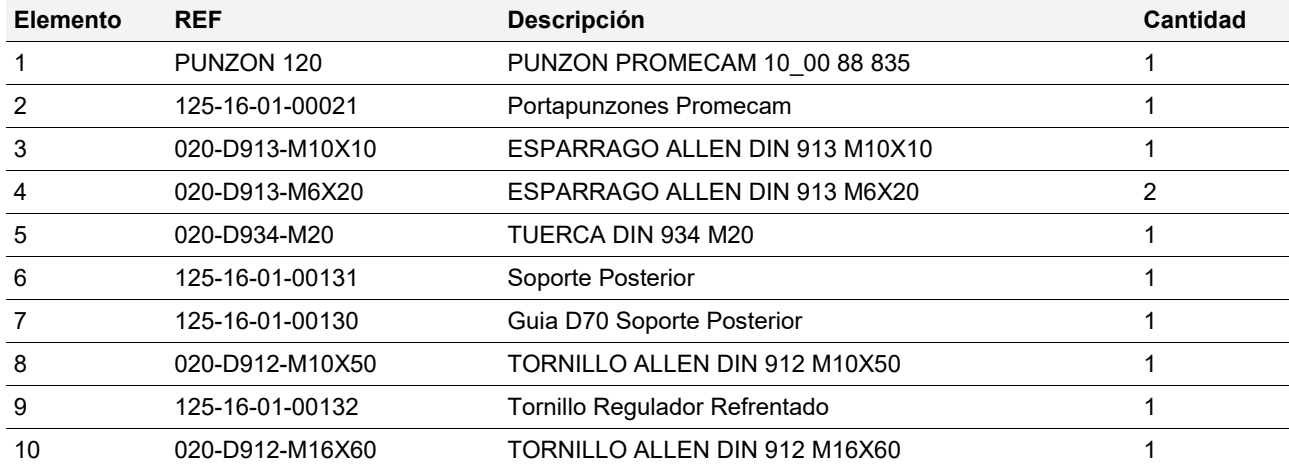

#### **Matriz de conformar grapas para barrotes · REF: 140-16-01-00028**

#### **Descripción**

Matriz para fabricar las grapas utilizadas para unir diferentes barrotes de forja sin necesidad de soldadura.

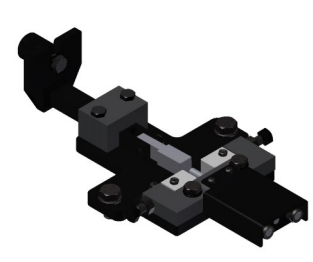

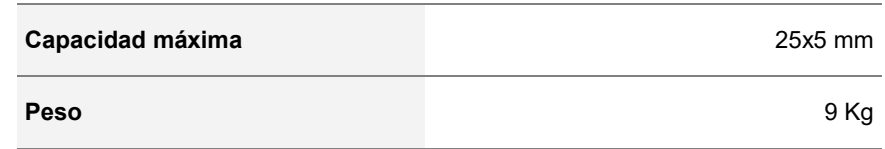

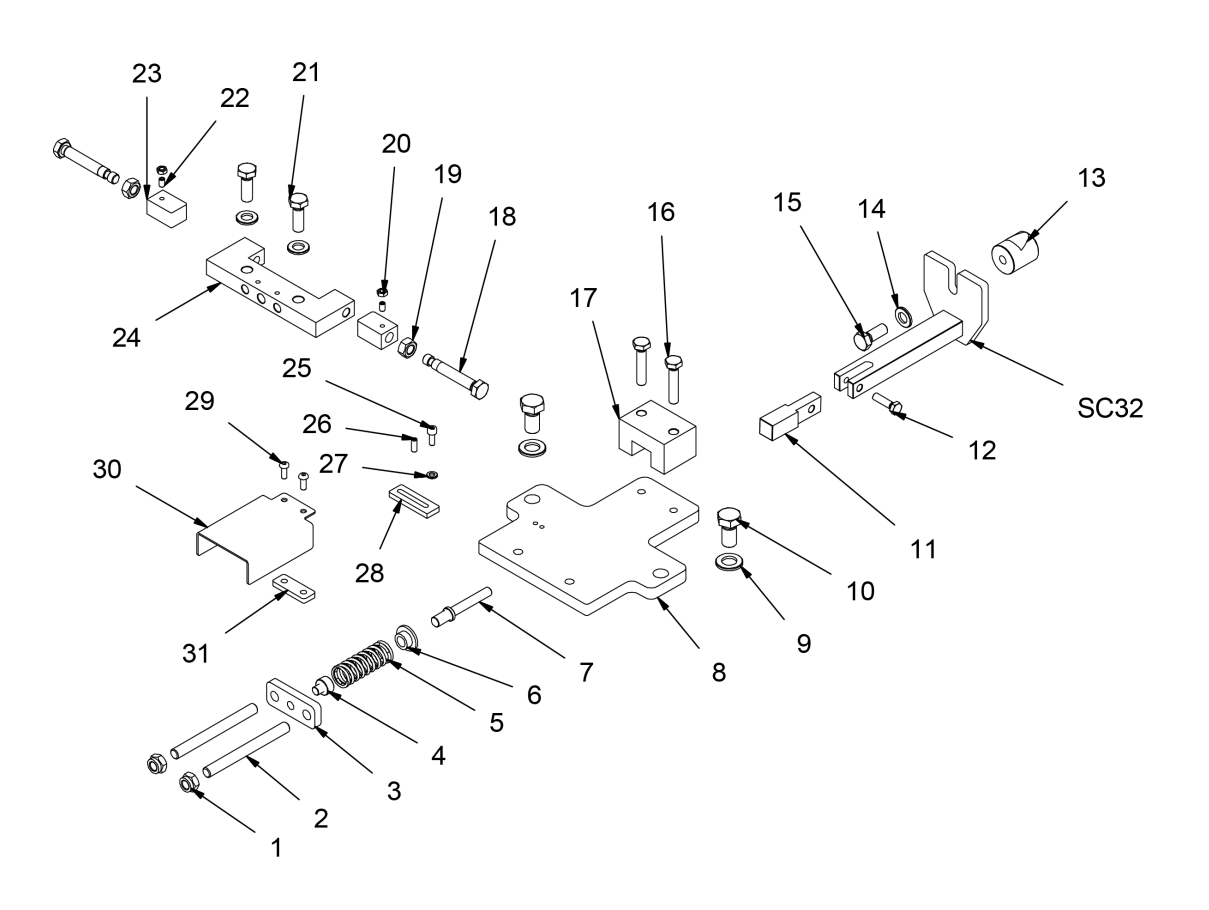

 $\equiv$ 

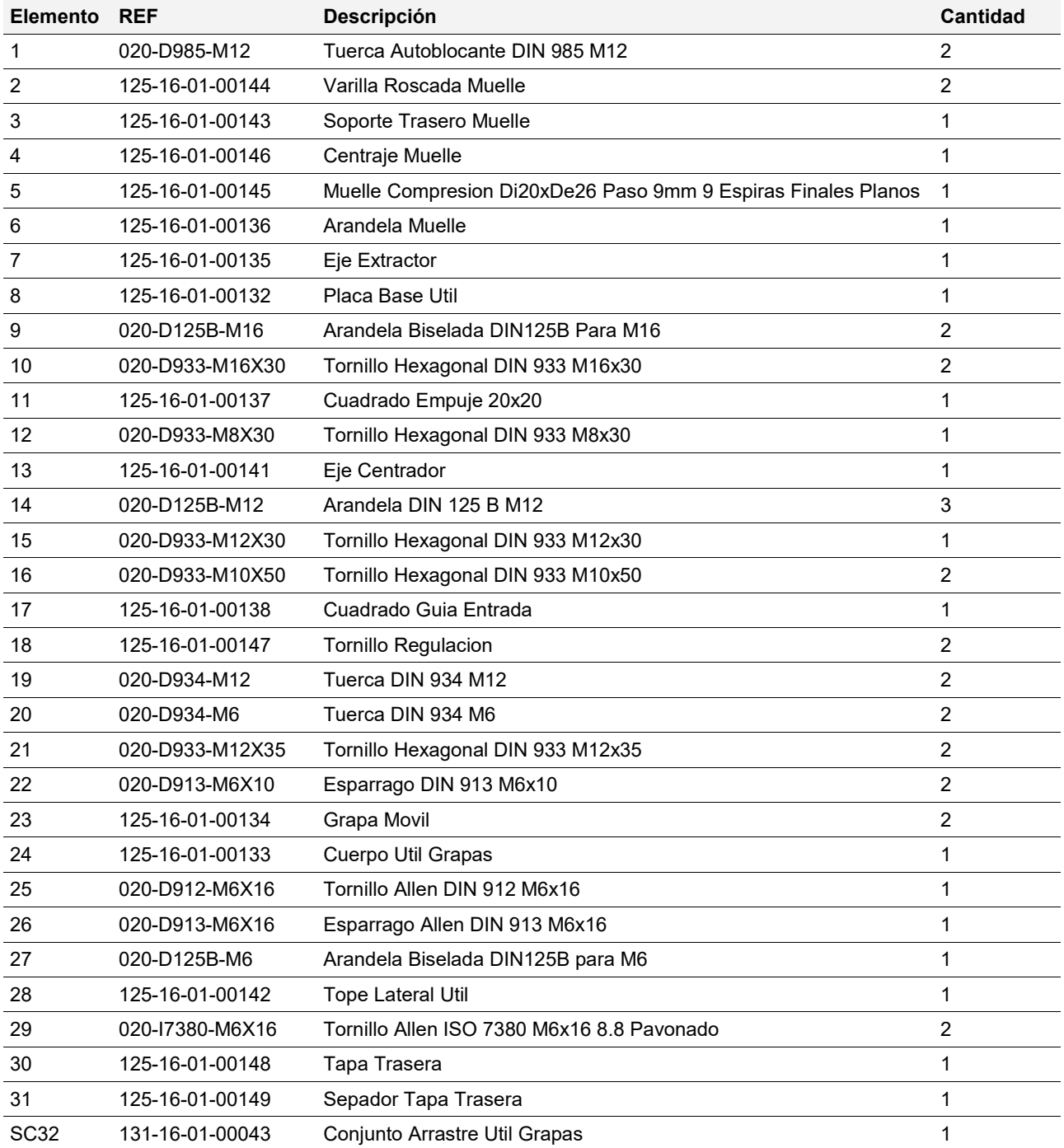

# **NUESTRA GAMA DE PRODUCTOS**

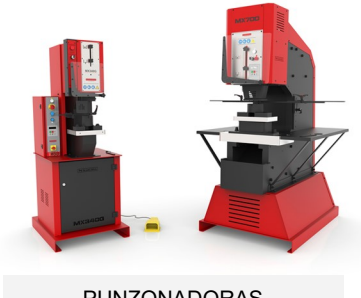

PUNZONADORAS HIDRAULICAS

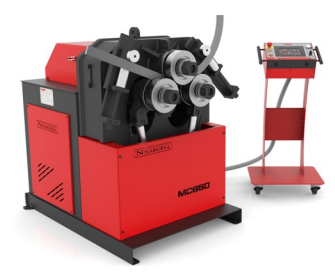

CURVADORAS DE TUBOS Y PERFILES

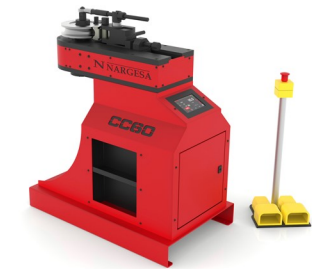

CURVADORAS DE TUBOS SIN MANDRIL

**MP3003** 

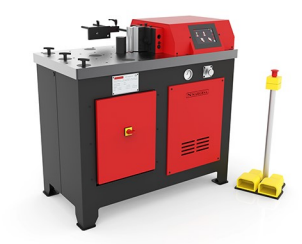

PRENSAS PLEGADORAS HORIZONTALES

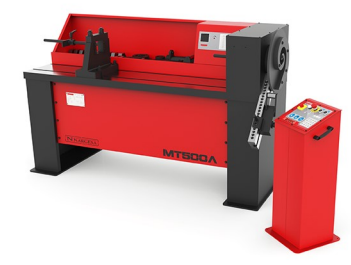

TORSIONADORAS DE FORJA

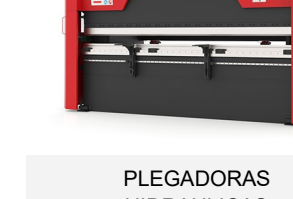

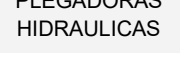

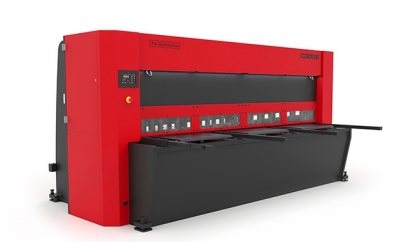

CIZALLAS HIDRAULICAS

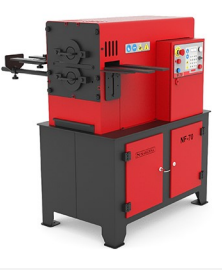

MAQUINAS DE FORJA EN CALIENTE

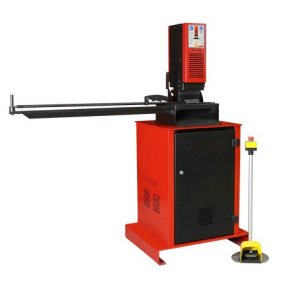

TROQUELADORAS DE **CERRADURAS** 

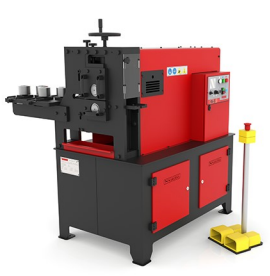

MAQUINAS DE GRAVAR EN FRIO

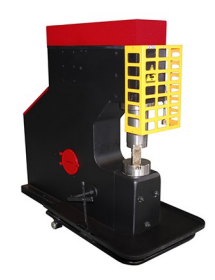

MARTILLOS PILON PARA FORJA

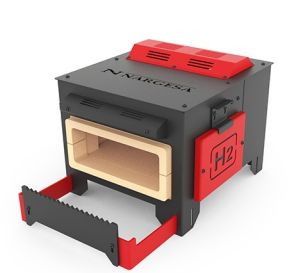

HORNOS DE FORJA

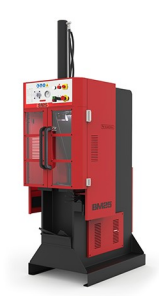

BROCHADORAS VERTICALES